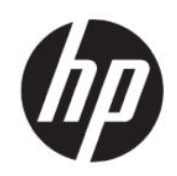

Tlačiareň radu HP DesignJet T200/T600 Používateľská príručka

# Právne informácie

© Copyright 2020 HP Development Company, L.P.

Vydanie 1

#### Právne upozornenia

Informácie nachádzajúce sa v tomto dokumente sa môžu zmeniť bez predchádzajúceho upozornenia.

Výhradné záruky vzťahujúce sa na produkty a služby spoločnosti HP sú uvedené vo vyhlásení o záruke dodávanom spolu s príslušnými produktmi a službami. Žiadne informácie uvedené v tejto príručke nemožno považovať za dodatočnú záruku. Spoločnosť HP nie je zodpovedná za technické ani redakčné chyby či opomenutia v tejto príručke.

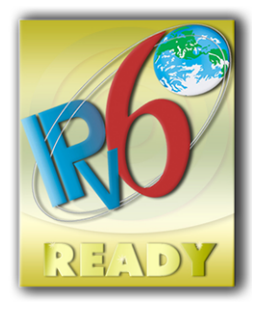

Pripravené na protokol IPv6

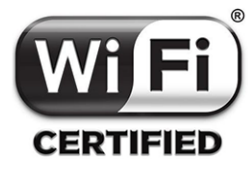

Certifikácia Wi-Fi

#### Ochranné známky

Adobe®, Acrobat® a Adobe Photoshop® sú ochranné známky spoločnosti Adobe Systems Incorporated.

ENERGY STAR a známka ENERGY STAR sú ochranné známky registrované v USA.

Microsoft® a Windows® sú ochranné známky spoločnosti Microsoft Corporation registrované v USA.

Apple a AirPrint sú ochranné známky spoločnosti Apple Inc. registrované v USA a ďalších krajinách.

# Obsah

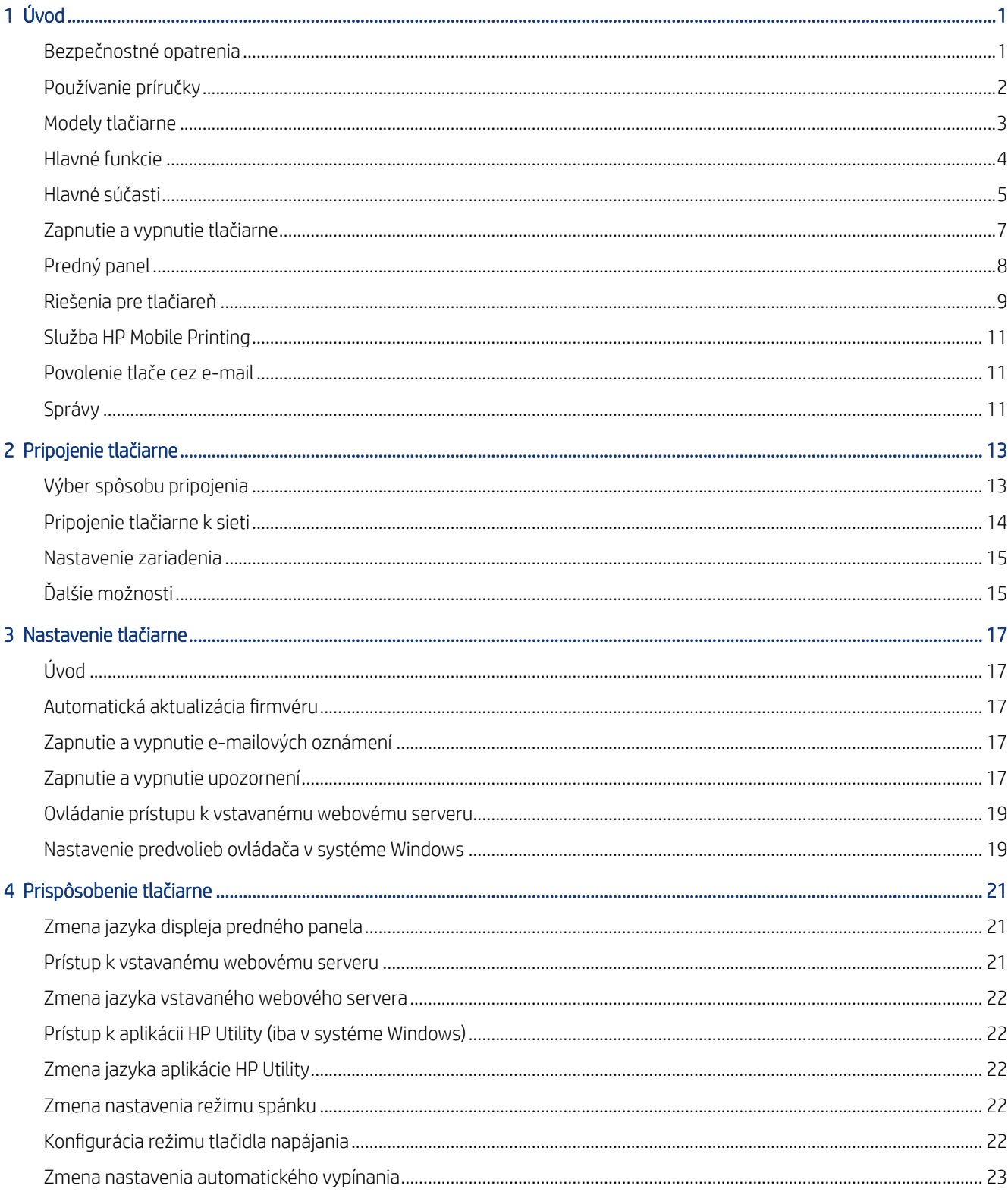

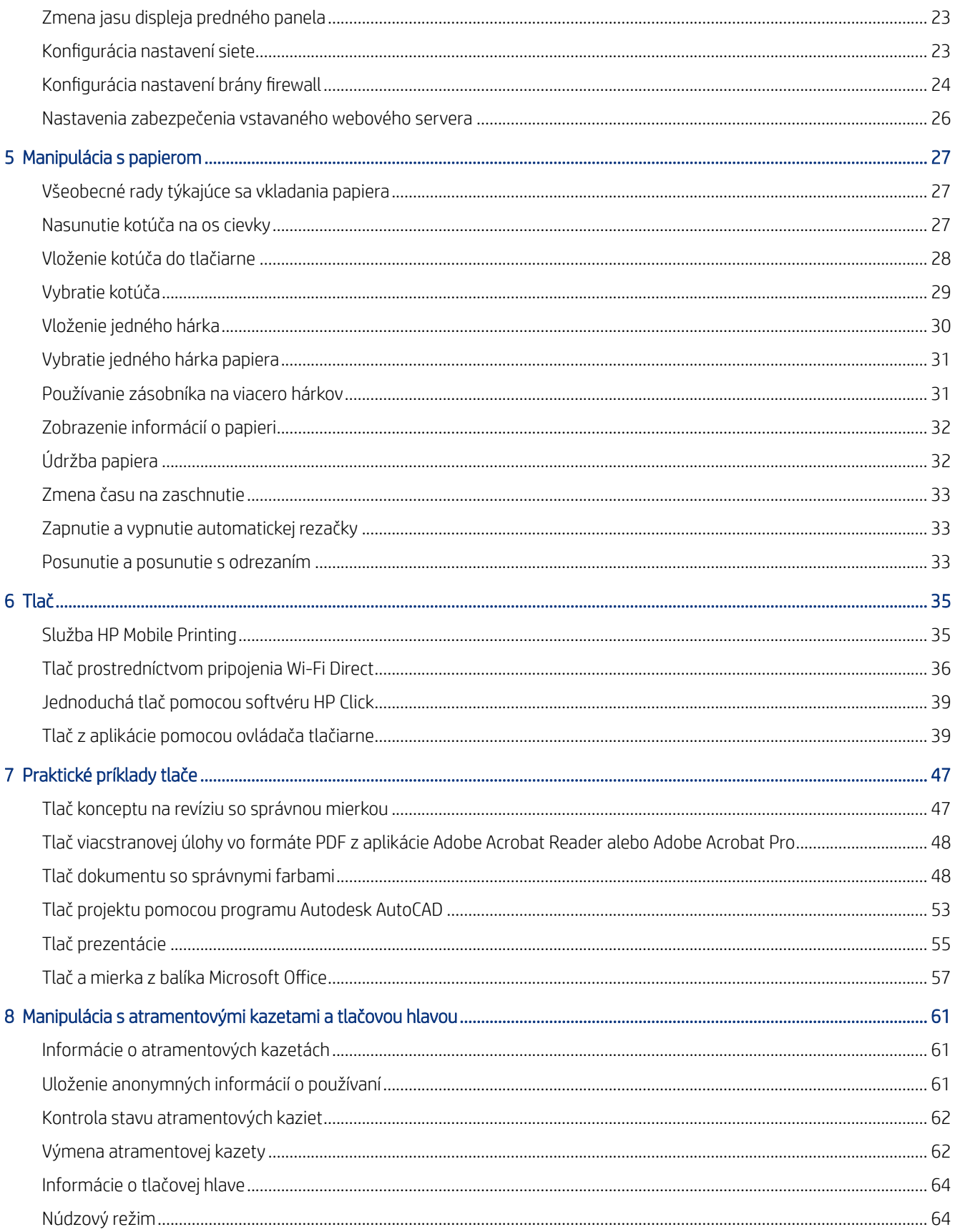

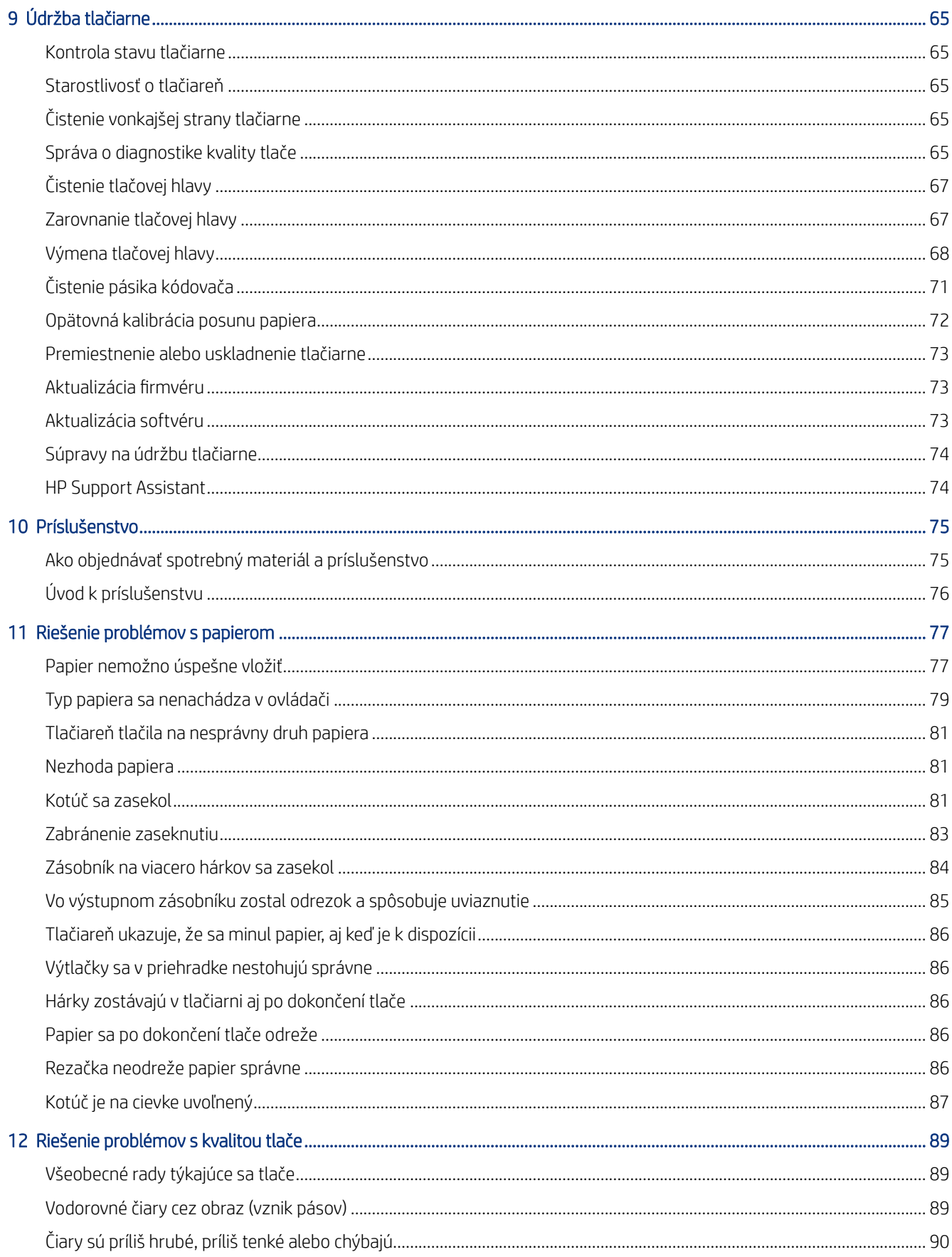

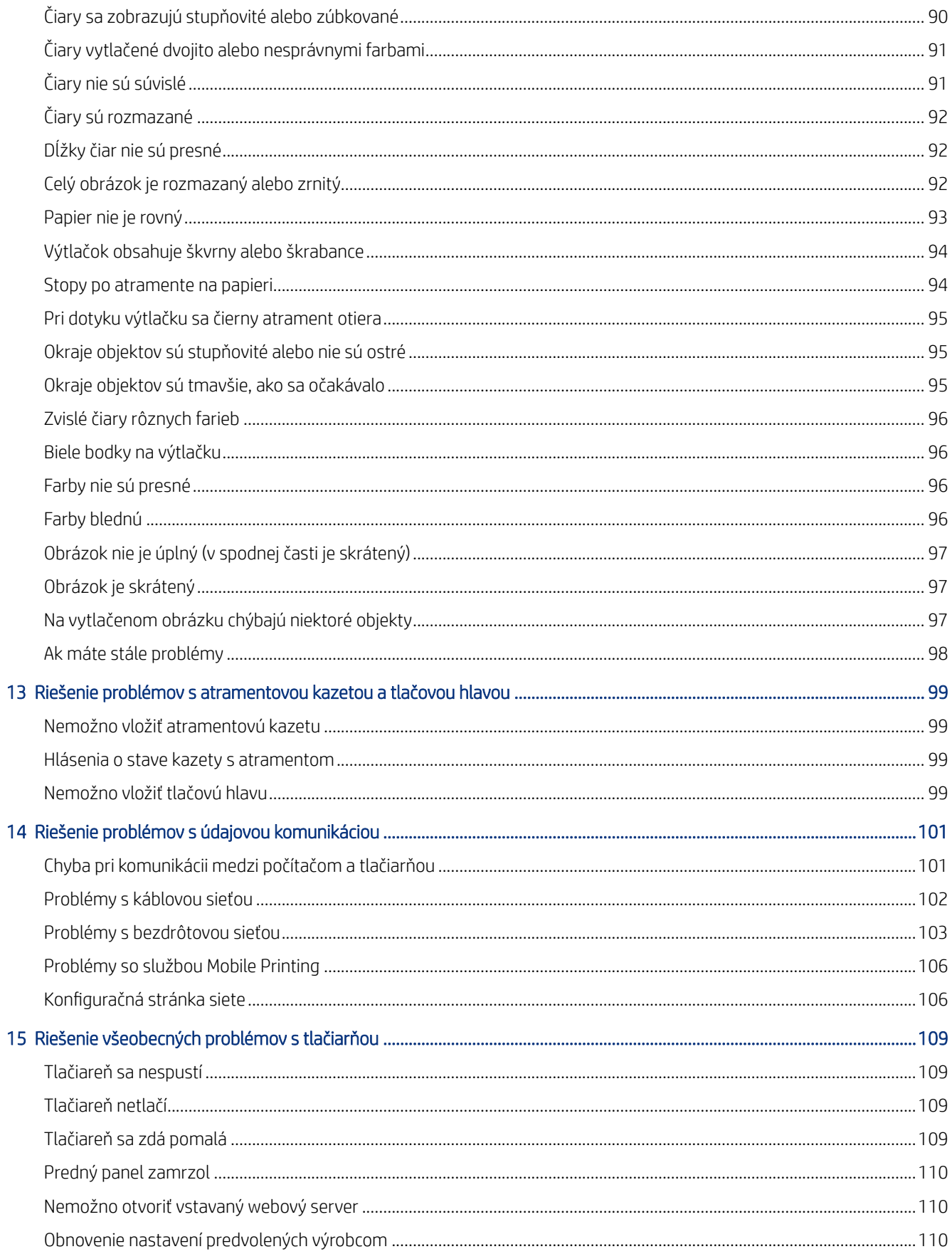

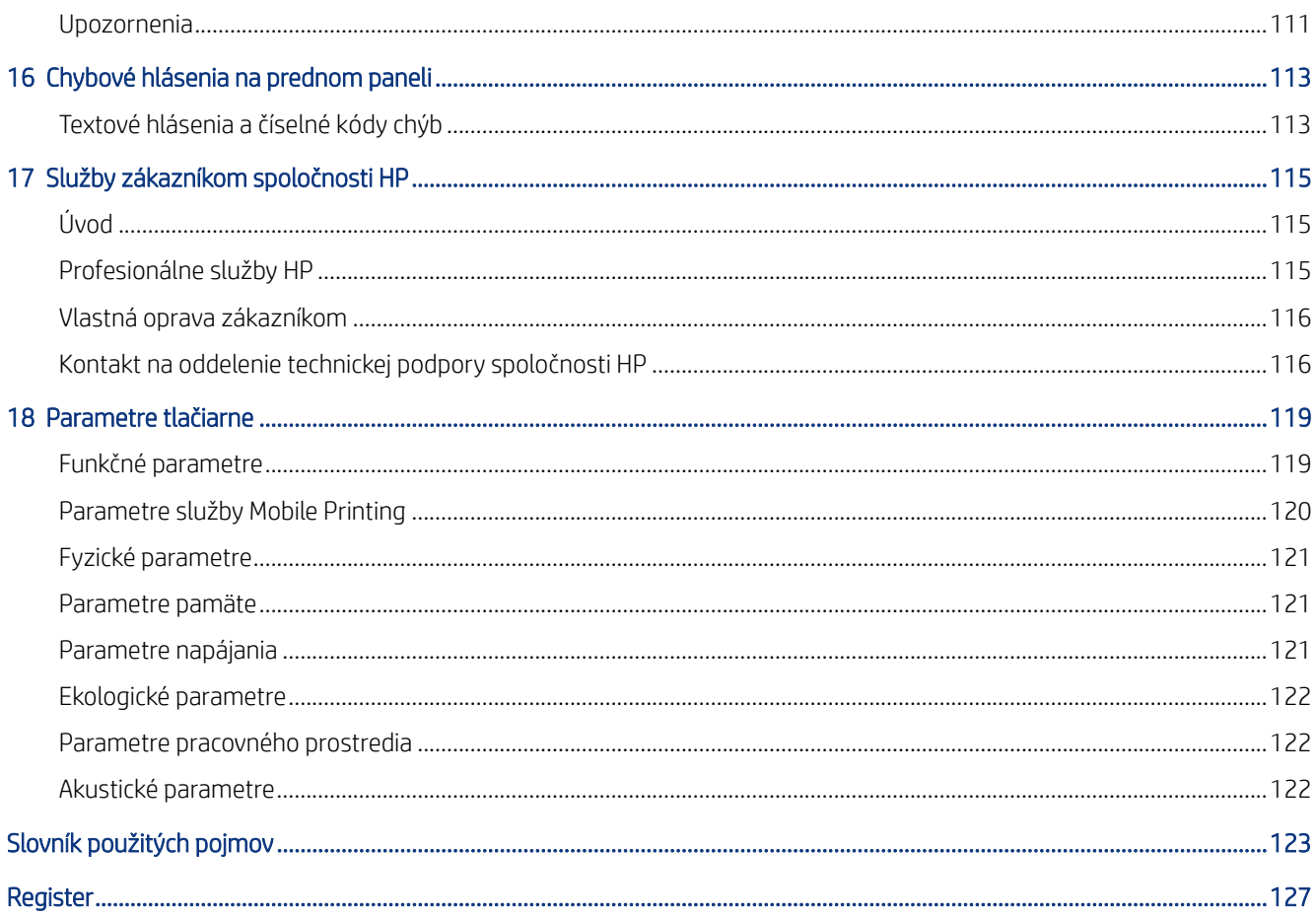

# <span id="page-8-0"></span>1 Úvod

Nevyhnutné bezpečnostné opatrenia a prehľad hlavných funkcií, komponentov, softvérových možností a tlačových možností tlačiarne.

# Bezpečnostné opatrenia

Zabezpečte správne používanie tlačiarne, aby ste ju chránili pred poškodením.

Vždy postupujte podľa týchto preventívnych opatrení:

- Používajte zdroj energie s napätím uvedeným na štítku. Nepreťažujte viacerými zariadeniami elektrickú zásuvku, ku ktorej je tlačiareň pripojená.
- Nerozoberajte tlačiareň ani sa ju nesnažte sami opraviť. S požiadavkami týkajúcimi sa servisných služieb sa obráťte na miestneho servisného zástupcu spoločnosti HP. Pozrite si časť [Centrum technickej podpory](#page-122-0)  [spoločnosti HP](#page-122-0) na strane 115.
- Používajte len elektrický kábel dodaný spoločnosťou HP s tlačiarňou. Zabráňte poškodeniu napájacieho kábla, nestrihajte ho ani neopravujte. Poškodený napájací kábel môže spôsobiť požiar alebo úraz elektrickým prúdom. Poškodený napájací kábel vymeňte za napájací kábel schválený spoločnosťou HP.
- Zabráňte kontaktu vnútorných častí tlačiarne s kovmi alebo kvapalinami (okrem tých, ktoré sú súčasťou čistiacich súprav HP). Mohlo by dôjsť k požiaru, úrazu elektrickým prúdom alebo k inej vážnej nehode.
- V prípade tlačiarní bez stojana:
	- Používajte dostatočne silnú oporu, ktorá unesie aspoň dvojnásobok celkovej kombinovanej hmotnosti tlačiarne, spotrebného materiálu a príslušenstva.
	- Presvedčte sa, či je tlačiareň kompletne v opornom ráme.
	- Presvedčte sa, či sa opora používa výlučne pre tlačiareň.
	- Presvedčte sa, či sú všetky gumené podložky tlačiarne celé umiestnené v opornom ráme.
	- Postupujte podľa pokynov na montáž dodaných s tlačiarňou a ponechajte ich k dispozícii, aby sa zaistilo bezpečné používanie.

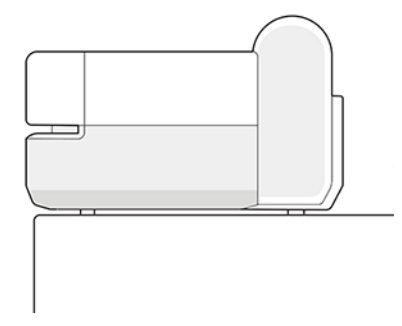

- Vypnite tlačiareň a odpojte napájací kábel z elektrickej zásuvky v prípade, že:
	- vkladáte ruky dovnútra tlačiarne,
- <span id="page-9-0"></span>z tlačiarne vychádza dym alebo nezvyčajný zápach,
- z tlačiarne vychádza nezvyčajný zvuk, ktorý počas bežnej prevádzky nie je počuť,
- vnútorné časti tlačiarne prišli do kontaktu s nejakým kovovým alebo kvapalným predmetom (nie počas pracovných postupov pri čistení a údržbe),
- počas elektrickej búrky (hromy alebo blesky),
- Došlo k výpadku energie.

## Používanie príručky

Túto príručku môžete prevziať z centra technickej podpory spoločnosti HP.

Pozrite si časť<http://www.hp.com/go/DesignJetT200/manuals> alebo [http://www.hp.com/go/DesignJetT600/](http://www.hp.com/go/DesignJetT600/manuals) [manuals.](http://www.hp.com/go/DesignJetT600/manuals)

#### Úvod

Stručný úvod k tlačiarni a jej dokumentácii pre nových používateľov.

#### Používanie a údržba

Pomoc s používaním bežných funkcií tlačiarne.

Táto časť obsahuje nasledujúce témy:

- [Pripojenie tlačiarne](#page-20-0) na strane 13
- [Nastavenie tlačiarne](#page-24-0) na strane 17
- [Prispôsobenie tlačiarne](#page-28-0) na strane 21
- [Manipulácia s papierom](#page-34-0) na strane 27
- Tlač [na strane 35](#page-42-0)
- [Služba HP Mobile Printing](#page-42-0) na strane 35
- [Praktické príklady tlače](#page-54-0) na strane 47
- [Manipulácia s atramentovými kazetami a tlačovou hlavou](#page-68-0) na strane 61
- [Údržba tlačiarne](#page-72-0) na strane 65

#### Riešenie problémov

Pomoc pri riešení problémov, ktoré sa môžu vyskytnúť pri tlači.

Táto časť obsahuje nasledujúce témy:

- [Riešenie problémov s papierom](#page-84-0) na strane 77
- [Riešenie problémov s kvalitou tlače](#page-96-0) na strane 89
- [Riešenie problémov s atramentovou kazetou a tlačovou hlavou](#page-106-0) na strane 99
- <span id="page-10-0"></span>[Riešenie problémov s údajovou komunikáciou](#page-108-0) na strane 101
- [Riešenie všeobecných problémov s tlačiarňou](#page-116-0) na strane 109
- [Textové hlásenia a číselné kódy chýb](#page-120-0) na strane 113

#### Príslušenstvo, podpora a technické parametre

Referenčné informácie vrátane informácií o starostlivosti o zákazníkov, technických parametrov tlačiarne a informácií o typoch papiera, atramentovom spotrebnom materiáli a príslušenstve.

[Príslušenstvo](#page-82-0) na strane 75, [Služby zákazníkom spoločnosti HP](#page-122-0) na strane 115 a [Parametre tlačiarne](#page-126-0) na strane [119](#page-126-0).

#### Slovník použitých pojmov

Slovník obsahuje definície tlačových pojmov a pojmov spoločnosti HP použitých v tejto dokumentácii.

[Slovník použitých pojmov](#page-130-0) na strane 123.

#### Register

Okrem obsahu zahŕňa aj abecedný register na pomoc pri rýchlom vyhľadaní tém.

#### Výstrahy a varovania

V tejto príručke sú použité symboly, ktoré slúžia na správne používanie tlačiarne a jej ochranu pred poškodením.

Postupujte podľa pokynov označených týmito symbolmi:

- VAROVANIE! V prípade, že pokyny označené týmto symbolom nie sú dodržané, môže dôjsť k závažnému poraneniu osôb alebo smrti.
- UPOZORNENIE: V dôsledku nedodržania pokynov označených týmto symbolom môže dôjsť k menšiemu poraneniu používateľa alebo poškodeniu tlačiarne.

## Modely tlačiarne

Táto príručka sa zaoberá rôznymi modelmi tlačiarne. V závislosti od modelu môžu existovať mierne rozdiely.

Modely tlačiarne sa kvôli stručnosti spravidla označujú skrátenými názvami:

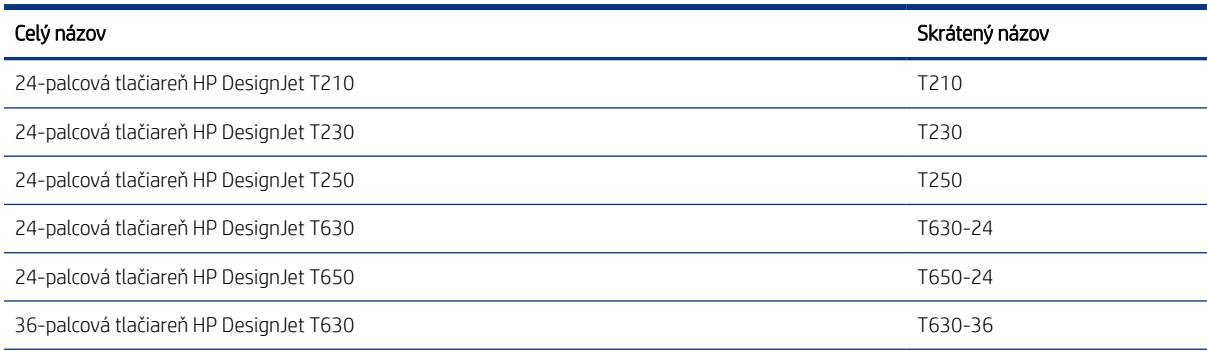

<span id="page-11-0"></span>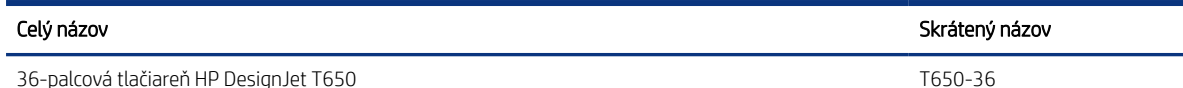

POZNÁMKA: Obrázky v tejto používateľskej príručke sa nemusia zhodovať s vašou tlačiarňou. ₩

# Hlavné funkcie

Tlačiareň radu HP DesignJet T200/T600 je štvorfarebná atramentová tlačiareň určená na tlač CAD/konštrukčných výkresov a grafiky s vysokou kvalitou.

Tlačiť možno na papier so šírkou do 610 mm alebo 914 mm . Niektoré hlavné funkcie tlačiarne sú opísané nižšie:

- Rozlíšenie tlače až do 2400 × 1200 dpi pri použití možností kvality tlače Best (Najlepšia), Maximum Detail (Maximálne rozlíšenie) a fotografického papiera
- Tlačiareň možno ovládať pomocou predného panela, prípadne zo vzdialeného počítača pomocou vstavaného webového servera alebo aplikácie HP DesignJet Utility\*. Možno ju tiež ovládať z tabletu alebo mobilného zariadenia pomocou aplikácie HP Smart.
- Tlač na kotúčový papier a odrezané hárky prostredníctvom zásobníka na viacero hárkov, ktorý automaticky prepína medzi oboma týmito možnosťami\*
- Dotykový predný panel vo farbe s intuitívnym grafickým používateľským rozhraním
- Podporuje pripojenie prostredníctvom portu USB, siete Ethernet alebo Wi-Fi
- Súčasťou sú funkcie s pripojením na web, ako napríklad automatické inovácie firmvéru
- Podporuje vzdialenú tlač z mobilných zariadení s aplikáciou HP Smart, pozrite si stránku [http://](http://www.hpsmart.com) [www.hpsmart.com](http://www.hpsmart.com)
- Režim EconoMode pre hospodárnu tlač
- Umožňuje jednoduchú tlač z počítača pomocou softvér HP Click, pozrite si stránku [http://www.hp.com/go/](http://www.hp.com/go/designjetclick) [designjetclick](http://www.hp.com/go/designjetclick)
- Informácie o spotrebe atramentu a papiera dostupné prostredníctvom vstavaného webového servera, pozrite si časť [Prístup k vstavanému webovému serveru](#page-28-0) na strane 21
- Informácie o spotrebnom materiáli, riešenie problémov a aktualizácie firmvéru dostupné v aplikácii HP Utility, pozrite si časť [Prístup k aplikácii HP Utility \(iba v systéme Windows\)](#page-29-0) na strane 22
- Prístup k online centru technickej podpory spoločnosti HP, pozrite si časť [Centrum technickej podpory](#page-122-0) [spoločnosti HP](#page-122-0) na strane 115
- Aplikácia HP Support Assistant podporuje tlačiareň, pozrite si časť [HP Support Assistant](#page-81-0) na strane 74
- Kompatibilná s aplikáciou HP Applications Center Poster, pozrite si stránku

<http://www.hpapplicationscenter.com>

\* Iba v systéme Windows

\* Zásobník na viacero hárkov sa dodáva s tlačiarňou HP DesignJet T600 a je k dispozícii ako príslušenstvo pre tlačiarne radu HP DesignJet T200.

# <span id="page-12-0"></span>Hlavné súčasti

Hardvérové prvky tlačiarne.

#### Pohľad spredu (tlačiareň radu T600)

Prehľad hlavných hardvérových súčastí na prednej strane tlačiarne.

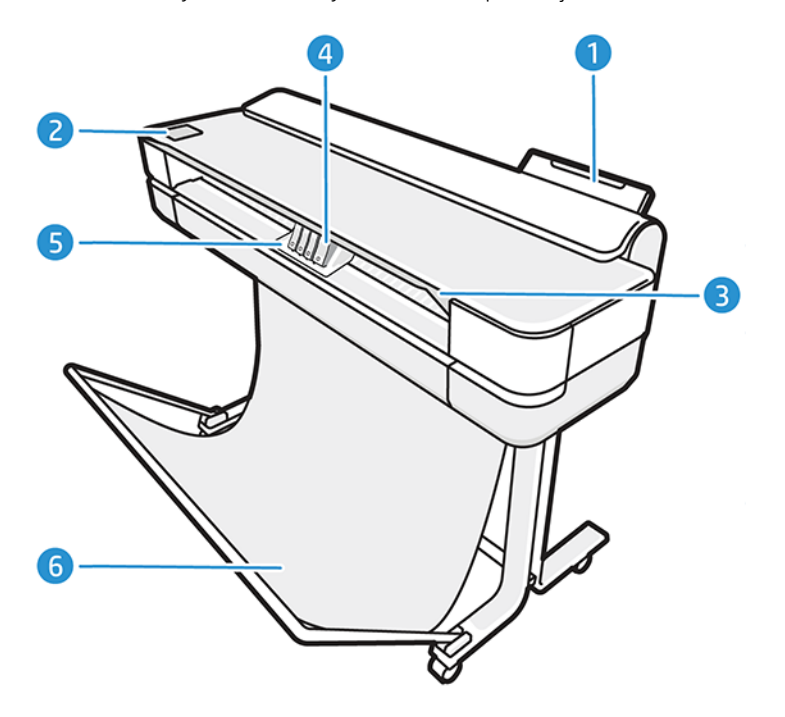

- 1. Zásobník na viacero hárkov
- 2. Predný panel
- 3. Hlavné dvierka
- 4. Atramentové kazety
- 5. Vozík
- 6. Stojan

#### Pohľad zozadu (tlačiareň radu T600)

Prehľad hlavných hardvérových súčastí na zadnej strane tlačiarne.

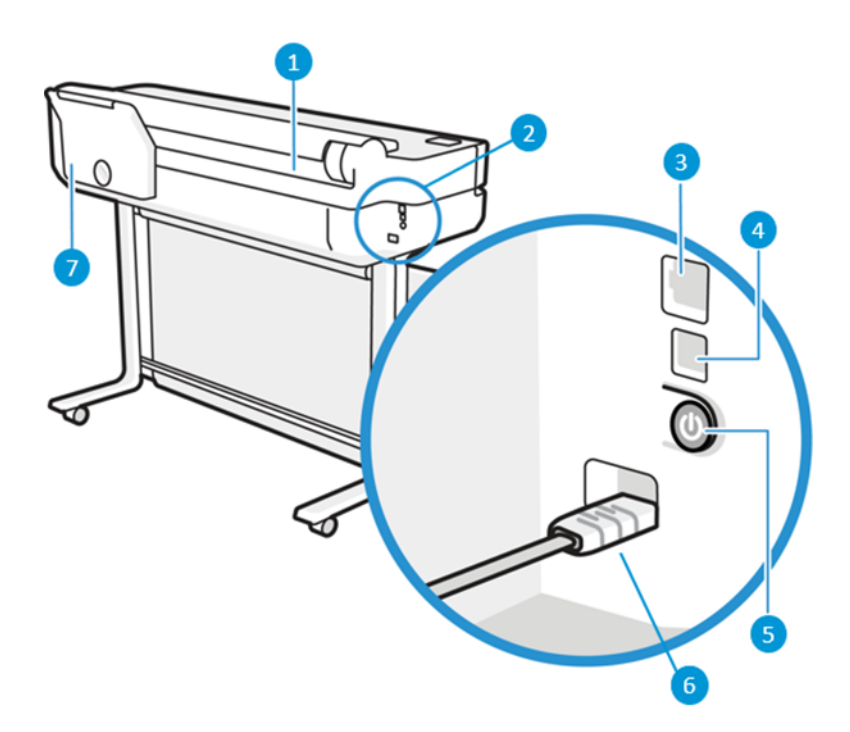

- 1. Kotúč papiera
- 2. Komunikačné porty
- 3. Port Fast Ethernet na pripojenie k sieti
- 4. Port zariadenia s vysokorýchlostným rozhraním USB na pripojenie počítača
- 5. Tlačidlo napájania
- 6. Napájacia zásuvka
- 7. Zásobník na viacero hárkov

#### Pohľad zozadu (tlačiareň radu T200)

Prehľad hlavných hardvérových súčastí na zadnej strane tlačiarne.

POZNÁMKA: Zásobník na viacero hárkov je príslušenstvo pre tento model.

<span id="page-14-0"></span>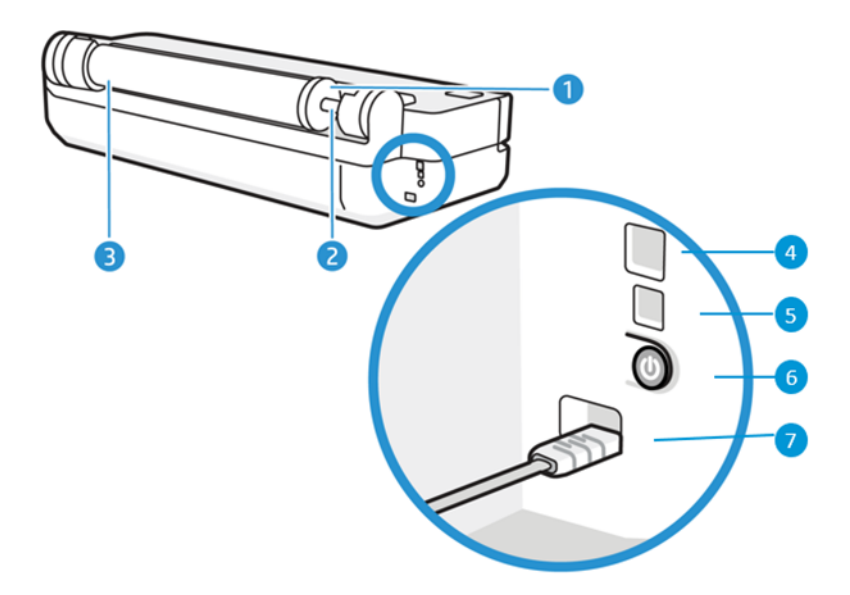

- 1. Modrá zarážka
- 2. Cievka
- 3. Kotúč papiera
- 4. Port Fast Ethernet na pripojenie k sieti
- 5. Port zariadenia s vysokorýchlostným rozhraním USB na pripojenie počítača
- 6. Tlačidlo napájania
- 7. Napájacia zásuvka

## Zapnutie a vypnutie tlačiarne

Na zadnej strane tlačiarne sa nachádza tlačidlo napájania.

Pomocou tlačidla napájania tiež možno prepnúť tlačiareň do režimu spánku. Pozrite si časť [Konfigurácia režimu](#page-29-0) [tlačidla napájania](#page-29-0) na strane 22. Keď je tlačiareň zapnutá, tlačidlo svieti. Keď je tlačiareň vo fáze prechodu medzi zapnutím a vypnutím, tlačidlo bliká.

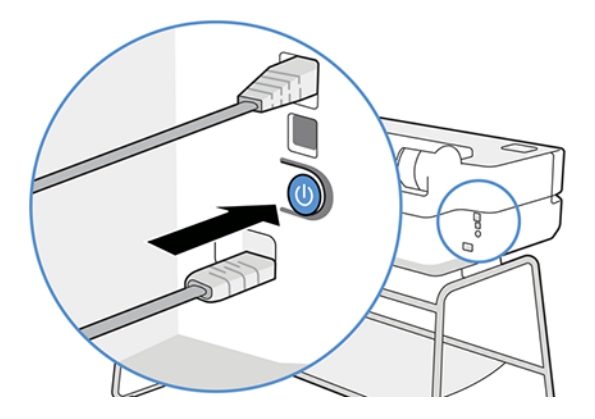

Ak však plánujete nechať tlačiareň vypnutú na dlhší čas alebo ak sa zdá, že tlačidlo napájania nefunguje, odporúča sa odpojiť napájací kábel.

<span id="page-15-0"></span>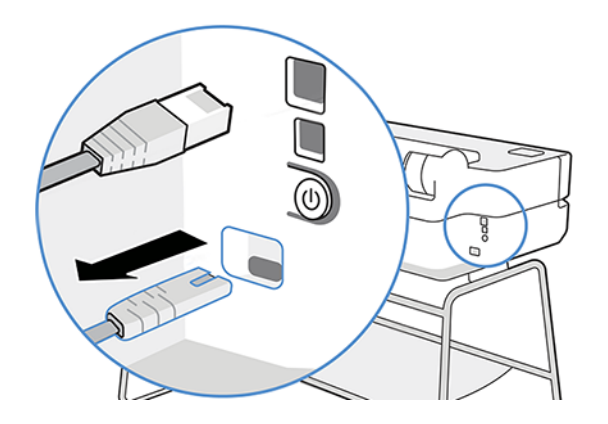

Na opätovné zapnutie tlačiarne zapojte napájací kábel.

Keď tlačiareň znova zapnete, bude trvať asi tri minúty, kým sa spustí a skontroluje a pripraví tlačovú hlavu.

 $\mathbb{B}^n$  POZNÁMKA: Ak sa tlačiareň určitý čas nepoužíva (predvolený čas určuje program Energy Star), prejde do režimu spánku s cieľom ušetriť energiu. Akákoľvek interakcia s displejom predného panela tlačiarne alebo odoslanie novej úlohy na tlač ju však vráti do aktívneho režimu a tlačiareň môže okamžite pokračovať v tlači. Ak chcete zmeniť čas režimu spánku, pozrite si časť [Zmena nastavenia režimu spánku](#page-29-0) na strane 22.

# Predný panel

Vľavo na prednej strane tlačiarne sa nachádza dotyková obrazovka s grafickým používateľským rozhraním. Prostredníctvom nej môžete tlačiť, zobraziť informácie, meniť nastavenia, vykonávať kalibrácie a testy atď.

Na prednom paneli sa v prípade potreby zobrazujú aj upozornenia (výstrahy a chybové hlásenia).

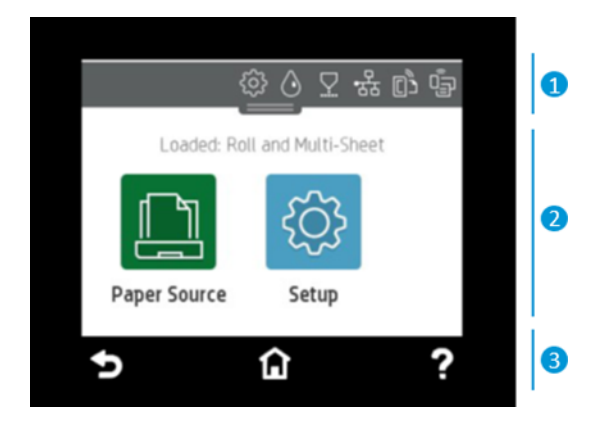

#### 1. Ikony na paneli s ikonami

Pnel s ikonami na prednom paneli umožňuje prístup k ikonám na displeji, kontrolu stavu tlačiarne alebo monitorovanie a spravovanie úloh tlačiarne.

Ťuknutím na kartu v hornej časti obrazovky alebo jej potiahnutím prstom nadol otvoríte panel s ikonami:

- $\bullet$  Ťuknutím na ikonu  $\{\odot\}$  zmeníte nastavenia tlačiarne.
- $\bullet$  Ťuknutím na ikonu $\langle \cdot \rangle$  zobrazíte informácie o atramente.
- $\bullet$  Ťuknutím na ikonu  $\nabla$  zobrazíte informácie o tlačovej hlave.
- <span id="page-16-0"></span>Ťuknutím na ikonu ka) zobrazíte informácie o stave pripojenia a vykonáte konfiguráciu siete. Ak je pripojený sieťový kábel, zobrazuje sa ikona .
- POZNÁMKA: Nie je možné používať naraz pripojenie k bezdrôtovej aj káblovej sieti. ₩
- Ťuknutím na ikonu  $\mathbb{q}$ a zobrazíte informácie o pripojení Wi-Fi Direct.
- Ťuknutím na ikonu zobrazíte informácie o službe ePrint a nakonfigurujete ju na tlač z počítača alebo mobilného zariadenia odoslaním e-mailu do tlačiarne.

Ak tlačiareň necháte určitý čas v nečinnosti, prejde do režimu spánku a displej predného panela sa vypne. Pozrite sa, ako nakonfigurovať správu napájania: [Konfigurácia režimu tlačidla napájania](#page-29-0) na strane 22.

#### 2. Dynamické ikony na domovskej obrazovke

Stredná časť predného panela slúži na zobrazovanie dynamických informácií a ikon.

Po ťuknutí na ikonu papiera  $\|\cdot\|$  sa zobrazia nasledujúce položky:

- Ťuknutím na ikonu  $\left|\int_{a}^{b}$ vložíte alebo vyberiete kotúč papiera, prípadne zmeníte jeho možnosti.
- Ťuknutím na ikonu **同** zmeníte možnosti zásobníka na viacero hárkov alebo ho aktivujete.
- Ťuknutím na ikonu <u>Nal</u> vložíte alebo vyberiete jednotlivé hárky, prípadne zmeníte ich možnosti.

Ak chcete zmeniť nastavenia tlačiarne alebo vytlačiť správy, použite možnosti dostupné pod ikonou .  $\widetilde{\mathcal{S}}$ 

**EM** POZNÁMKA: Aktívny zdroj papiera je označený pomocou mierne väčšej ikony, ktorá obsahuje biely znak začiarknutia v zelenom kruhu: ia

#### 3. Pevné ikony

V spodnej časti obrazovky sa v rôznych časoch zobrazujú až tri pevné ikony. Zvyčajne sa nezobrazujú všetky súčasne.

- Ťuknutím na ikonu ∩ sa vrátite na domovskú obrazovku.
- Ťuknutím na ikonu ? zobrazíte Pomocníka aktuálnej obrazovky.
- Ťuknutím na ikonu sa vrátite na predchádzajúcu obrazovku a uchováte vykonané zmeny.

### Riešenia pre tlačiareň

S tlačiarňou sa dodávajú ovládače a ďalšie nástroje pre rastrovú grafiku, na ukážku tlače, lokálnu a vzdialenú tlač a prístup k podpore v prípade potreby.

Pre tlačiareň je k dispozícii nasledujúci softvér na stránke <http://123.hp.com> alebo [http://www.hp.com/go/](http://www.hp.com/go/DesignJetT200/software) [DesignJetT200/software](http://www.hp.com/go/DesignJetT200/software) alebo<http://www.hp.com/go/DesignJetT600/software>:

● Ovládač pre systém Windows a Mac

● Ovládač HP DesignJet, ktorý umožňuje základnú ukážku toho, ako bude úloha vytlačená

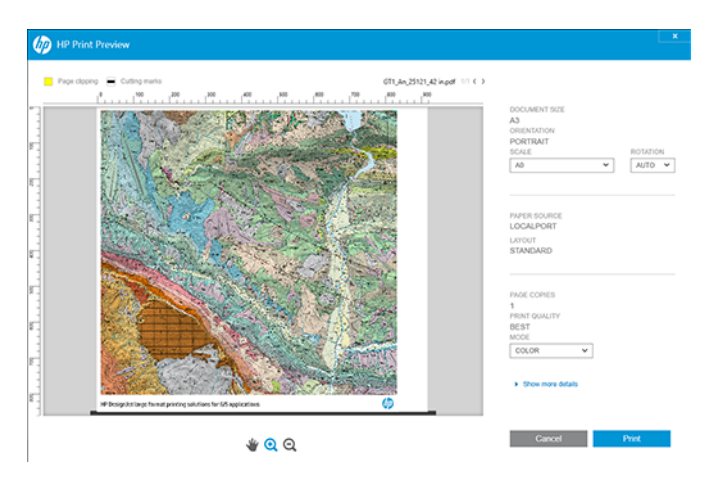

● Vstavaný webový server, ktorý umožňuje spravovať tlačiareň zo vzdialeného počítača, aktualizovať firmvér tlačiarne, meniť rôzne nastavenia tlačiarne atď.

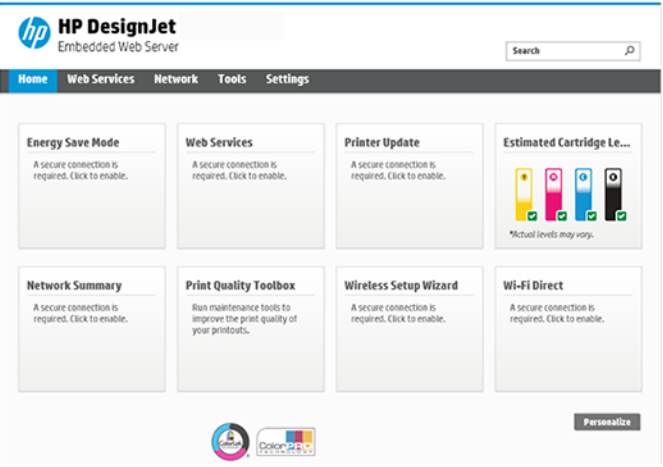

Pozrite si časť [Prístup k vstavanému webovému serveru](#page-28-0) na strane 21.

● Aplikácia HP Utility (len pre systém Windows), ktorá umožňuje spravovať tlačiareň zo vzdialeného počítača:

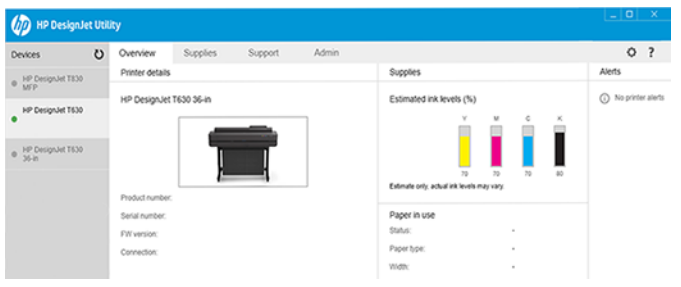

Pozrite si časť [Prístup k aplikácii HP Utility \(iba v systéme Windows\)](#page-29-0) na strane 22.

**EM** POZNÁMKA: Z času na čas môžu byť k dispozícii nové verzie softvéru k jednotlivým tlačiarňam. V niektorých prípadoch sa môžu na webovej lokalite spoločnosti HP nachádzať novšie verzie softvéru, než je verzia dodaná s vašou tlačiarňou.

# <span id="page-18-0"></span>Služba HP Mobile Printing

Tlačiareň možno pripojiť na internet a získať tak prístup na web, vďaka čomu môžete využívať rôzne výhody.

- Automatické aktualizácie firmvéru (pozrite si časť [Aktualizácia firmvéru](#page-80-0) na strane 73)
- Tlač na tlačiarňach HP takmer odkiaľkoľvek pomocou aplikácie HP Smart
- Tlač na tlačiarňach HP takmer z každého zariadenia vrátane smartfónov a tabletov

Ak chcete využívať tieto výhody, vaša tlačiareň musí byť pripojená na internet.

Najnovšie informácie nájdete na stránke <http://www.hp.com/go/designjetmobility>.

# Povolenie tlače cez e-mail

Zapnutie webových služieb, aby tlačiareň mohla bezpečne komunikovať prostredníctvom internetu s webovými tlačovými službami.

- 1. Skontrolujte, či je tlačiareň správne pripojená na internet.
- 2. Webové služby môžete povoliť pri úvodnom nastavení tlačiarne, prípadne ich môžete povoliť neskôr dotykom ikony na úvodnej obrazovke a postupujte podľa pokynov na prednom paneli. Po nainštalovaní aktualizácie firmvéru bude možno treba reštartovať tlačiareň.
- 3. E-mailovú adresu tlačiarne môžete kedykoľvek zobraziť dotykom na ikonu na domovskej obrazovke.
- 4. Tento krok je voliteľný: Ak ste správca tlačiarne, prihláste sa na lokalite HP Smart [\(http://www.hpsmart.com](http://www.hpsmart.com)) a prispôsobte e-mailovú adresu tlačiarne či spravujte zabezpečenie tlačiarne pri vzdialenej tlači.

Najnovšie informácie, technickú podporu a podmienky používania lokality HP Smart získate na adrese [http://](http://www.hpsmart.com) [www.hpsmart.com.](http://www.hpsmart.com) Po tomto nastavení môžete tiež využívať výhody vyplývajúce z automatických aktualizácií firmvéru.

# Správy

Interné výtlačky poskytujú rôzne druhy informácií o tlačiarni. Možno ich vyžiadať na prednom paneli.

Pred požiadavkou na interný výtlačok skontrolujte, či sú tlačiareň a papier pripravené na tlač. Vložený papier musí mať veľkosť minimálne A4 a orientáciu na výšku – so šírkou 210 mm . V opačnom môže byť výtlačok skrátený (odrezaný).

Ak chcete vytlačiť interný výtlačok, ťuknite na ikonu  $\Im$ , prejdite nadol na položku Reports (Správy) a ťuknite na ňu a potom vyberte požadovaný interný výtlačok. Tu sú niektoré z dostupných výtlačkov:

- Demonštračné výtlačky predvádzajúce niektoré z funkcií tlačiarne
	- Ukážka kresby
	- Ukážka vykreslenia
	- Ukážka mapy GIS
- Výtlačky informácií o používateľovi
	- Správa o stave tlačiarne
- Správa o kvalite tlače
- Správa o teste prístupu na web
- Konfigurácia siete
- Správa o teste bezdrôtovej siete
- Denník úloh
- Denník chýb

# <span id="page-20-0"></span>2 Pripojenie tlačiarne

Tlač nikdy nebola jednoduchšia. Tlačiareň sa dodáva s rôznymi možnosťami pripojenia, ktoré vám pri tom pomôžu.

# Výber spôsobu pripojenia

Tlačiareň možno pripojiť prostredníctvom bezdrôtového pripojenia, siete Gigabit Ethernet alebo vysokorýchlostného rozhrania USB.

#### Tabuľka 2-1 Spôsoby pripojenia

1. krok: Pripojenie tlačiarne k sieti:

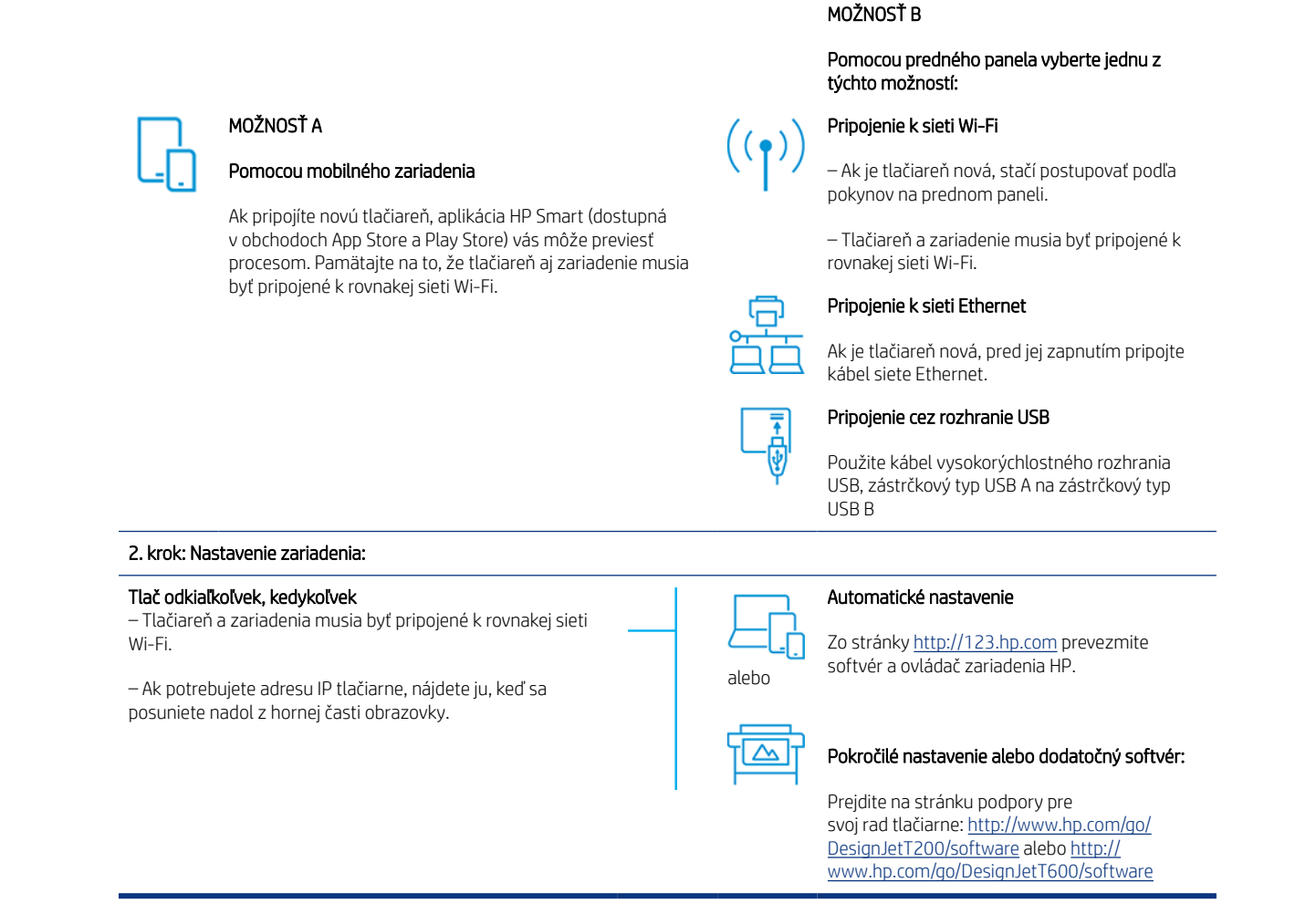

F POZNÁMKA: Ak pripojíte kábel siete Ethernet, vypnú sa funkcie bezdrôtovej komunikácie tlačiarne.

POZNÁMKA: Bezdrôtové pripojenia môžu byť ovplyvnené umiestnením sieťového smerovača a zariadenia. Ak chcete zlepšiť bezdrôtové pripojenie:

<span id="page-21-0"></span>1. Umiestnite bezdrôtový prístupový bod viac do stredu pracoviska.

2. Umiestnite bezdrôtový prístupový bod ďalej od hustých materiálov. Kovovými, betónovými a dvojitými stenami signál prechádza ťažšie. Drevom a sadrokartónom prechádza jednoduchšie. Zohľadnite to pri umiestňovaní tlačiarne.

3. Zmeňte bezdrôtový kanál na taký, ktorý sa nepoužíva. Pokiaľ možno 1, 6 alebo 11, pretože tieto kanály sa neprekrývajú.

4. Rozšírte dosah bezdrôtovej siete pomocou jednoduchého bezdrôtového zariadenia extender alebo pridaním ďalších bezdrôtových prístupových bodov.

### Pripojenie tlačiarne k sieti

Ak tlačiareň používate prvýkrát, pripojte ju pomocou aplikácie HP Smart.

 $\ddot{=}$  POZNÁMKA: Na nastavenie tlačiarne počas inicializácie použite aplikáciu HP Smart. Ak tlačiareň nie je nová a chcete používať aplikáciu HP Smart, je potrebné prejsť do režimu Default Configuration mode (Predvolený konfiguračný režim).

#### Nastavenie pomocou aplikácie HP Smart

Aplikáciu HP Smart môžete použiť na nastavenie tlačiarne v bezdrôtovej sieti.

Aplikácia HP Smart je podporovaná v zariadeniach so systémami iOS, Android a Windows. Bližšie informácie nájdete v časti [Tlač zo systému iOS zariadenia Apple alebo zo systému Android pomocou aplikácie HP Smart](#page-42-0) na [strane 35](#page-42-0).

- 1. Ak používate mobilné zariadenie so systémom iOS alebo Android, skontrolujte, či je zapnutá funkcia Bluetooth. (V prípade zariadení so systémami iOS a Android používa aplikácia HP Smart pripojenie Bluetooth na zrýchlenie a zjednodušenie procesu nastavenia.)
- **EX POZNÁMKA:** Aplikácia HP Smart používa pripojenie Bluetooth iba na nastavenie tlačiarne. Tlač prostredníctvom pripojenia Bluetooth nie je podporovaná.
- 2. Otvorte aplikáciu HP Smart.
- 3. Systém Windows: Na domovskej obrazovke ťuknite na položku Set Up a New Printer (Nastaviť novú tlačiareň) a podľa pokynov na obrazovke a pridajte tlačiareň do siete.

alebo

Systém Android: Na domovskej obrazovke ťuknite na ikonu + a potom na položku Add Printer (Pridať tlačiareň). Podľa pokynov na obrazovke pridajte tlačiareň do siete.

#### Nastavenie tlačiarne v bezdrôtovej sieti

Nastavenie bezdrôtovej komunikácie pomocou položky Wireless Setup Wizard (Sprievodca nastavením bezdrôtovej siete) alebo Wi-Fi Protected Setup (Nastavenie WPS) na prednom paneli.

- 1. Na prednom paneli otvorte panel s ikonami ťuknutím na kartu v hornej časti obrazovky alebo jej potiahnutím prstom nadol a ťuknite na ikonu  $\binom{1}{2}$ .
- 2. Ťuknite na ikonu  $\{\hat{\circ}\}.$
- 3. Ťuknite na položku Wireless Settings (Nastavenia bezdrôtového pripojenia).
- <span id="page-22-0"></span>4. Ťuknite na položku Wireless Setup Wizard (Sprievodca nastavením bezdrôtovej siete) alebo Wi-Fi Protected Setup (Nastavenie WPS).
- 5. Dokončite nastavenie podľa pokynov na prednom paneli.

Ak už tlačiareň používate s iným typom pripojenia, ako napríklad pripojenie USB, a chcete ho zmeniť, pozrite si časť [Služba HP Mobile Printing](#page-42-0) na strane 35.

### Nastavenie zariadenia

Príprava tlačiarne pomocou správneho softvéru pre vaše zariadenie.

#### Inštalácia softvéru (Windows)

Pripojte tlačiareň a počítač alebo mobilné zariadenie k rovnakej sieti.

Prevezmite softvér zo stránky <http://123.hp.com>alebo prejdite na stránku [http://www.hp.com/go/](http://www.hp.com/go/DesignJetT200/software) [DesignJetT200/software](http://www.hp.com/go/DesignJetT200/software) alebo<http://www.hp.com/go/DesignJetT600/software>.

#### Inštalácia softvéru tlačiarne (Mac OS X)

Pripojte tlačiareň a počítač alebo mobilné zariadenie k rovnakej sieti.

Prevezmite softvér zo stránky <http://123.hp.com>alebo prejdite na stránku [http://www.hp.com/go/](http://www.hp.com/go/DesignJetT200/software) [DesignJetT200/software](http://www.hp.com/go/DesignJetT200/software) alebo<http://www.hp.com/go/DesignJetT600/software>.

#### Pridanie tlačiarne

Pridanie tlačiarne do siete v systéme Mac OS X.

- Prejdite na položku System Preferences (Systémové predvoľby) > Printers and Scanners (Tlačiarne a skenery) a ťuknutím na ikonu + pridajte novú tlačiareň.
	- Ak ste nainštalovali ovládač: Vyberte kartu IP, zadajte adresu IP a vyberte protokol HP Jetdirect-Socket (Zásuvka HP Jetdirect). Ťuknite na Continue (Pokračovať).
	- Ak chcete používať funkciu AirPrint: V zozname zobrazených sieťových tlačiarní vyberte svoju tlačiareň a ťuknite na položku Add (Pridať). V ponuke Use (Použiť) potom vyberte položku Secure AirPrint (Zabezpečená funkcia AirPrint) alebo AirPrint a ťuknite na položku Add (Pridať).

TIP: Ak chcete na prednom paneli zobraziť názov Bonjour, otvorte panel s ikonami tlačiarne a ťuknite na ikonu <sub>xx</sub> alebo<sup>(c</sup>r<sup>)</sup>

# Ďalšie možnosti

Existujú ďalšie spôsoby, ako pripojiť tlačiareň priamo k počítaču.

#### Pripojenie počítača k tlačiarni prostredníctvom kábla USB (Windows)

Tlačiareň môžete pripojiť priamo k počítaču bez pripojenia cez sieť, a to pomocou vysokorýchlostného portu USB zabudovaného v tlačiarni. Pripojenie prostredníctvom portu USB môže byť rýchlejšie ako sieťové pripojenie, no má niektoré nevýhody, o ktorých by ste mali vedieť.

Kábel má obmedzenú dĺžku.

- Zdieľanie tlačiarne je zložitejšie.
- Nemôžete používať webové služby.
- Nemôžete využiť automatické aktualizácie firmvéru.

学 POZNÁMKA: Používanie neovereného kábla USB môže spôsobiť problémy s pripojením. S touto tlačiarňou používajte len káble overené organizáciou USB Implementor's Forum [\(http://www.usb.org/](http://www.usb.org/)).

#### Pokyny k zdieľaniu tlačiarne

Všetci ostatní používatelia zdieľajúci tlačiareň pripojenú prostredníctvom portu USB budú môcť tlačové úlohy odosielať, ale nebudú môcť z tlačiarne dostávať informácie – týka sa to správ o stave, správy tlačiarne a riešenia problémov.

} : TIP: Najlepším spôsobom zdieľania tlačiarne po sieti je pripojenie tlačiarne nie k počítaču, ale priamo k sieti. Pozrite si časť [Pripojenie tlačiarne](#page-20-0) na strane 13.

# <span id="page-24-0"></span>3 Nastavenie tlačiarne

Nastavenie automatických aktualizácií firmvéru, e-mailových oznámení a predvolieb ovládača a riadenie prístupu k vstavanému webovému serveru.

# Úvod

Existujú rôzne nastavenia tlačiarne, ktoré môže jej správca ovládať hneď po zostavení tlačiarne a jej príprave na tlač.

# Automatická aktualizácia firmvéru

Tlačiareň môže pravidelne automaticky kontrolovať aktualizácie firmvéru.

Pozrite si časť [Aktualizácia firmvéru](#page-80-0) na strane 73

## Zapnutie a vypnutie e-mailových oznámení

Ak chcete z tlačiarne prijímať e-mailové oznámenia, je potrebné nakonfigurovať e-mailový server.

Ak chcete konfigurovať e-mailový server pomocou vstavaného webového servera, kliknite na položku Settings (Nastavenia) > Email server (E‑mailový server) a vyplňte nasledujúce polia:

- **SMTP server** (Server SMTP): adresa IP alebo názov hostiteľa servera odchádzajúcej pošty (SMTP), ktorý spracuje všetky e-mailové správy odoslané z tlačiarne. Ak poštový server vyžaduje overovanie, e-mailové oznámenia nebudú fungovať.
- Printer email address (E-mailová adresa tlačiarne): každá e-mailová správa odoslaná tlačiarňou musí obsahovať spätnú adresu, ktorá nemusí byť funkčnou a reálnou adresou, ale musí byť jedinečná, aby príjemcovia správy vedeli identifikovať tlačiareň, ktorá správu odoslala.

Konkrétne e-mailové oznámenia môžete zapnúť alebo vypnúť kliknutím na položku Email alerts (E-mailové upozornenia) na karte vstavaného webového servera.

## Zapnutie a vypnutie upozornení

Tlačiareň odosiela upozornenia v prípade, že sa v nej vyskytol problém, ktorý môžete vyriešiť nejakou činnosťou, alebo v prípade, že sa zmenil stav tlačových úloh. Upozornenia sa zobrazujú na prednom paneli tlačiarne, v aplikácii HP Utility, v ovládači tlačiarne a vo vstavanom webovom serveri.

Nastavenia upozornení môžete rozličnými spôsobmi meniť a zobraziť tak všetky, niektoré alebo žiadne z dostupných upozornení.

#### Prístup k nastaveniam upozornení v systéme Windows:

V ponuke Tools (Nástroje) vstavaného webového servera kliknite na položku Alert Settings (Nastavenia upozornení).

· Kliknite pravým tlačidlom myši na ikonu aplikácie HP DesignJet Utility a potom kliknite na položku Alert Settings (Nastavenia upozornení).

V okne Alert Settings (Nastavenia upozornení) možno pomocou posúvača Alerting (Upozorňovanie) úplne vypnúť upozornenia.

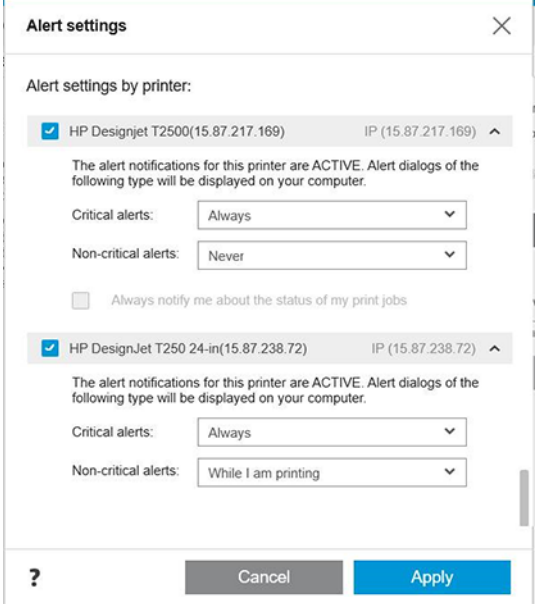

Prípadne si môžete zvoliť, kedy (a či vôbec) sa majú zobrazovať kritické a nekritické upozornenia.

#### Prístup k nastaveniam upozornení v systéme Mac OS X:

● V predvoľbách aplikácie HP Printer Monitor vyberte svoju tlačiareň a potom vyberte položku Customize Alerts (Prispôsobiť upozornenia), aby ste mohli nastaviť individuálne upozornenia, ktoré sa budú zobrazovať v konkrétnych prípadoch a s určitou frekvenciou.

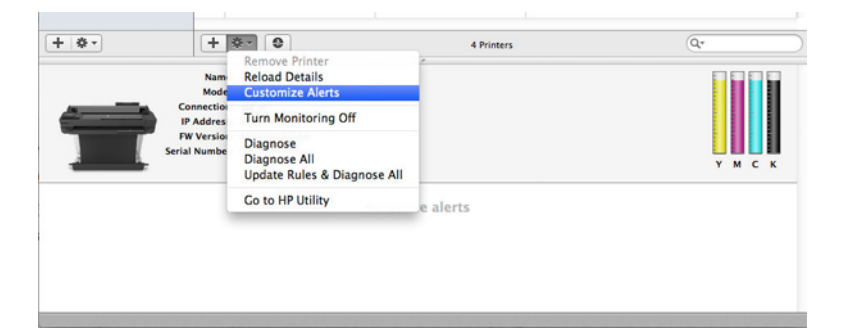

· Upozornenia môžete úplne vypnúť zrušením začiarknutia políčka Show monitor status in menu bar (Zobraziť stav sledovania na paneli s ponukami) na karte Notifications (Oznámenia) v predvoľbách aplikácie HP Printer Monitor. Ak toto políčko necháte začiarknuté, no zrušíte začiarknutie políčka **Notify me when alert appears** (Oznámiť, keď sa zobrazí upozornenie) (ako na obrázku nižšie), upozornenie bude dostupné v aplikácii HP Printer Monitor, no nezobrazí sa na obrazovke Dock (Dok).

<span id="page-26-0"></span>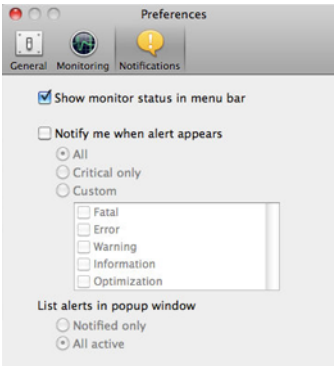

# Ovládanie prístupu k vstavanému webovému serveru

Nastavením hesla vo vstavanom webovom serveri môžete zabrániť používateľom v úprave dôležitých nastavení zariadenia.

Používateľom bez hesla sa zobrazia iba karty s informáciami. Po nastavení hesla sa na zobrazenie alebo zmenu všetkých parametrov na ostatných kartách bude vyžadovať heslo.

## Nastavenie predvolieb ovládača v systéme Windows

V ovládači tlačiarne je možné v závislosti od vlastných predvolieb zmeniť niektoré predvolené nastavenia, napríklad nastavenie farieb alebo možností úspory papiera.

Ak chcete zmeniť predvolené nastavenia, kliknite na tlačidlo Start (Štart) alebo Search (Hľadať) na obrazovke počítača (v závislosti od verzie systému Windows) a potom kliknite na položku Devices and Settings (Zariadenia a nastavenia), Devices and printers (Zariadenia a tlačiarne) alebo Print Management (Správa tlače). Potom kliknite pravým tlačidlom myši na ikonu tlačiarne a kliknite na položku Printing preferences (Predvoľby tlače) alebo Set Printing Defaults (Nastaviť predvolené nastavenia tlače). Ľubovoľné nastavenie, ktoré zmeníte v okne Printing Preferences (Predvoľby tlače), sa uloží pre aktuálneho používateľa ako predvolené hodnoty.

Ak chcete nastaviť predvolené hodnoty pre všetkých používateľov systému, kliknite pravým tlačidlom na ikonu tlačiarne, kliknite na položku Printer Properties (Vlastnosti tlačiarne), prejdite na kartu Advanced (Rozšírené) a kliknite na položku Printing Defaults (Predvolené nastavenie tlače). Ľubovoľné nastavenie, ktoré zmeníte v okne Printing Defaults (Predvolené nastavenia tlače), sa uloží ako predvolené hodnoty.

# <span id="page-28-0"></span>4 Prispôsobenie tlačiarne

Môžete nastaviť predvoľby tlačiarne, napríklad jazyk, režim spánku, bránu firewall a jas predného panela.

# Zmena jazyka displeja predného panela

Tlačiareň ponúka na výber množstvo jazykov.

Ak chcete zmeniť jazyk ponúk a hlásení na prednom paneli:

Ak rozumiete aktuálnemu jazyku displeja predného panela, ťuknite na ikonu  $\otimes$ a potom na položky **Preferences** (Predvoľby) > Language (Jazyk). Vyberte požadovaný jazyk.

### Prístup k vstavanému webovému serveru

Správa tlačiarne na diaľku pomocou bežného webového prehľadávača spusteného v ľubovoľnom počítači.

Ak chcete otvoriť vstavaný webový server v niektorom počítači, otvorte webový prehľadávač a zadajte adresu IP tlačiarne.

Adresu IP tlačiarne môžete zobraziť na prednom paneli: otvorte panel s ikonami a ťuknite na ikonu "Æ alebo (\*

Ak chcete získať prístup k vstavanému webovému serveru, tlačiareň musí byť pripojená použitím pripojenia TCP/IP. Vstavaný webový server možno otvoriť aj nepriamo, a to prostredníctvom pomôcky HP Utility, ak sa pripojíte k tlačiarni cez pripojenie TCP/IP (káblové alebo bezdrôtové).

Pri prvom otvorení vstavaného webového servera počítač požiada o vaše meno používateľa a heslo, aby neoprávnení používatelia nemohli na diaľku konfigurovať tlačiareň ani zobraziť jej nastavenia. Na zmenu alebo zobrazenie nastavení tlačiarne je potrebné heslo. V predvolenom nastavení je meno používateľa admin. Kód PIN sa nachádza za tlačiarňou.

Môžete vytlačiť správu o stave tlačiarne: Setup (Nastavenie) > Reports (Správy) > Printer status report (Správa o stave tlačiarne).

 $\mathbb{B}^n$  **POZNÁMKA:** Správa o stave má kód PIN. Ak ste zmenili predvolený kód PIN a zabudli ste ho, pozrite si časť [Riešenie všeobecných problémov s tlačiarňou](#page-116-0) na strane 109.

So vstavaným webovým serverom sú kompatibilné tieto prehľadávače:

- Microsoft Internet Explorer 11 alebo novšia verzia pre systém Windows 7 a novšie verzie
- Apple Safari 8 alebo novšia verzia pre systém OS X 10.10 a novšie verzie
- Mozilla Firefox (najnovšia verzia)
- Google Chrome (najnovšia verzia)

Ak ste postupovali podľa týchto pokynov, ale získanie prístupu cez vstavaný webový server zlyhalo, pozrite si časť [Nemožno otvoriť vstavaný webový server](#page-117-0) na strane 110.

### <span id="page-29-0"></span>Zmena jazyka vstavaného webového servera

Predvolený jazyk je rovnaký ako jazyk prehľadávača, ale ak nie je podporovaný, zobrazí sa v angličtine. Môžete ho zmeniť na ktorýkoľvek podporovaný jazyk.

Vstavaný webový server podporujte tieto jazyky: angličtina, portugalčina, španielčina, francúzština, taliančina, nemčina, poľština, ruština, zjednodušená čínština, tradičná čínština, kórejčina a japončina. Na výber jazyka môžete použiť kartu v pravom hornom roku okna.

# Prístup k aplikácii HP Utility (iba v systéme Windows)

Správa tlačiarne z počítača prostredníctvom pripojenia cez rozhranie USB, protokol TCP/IP alebo sieť Wi-Fi.

Pri prvom otvorení aplikácie treba zadať informácie o tlačiarni. Pridajte tlačiareň do zoznamu tlačiarní zadaním jej adresy IP alebo názvu hostiteľa. Prípadne vyhľadajte všetky tlačiarne HP DesignJet a HP PageWide XL v sieti výberom položky General search (Všeobecné vyhľadávanie).

- V systéme Windows spustite aplikáciu HP Utility pomocou odkazu na pracovnej ploche alebo ponuky Start (Štart) > položiek All Programs (Všetky programy) > HP > HP DesignJet Utility > HP DesignJet Utility. Spustí sa aplikácia HP DesignJet Utility, ktorá zobrazí tlačiarne HP DesignJet nainštalované v počítači.
- Ak v ponuke na ľavom paneli vyberiete svoju tlačiareň, všetky informácie zobrazené na pravom paneli sa týkajú tejto tlačiarne.

### Zmena jazyka aplikácie HP Utility

Vyberte si z týchto jazykov: angličtina, portugalčina, španielčina, katalánčina (len Windows), francúzština, taliančina, nemčina, ruština, zjednodušená čínština, tradičná čínština, kórejčina a japončina.

● V systéme Windows sa jazyk upraví vzhľadom na regionálne nastavenia jazyka podľa definovania na ovládacom paneli systému Windows.

### Zmena nastavenia režimu spánku

Ak je tlačiareň zapnutá, ale určitý čas sa nepoužíva, automaticky prejde do režimu spánku, aby šetrila energiu.

Ak chcete zmeniť čas, po uplynutí ktorého tlačiareň prejde do režimu spánku, prejdite na predný panel, ťuknite na ikonu  $\{\hat{c}\}$ a potom na položky Power management (Správa napájania) > Sleep mode (Režim spánku). Vyberte požadovaný čas čakania.

# Konfigurácia režimu tlačidla napájania

Tlačiareň môžete nastaviť tak, aby sa sama vypla alebo aby prešla do režimu spánku.

Ťuknite na ikonu  $\otimes$ , potom na položky Power Management (Správa napájania) > Power Button Mode (Režim tlačidla napájania) a vyberte požadovanú možnosť.

Ak chcete zmeniť čas potrebný na prechod do režimu spánku, ťuknite na ikonu  $\{\hat{\varphi}\}$  a potom na položky Power Management (Správa napájania) > Sleep Mode (Režim spánku). Čas môžete nastaviť na 5 minút až maximálny čas povolený aktuálnymi predpismi pre úsporu energie.

Pri akomkoľvek úkone vykonanom v tlačiarni zvonku sa tlačiareň prebudí zo spánku a zapne sa displej predného panela.

Informácie o špecifickom používaní predného panela nájdete v tejto príručke.

### <span id="page-30-0"></span>Zmena nastavenia automatického vypínania

Tlačiareň možno nastaviť tak, aby sa automaticky vypínala, čo je užitočné pri riadení správy napájania.

Ak napríklad nastavíte funkciu automatického vypínania tlačiarne na dve hodiny, tlačiareň sa vypne po dvoch hodinách nečinnosti. Týmto spôsobom môžete ušetriť viac energie. Funkcia automatického vypínania sa automaticky zruší v prípade, že je tlačiareň pripojená k sieti, aby bola vždy prístupná používateľom siete.

Ak používate pripojenie prostredníctvom portu USB, môžete nastaviť tlačiareň na automatické úplné vypnutie po 2 až 12 hodinách nečinnosti. Na prednom paneli ťuknite na ikonu kola potom na položky **Power Management** (Správa napájania) > Auto-off (Automatické vypnutie).

# Zmena jasu displeja predného panela

Úroveň jasu displeja možno upraviť.

Ak chcete zmeniť jas displeja predného panela, ťuknite na ikonu  $\langle \hat{\varphi} \rangle$ , potom na položky **Preferences** (Predvoľby) > Screen brightness (Jas obrazovky) a vyberte požadovanú hodnotu. Ťuknutím na tlačidlo Done (Hotovo) nastavte príslušnú hodnotu.

#### Konfigurácia nastavení siete

Nastavenie siete môžete zobraziť a konfigurovať pomocou vstavaného webového servera, aplikácie HP Utility alebo predného panela.

- Z prostredia vstavaného webového servera: Vyberte kartu Network (Sieť).
- Z pomôcky HP Utility: Prístup k vstavanému webovému serveru môžete získať prostredníctvom pomôcky HP Utility.
- Z predného panela: Potiahnite prstom nadol na paneli s ikonami, ťuknite na ikonu  $\frac{1}{2}$ , prejdite v ponuke nadol a ťuknite na položku Network setup (Nastavenie siete).

K dispozícii sú tieto možnosti:

- Print the start Guide (Tlačiť úvodnú príručku) slúži na tlač pokynov.
- Enable/Disable wireless (Povoliť/zakázať bezdrôtovú komunikáciu) slúži na zapnutie alebo vypnutie bezdrôtového pripojenia.
- Wireless setup wizard (Sprievodca nastavením bezdrôtovej siete) poskytuje jednoduchý spôsob pripojenia k bezdrôtovej sieti.
- Wi-Fi protected setup (Nastavenie WPS) umožňuje nastaviť pripojenie s bezdrôtovou sieťou pomocou šifrovania WPS (tlačidlo alebo kód PIN).
- View wireless details (Zobraziť podrobnosti o bezdrôtovej sieti) zobrazí informácie o bezdrôtovej sieti.
- IP settings (Nastavenia adresy IP) umožňuje vybrať adresu IP automatickú alebo manuálnu (statickú).
- Print Wireless test report (Tlačiť správu o teste bezdrôtovej siete) vytlačí informácie o bezdrôtovej sieti.
- <span id="page-31-0"></span>Print wireless network test (Tlačiť test bezdrôtovej siete) – slúži na spustenie diagnostických testov bezdrôtového pripojenia.
- Ethernet settings (Nastavenia siete Ethernet) slúži na zobrazenie a tlač podrobností o sieti Ethernet.
- Advanced setup (Rozšírené nastavenie)
	- Link speed (Rýchlosť pripojenia) nastaví rýchlosť prenosu údajov v sieti. Predvolenou rýchlosťou je nastavenie Automatic (Automatická).
	- IP settings (Nastavenia adresy IP) umožňujú zobraziť alebo zmeniť adresu IP, masku podsiete, predvolenú bránu aj adresu DNS.
	- General settings (Všeobecné nastavenia)
		- Hostname (Názov hostiteľa) umožňuje zmeniť názov hostiteľa.
		- Proxy settings (Nastavenia servera proxy) umožňuje zmeniť nastavenia servera proxy.
		- o Bonjour name (Názov Bonjour) umožňuje zmeniť názov Bonjour.
- Restore network defaults (Obnoviť predvolené nastavenia siete)

## Konfigurácia nastavení brány firewall

Funkcie brány firewall poskytujú zabezpečenie sieťových vrstiev v sieťach IPv4 aj IPv6. Brána firewall poskytuje jednoduché ovládanie adries IP s povoleným prístupom.

POZNÁMKA: Okrem ochrany brány firewall v sieťovej vrstve podporuje tlačiareň aj štandardy otvoreného protokolu SSL v prenosovej vrstve pre zabezpečené aplikácie typu klient – server, ako sú overenie typu klient – server alebo webové prehľadávanie HTTPS.

Ak chcete v tlačiarni používať bránu firewall, musíte konfigurovať zásady používania brány firewall vzhľadom na konkrétny prenos údajov cez protokol IP. Stránky týkajúce sa zásad používania brány firewall môžete otvoriť prostredníctvom vstavaného webového servera a zobraziť ich vo webovom prehľadávači. Po konfigurácii zásad sa brána aktivuje až po kliknutí na položku Apply (Použiť) vo vstavanom webovom serveri.

#### Vytvorenie a použitie pravidiel brány firewall

Riadenie prenosu údajov cez protokol IP a jeho povolenie alebo zníženie na základe adries IP a služieb.

Môžete zadať až desať pravidiel, pričom každé pravidlo špecifikuje adresy a služby hostiteľa, ako aj akciu, ktorá sa má pre tieto adresy a služby vykonať.

#### Vytvorenie pravidla brány firewall

Nastavenie nového pravidla zo vstavaného webového servera.

- 1. Otvorte vstavaný webový server.
- 2. Ťuknite na kartu Settings (Nastavenia) a potom na položky Firewall (Brána firewall) > Firewall Rules (Pravidlá brány firewall).
- 3. Vyberte položku Enable Firewall (Povoliť bránu firewall).
- 4. Ťuknite na ikonu  $\Box$  a potom postupujte podľa pokynov na obrazovke.

POZNÁMKA: Po ťuknutí na položku Apply (Použiť) sa môže pripojenie k vstavanému webovému serveru nakrátko dočasne prerušiť. Ak sa adresa IP nezmenila, pripojenie vstavaného webového servera sa znova povolí. Ak sa však adresa IP zmenila, vstavaný webový server otvorte pomocou novej adresy IP.

#### Zmena priority pravidiel brány firewall

Pravidlo môžete v zozname priorít presunúť nahor alebo nadol.

- 1. Otvorte vstavaný webový server.
- 2. Ťuknite na kartu **Settings** (Nastavenia) a potom na položky **Firewall (Brána firewall) > Firewall Rules Priority** (Priorita pravidiel brány firewall).
- 3. Zo zoznamu Rule Precedence (Poradie pravidiel) vyberte prioritu, pričom hodnota 10 znamená najvyššiu prioritu a hodnota 1 najnižšiu prioritu.
- 4. Ťuknite na položku Apply (Použiť).

#### Zmena možností brány firewall

Možnosti možno neskôr kedykoľvek upraviť.

- 1. Otvorte vstavaný webový server.
- 2. Ťuknite na kartu Settings (Nastavenia) a potom na položky Firewall (Brána firewall) > Firewall Options (Možnosti brány firewall).
- 3. Zmeňte požadované možnosti a potom ťuknite na položku Apply (Použiť).

#### Obnovenie nastavení brány firewall

Obnovenie sieťových nastavení tlačiarne predvolených výrobcom.

#### Obmedzenia pravidiel, šablón a služieb

Existujú obmedzenia položiek, ktoré možno súčasne vytvoriť a uložiť.

#### Tabuľka 4-1 Obmedzenia podľa položiek

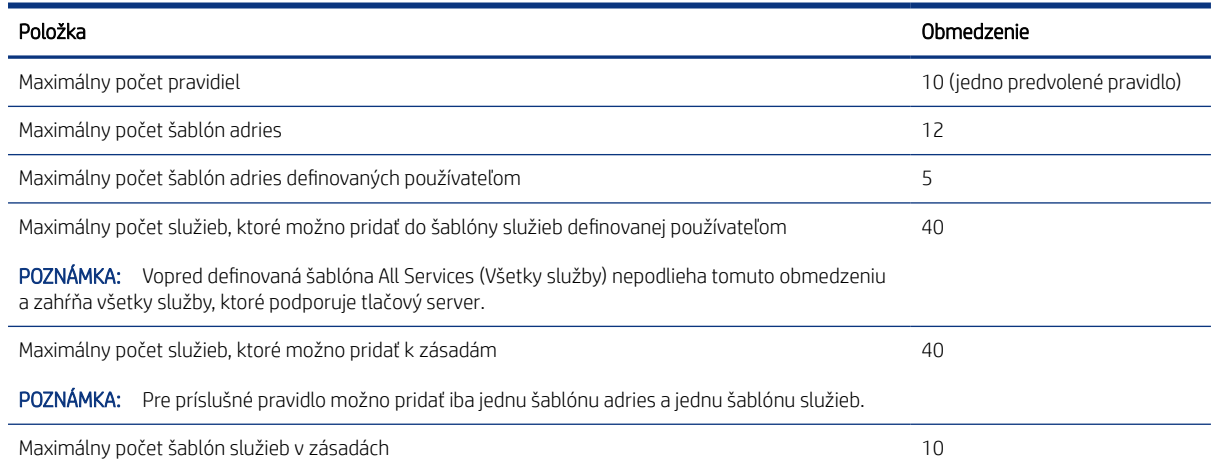

 $\mathbb{R}^n$  **POZNÁMKA:** Po ťuknutí na položku Apply (Použiť) sa môže pripojenie k vstavanému webovému serveru nakrátko dočasne prerušiť. Ak sa adresa IP nezmenila, pripojenie vstavaného webového servera sa znova povolí. Ak sa však adresa IP zmenila, vstavaný webový server otvorte pomocou novej adresy IP.

#### <span id="page-33-0"></span>Tabuľka 4-1 Obmedzenia podľa položiek (pokračovanie)

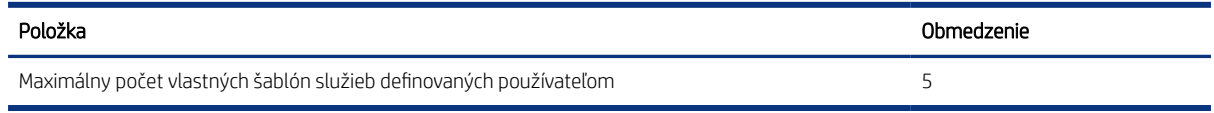

#### Obnovenie nastavení siete

Môžete obnoviť heslo správcu a nastavenia siete.

Prejdite na predný panel, potiahnite prstom nadol na paneli s ikonami, ťuknite na ikonu  $\{S\}$ , posuňte sa v ponuke nadol a ťuknite na položky Network setup (Nastavenie siete) > Restore network settings (Obnoviť nastavenia siete).

- $\mathbb{P}$  POZNÁMKA: Vytlačte konfiguračnú stránku siete a skontrolujte, či sa nastavenia siete obnovili.
- 学 POZNÁMKA: Obnovením nastavení siete tlačiarne sa obnovia aj nastavenia brány firewall tlačiarne.

### Nastavenia zabezpečenia vstavaného webového servera

Nastavenie hesla a vytvorenie konta správcu na riadenie prístupu a zmien.

V ponuke vstavaného webového servera ťuknite na položky Settings (Nastavenia) > Security (Zabezpečenie).

#### Password settings (Nastavenia hesla):

Môžete nastaviť heslo, aby neoprávnení používatelia nemohli prostredníctvom vstavaného webového servera na diaľku konfigurovať tlačiareň ani zobraziť jej nastavenia. Po jeho nastavení je toto heslo potrebné na zmenu alebo zobrazenie mnohých nastavení tlačiarne prostredníctvom vstavaného webového servera.

Ak chcete heslo vypnúť, nechajte polia prázdne.

#### Administrator password (Heslo správcu):

Prístup k tlačiarni môžete riadiť zadaním konta správcu na riadenie prístupu k vstavanému webovému serveru. Tlačiareň môžete prispôsobiť povolením alebo zakázaním dostupných funkcií. Po jej zakázaní už funkcia nie je k dispozícii zo vstavaného webového servera ani z predného panela tlačiarne.

# <span id="page-34-0"></span>5 Manipulácia s papierom

Ak chcete tlačiť, môžete vložiť kotúče alebo jednotlivé hárky, prípadne použiť zásobník na viacero hárkov. Môžete zobraziť informácie o papieri a použiť rezací nástroj tlačiarne.

# Všeobecné rady týkajúce sa vkladania papiera

Papier môžete do tlačiarne vkladať troma rôznymi spôsobmi: z kotúča, ako jednotlivý hárok alebo ako stoh jednotlivých hárkov zo zásobníka na viacero hárkov (ak ho máte). Prepínanie medzi jednotlivými spôsobmi je automatické.

- UPOZORNENIE: Ak je váš model tlačiarne vybavený stojanom, skontrolujte, či sú zamknuté kolieska tlačiarne (páka brzdy je stlačená nadol), aby sa tlačiareň nehýbala.
- UPOZORNENIE: Všetky papiere musia byť široké najmenej 280 mm . Papier s veľkosťou A4 alebo Letter nemožno vkladať s orientáciou na šírku.
- $\frac{1}{2}$ : TIP: Pri fotopapieri používajte bavlnené rukavice, aby sa na papier nedostali mastnoty.
- UPOZORNENIE: Počas vkladania musí byť priehradka zatvorená.

# Nasunutie kotúča na os cievky

Do tlačiarne možno vložiť kotúče s rôznou šírkou.

- 1. Vyberte vreteno z tlačiarne.
- **A VAROVANIE!** Počas vyberania nevkladajte prsty do podpier osi cievky.

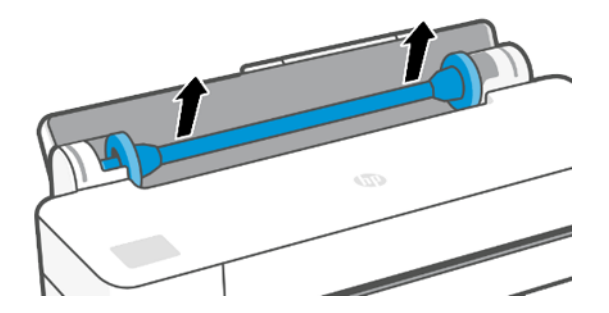

<span id="page-35-0"></span>2. Vreteno má na každom konci zarážku, ktorá udržuje kotúč na mieste. Modrú zarážku možno odstrániť s cieľom pripevniť nový kotúč. Posúvaním po cievke ju možno vhodne nastaviť pre kotúče s rôznou šírkou. Odstráňte z konca cievky modrú zarážku papiera.

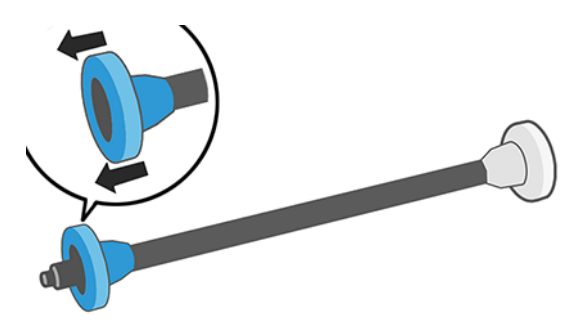

- 3. Ak je kotúč veľmi dlhý, položte cievku vodorovne na stôl a nasaďte ho na cievku na stole.
- 4. Založte nový kotúč papiera na cievku. Skontrolujte, či je papier otočený správne. Ak nie je, vyberte kotúč, otočte ho o 180 stupňov a založte ho späť na cievku. Na cievke sú štítky zobrazujúce správnu orientáciu.
- POZNÁMKA: Pri pohľade na tlačiareň zozadu je modrá zarážka vložená na pravej strane držiaka.

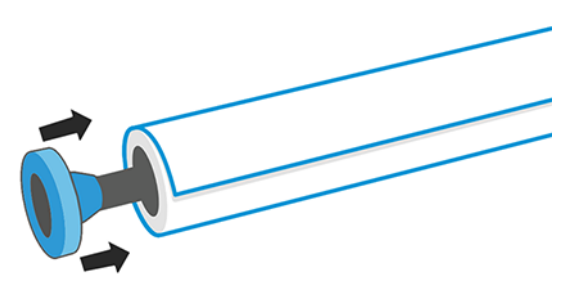

Skontrolujte, či medzi kotúčom a zarážkami na cievke nie je medzera.

5. Nasuňte modrú zarážku papiera na otvorený koniec cievky a posuňte ju smerom ku koncu kotúča.

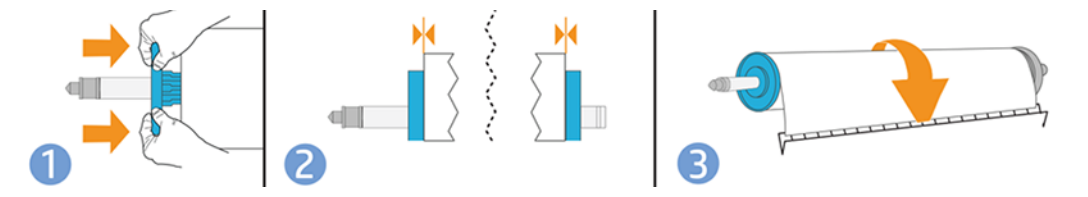

6. Dbajte na to, aby modrá zarážka papiera bola zatlačená čo najviac. Skontrolujte, či sa na oboch koncoch medzi kotúčom a zarážkami nenachádzajú medzery.

Ak pravidelne používate rôzne typy papiera, môžete kotúče vymieňať rýchlejšie, ak máte vopred založené kotúče rôznych typov papiera na osobitných cievkach. Ďalšie cievky si môžete zakúpiť, pozrite si časť [Príslušenstvo](#page-82-0) na [strane 75](#page-82-0).

### Vloženie kotúča do tlačiarne

Na začiatku musíte mať kotúč založený na cievke.

Pozrite si časť [Nasunutie kotúča na os cievky](#page-34-0) na strane 27.
1. Na prednom paneli ťuknite na ikonu  $\Box$  a potom na ikonu  $\Box$ .

Tento krok je voliteľný: ak ste práve začali vkladať kotúčový papier, tlačiareň rozpozná, že chcete vložiť kotúč.

2. Chyťte oba konce cievky a vložte ju do tlačiarne. Modrá os musí byť pri pohľade spredu tlačiarne vľavo.

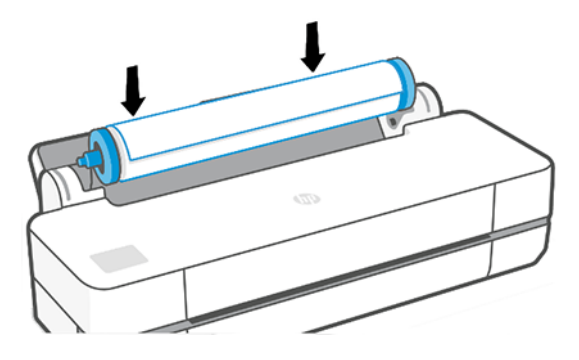

- 3. Ak je okraj kotúča roztrhnutý alebo nie je zarovnaný (niekedy to môže spôsobiť páska držiaca koniec kotúča), papier opatrne potiahnite a vodorovne odrežte.
- 4. Vložte okraj papiera do tlačiarne.
- A VAROVANIE! Nevkladajte prsty do dráhy papiera vo vnútri tlačiarne.

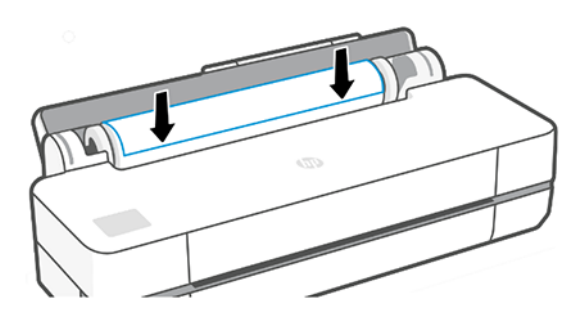

- 5. Otáčajte papierom smerom do tlačiarne, kým neucítite odpor a kým sa papier mierne neohne. Keď tlačiareň zistí prítomnosť papiera, zapípa a automaticky ho podá dovnútra.
- 6. Na prednom paneli sa zobrazí výzva na výber kategórie a typu papiera.

Ak sa na prednom paneli nezobrazuje váš druh papiera, ťuknite na položku More paper types (Ďalšie druhy papiera). Ak sa v celom zozname stále nenachádza váš typ papiera, pozrite si časť Typ papiera sa [nenachádza v ovládači](#page-86-0) na strane 79.

- 7. Tlačiareň skontroluje zarovnanie a odmeria šírku. Ak kotúč nie je zarovnaný správne, postupujte podľa pokynov na displeji predného panela.
- 学 POZNÁMKA: Ak sa počas ktorejkoľvek fázy vkladania papiera vyskytne neočakávaný problém, pozrite si časť [Papier nemožno úspešne vložiť](#page-84-0) na strane 77.

# Vybratie kotúča

Ak je na kotúči papier, môžete ho vybrať aj pomocou predného panela.

Ťuknite na ikonu  $\Box$ , potom na ikonu  $\mathcal{T}^{\mathbb{P}}$  a potom na položku **Unload roll** (Vybrať kotúč). Po tomto kroku bude zásobník na viacero hárkov slúžiť ako predvolený aktívny zdroj papiera.

Ak koniec papiera už nie je pripojený k jadru, na prednom paneli sa zobrazí výzva na ručný výber kotúča.

Po vybratí slúži zásobník na viacero hárkov ako predvolený aktívny zdroj papiera.

# Vloženie jedného hárka

Kotúčový papier a jednotlivé hárky používajú tú istú vstupnú zásuvku v tlačiarni.

- $\ddot{\Xi}$  POZNÁMKA: Ak máte zásobník na viacero hárkov, pozrite si časť <u>[Používanie zásobníka na viacero hárkov](#page-38-0) na</u> [strane 31](#page-38-0).
- $\mathbb{P}$  POZNÁMKA: Hárky s maximálnou šírkou 329 mm sa musia vkladať zo zásobníka na viacero hárkov.
	- 1. Na prednom paneli ťuknite na ikonu  $\ln a$  potom na ikonu  $\ln a$
	- 2. Ak je už kotúč vložený, musíte chvíľu počkať, kým sa automaticky nevyberie.
	- 3. Otvorte kryt kotúča.
	- 4. Vyberte kategóriu a typ papiera. Ak sa na prednom paneli nezobrazuje váš druh papiera, ťuknite na položku More paper types (Ďalšie druhy papiera). Ak sa v celom zozname stále nenachádza váš typ papiera, pozrite si časť [Typ papiera sa nenachádza v ovládači](#page-86-0) na strane 79.
	- 5. Po zobrazení výzvy na prednom paneli vložte hárok do vstupnej zásuvky na pravej strane.

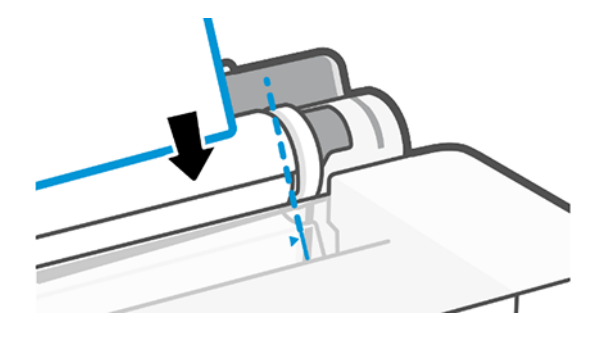

- VAROVANIE! Nevkladajte prsty do dráhy papiera vo vnútri tlačiarne.
- 6. Zarovnajte hárok s modrou čiarou.

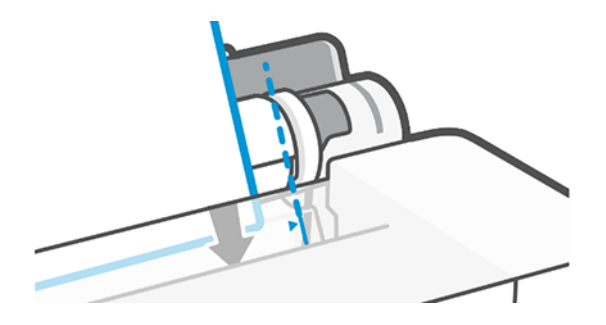

7. Ťuknutím na tlačidlo OK na prednom paneli podajte papier do tlačiarne. Nasmerujte hárok do tlačiarne. Tento krok je dôležitý najmä v prípade hrubších papierov.

<span id="page-38-0"></span>8. Tlačiareň skontroluje zarovnanie a odmeria hárok.

 $\mathbb{R}$ POZNÁMKA: V závislosti od šírky hárka môže hárok vyjsť prednou stranou tlačiarne.

9. Ak hárok nie je správne zarovnaný, môže sa zobraziť výzva na jeho opätovné vloženie.

# Vybratie jedného hárka papiera

Hárky sa vyberajú z prednej časti tlačiarne.

Ak chcete vybrať hárok, prejdite na predný panel, ťuknite na ikonu  $\Box$ , potom na ikonu  $\Box$  a potom na položku Unload (Vybrať).

Hárok buď chyťte do ruky, alebo ho nechajte spadnúť do priehradky.

Po vybratí slúži zásobník na viacero hárkov ako predvolený aktívny zdroj papiera.

### Používanie zásobníka na viacero hárkov

Môžete vložiť viacero hárkov a uľahčiť tým tlač na jednotlivé hárky.

1. Ak nie je vložený žiadny kotúč alebo sa na kotúči minul papier, zásobník na viacero hárkov je v predvolenom nastavení aktívny.

Prípadne na prednom paneli ťuknite na ikonu  $\ln a$  potom na ikonu  $\ln a$ .

2. Nastavte nadstavce vstupného zásobníka v závislosti od dĺžky papiera: prvý nadstavec je určený pre veľkosť papiera A4 a druhý pre veľkosť papiera A3.

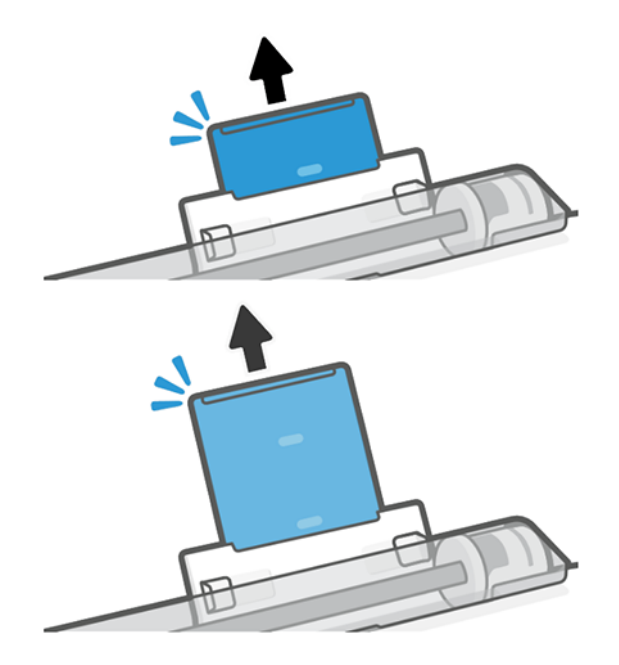

POZNÁMKA: Ak sa počas ktorejkoľvek fázy vkladania papiera vyskytne neočakávaný problém, pozrite si časť [Papier nemožno úspešne vložiť](#page-84-0) na strane 77.

3. Hárky papiera vložte do zásobníka stranou určenou na tlač smerom von. Dbajte na to, aby boli všetky hárky rovnakej veľkosti.

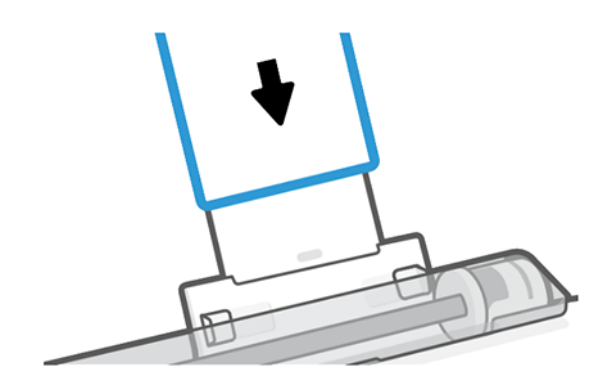

4. Upravte zásobník tak, aby lícoval so šírkou papiera.

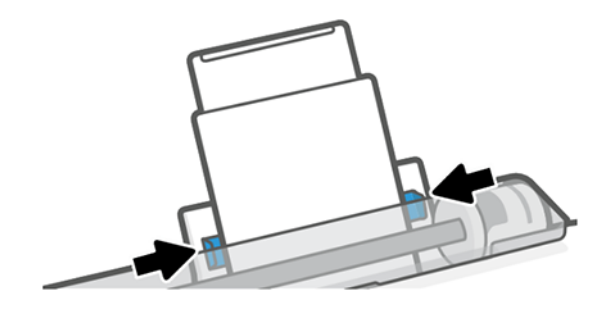

# Zobrazenie informácií o papieri

Ťuknite na ikonu aktívneho zdroja papiera.

Na prednom paneli sa zobrazia nasledujúce informácie:

- Vybratý typ papiera
- Stav kotúča alebo hárka
- Šírka papiera

Ak nie je vložený žiadny kotúč ani jednotlivý hárok, zobrazuje sa hlásenie Out of paper (Chýba papier).

# Údržba papiera

Vždy chráňte papier a hárky, aby sa tlačilo v najvyššej kvalite.

- Kotúče uschovávajte v papierovom alebo látkovom obale.
- Odrezané hárky uschovávajte v obale a rozbaľte ich až pred vkladaním do tlačiarne.
- Čistite vstupné a výstupné platne.
- Vrchný kryt tlačiarne majte vždy zatvorený.
- 学 POZNÁMKA: Fotografický a kriedový papier vyžadujú špeciálne zaobchádzanie, pozrite si časť [Výtlačok](#page-101-0) [obsahuje škvrny alebo škrabance](#page-101-0) na strane 94.

# Zmena času na zaschnutie

Nastavenie času na zaschnutie sa môže zmeniť, aby vyhovovalo špeciálnym podmienkam tlače, napríklad pri viacnásobnej tlači (pri ktorej je čas dôležitejší) alebo v prípade, že je potrebné zaistiť, aby bol atrament pred manipuláciou s výtlačkami zaschnutý.

Ťuknite na ikonu a potom na položky Printer preferences (Predvoľby tlačiarne) > Print retrieval (Načítanie výtlačku) > Select drying time (Vybrať čas na zaschnutie). Môžete vybrať možnosti:

- Extended (Predĺžený) ak chcete nastaviť čas dlhší, než sa odporúča, aby sa zaistilo úplné zaschnutie atramentu
- Optimized (Optimálne) nastaví sa predvolený čas odporúčaný pre vybratý typ papiera (toto je predvolené nastavenie)
- None (Žiadny) ak chcete vybrať výtlačky ihneď po vytlačení a nechcete čakať na zaschnutie
- UPOZORNENIE: Ak po vybratí výtlačku z tlačiarne atrament nie je zaschnutý, vo výstupnom zásobníku môže ostať atrament a znečistiť výtlačky.
- **E POZNÁMKA:** Ak počas tlače zrušíte čas na zaschnutie, služba údržby tlačovej hlavy, ktorá je spustená súbežne, môže prekaziť správne podávanie a rezanie papiera. Ak je čas zaschnutia nastavený na nulu, tlačiareň odreže papier a potom vykoná údržbu tlačovej hlavy. Ak je však čas zaschnutia väčší ako nula, tlačiareň neodreže papier, kým sa neskončí služba údržby tlačovej hlavy.

# Zapnutie a vypnutie automatickej rezačky

Pri každej tlačovej úlohe môžete zmeniť možnosť rezačky podľa svojich požiadaviek.

Ak chcete zapnúť alebo vypnúť rezačku papiera tlačiarne, prejdite na predný panel, ťuknite na ikonu  $\langle \hat{\varphi} \rangle$ , potom na položku Print Settings (Nastavenie tlače) a zmeňte možnosť rezačky.

Predvoleným nastavením je možnosť On (Zapnuté).

- POZNÁMKA: Ak je rezačka vypnutá, nebude medzi úlohami rezať papier, ale bude pokračovať v rezaní papiera pri vkladaní a vyberaní kotúčov.
- ić: TIP: Ak chcete odrezať kotúč papiera a automatická rezačka je vypnutá, pozrite si časť Posunutie a posunutie s odrezaním na strane 33.

### Posunutie a posunutie s odrezaním

Papier môžete posunúť s jeho odrezaním alebo bez jeho odrezania.

Prejdite na predný panel a ťuknite na ikonu  $\otimes$ , potom na položku **Form feed** (Posunutie). Máte dve možnosti: Form feed (Posunutie) a Form feed and cut (Posunutie a odrezanie). Možnosť Form feed (Posunutie) posunie papier bez jeho odrezania. Možnosť **Form feed and cut** (Posunutie a odrezanie) posunie papier a na prednom okraji ho rovno odreže. Existujú aspoň dva možné dôvody vykonania tohto kroku:

Na odrezanie čelnej hrany papiera, ak je poškodená alebo nie je rovná.

- Na posunutie a odrezanie papiera, ak bola vypnutá automatická rezačka.
- POZNÁMKA: Po každej tlači sa tlačová hlava ošetrí a papier nemožno odrezať, kým sa tento proces nedokončí. Môžete si preto všimnúť oneskorenie.
- △ UPOZORNENIE: Vyberte odrezaný kus z výstupnej platne. Ak na výstupnej platni zostanú pásiky alebo krátke výtlačky, môže dôjsť k zaseknutiu tlačiarne. Taktiež skontrolujte, či sa vo vodiacej lište rezačky nenachádzajú kúsky papiera.

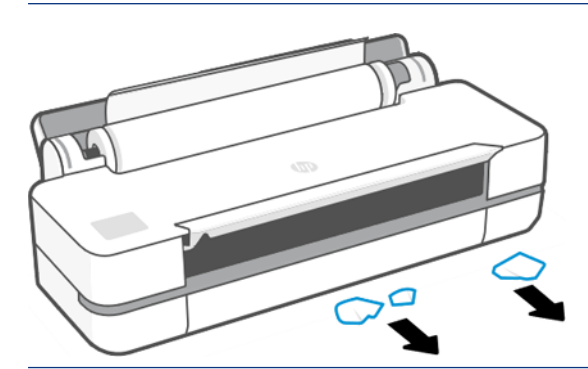

POZNÁMKA: Fotografický a kriedový papier vyžadujú špeciálne zaobchádzanie, pozrite si časť [Výtlačok](#page-101-0) [obsahuje škvrny alebo škrabance](#page-101-0) na strane 94.

# 6 Tlač

Tlač nebola nikdy jednoduchšia ani flexibilnejšia. Tlačte z počítačov a mobilných zariadení s použitím rozličného softvéru, prispôsobiteľných možností a rozšírených nastavení.

# Služba HP Mobile Printing

Na tlačiarni môžete tlačiť z mnohých mobilných zariadení pomocou priamej tlače po pripojení k tej istej sieti.

### Tlač z mobilných zariadení

Prostredníctvom riešení služby HP Mobile Printing môžete vykonaním niekoľkých jednoduchých krokov tlačiť priamo zo smartfónu či tabletu.

- Tlač v systéme Apple iOS sa povoľuje prostredníctvom aplikácie AirPrint, ktorá je vopred nainštalovaná v zariadeniach so systémom iOS.
- Ak chcete tlačiť v systéme Android, nainštalujte aplikáciu HP Print Service Plugin z obchodu Google Play (ak už nie je predinštalovaná v mobilnom zariadení).

Ďalšie informácie nájdete v časti [http://www.hp.com/go/designjetmobility.](http://www.hp.com/go/designjetmobility)

#### Tlač zo systému Android

Nainštalujte a povoľte aplikáciu HP Print Service z obchodu Google Play.

Aplikáciu môžete prevziať zo stránky [https://play.google.com/store/apps/details?](https://play.google.com/store/apps/details?id=com.hp.android.printservice) [id=com.hp.android.printservice](https://play.google.com/store/apps/details?id=com.hp.android.printservice), ak už nie je nainštalovaná v zariadení. Musíte mať systém Android Lollipop 5.0 alebo novší.

- 1. Otvorte dokument alebo fotografiu, ktorú chcete tlačiť, ťuknite na ikonu ponuky a potom na položku Print (Tlačiť).
- 2. Vyberte zo zoznamu svoju tlačiareň.
- 3. Skontrolujte nastavenia tlače a potom ťuknite na tlačidlo Print (Tlačiť).

#### Systém iOS (zariadenia iPhone, iPad) s aplikáciou AirPrint

Tlač v režime AirPrint je jednoduchá. Stačí skontrolovať, či zariadenie a tlačiareň fungujú v rovnakej sieti.

Postupujte takto:

- 1. Vyberte svoj obsah. Otvorte dokument alebo fotografiu, ktorú chcete tlačiť, a ťuknite na tlačidlo zdieľania.
- 2. Vyberte ikonu tlače.
- 3. Potvrďte výber správnej tlačiarne a nastavenia tlače. Ťuknite na tlačidlo Print (Tlačiť) a vyzdvihnite si vytlačené dokumenty.

#### Tlač zo systému iOS zariadenia Apple alebo zo systému Android pomocou aplikácie HP Smart

Pripojenie a bezdrôtová tlač zo smartfónu alebo tabletu so systémom Android alebo Apple.

Prevezmite aplikáciu z obchodu Apple Store ([https://itunes.apple.com/us/app/hp-all-in-one-printer-remote/](https://itunes.apple.com/us/app/hp-all-in-one-printer-remote/id469284907?mt=8) [id469284907?mt=8](https://itunes.apple.com/us/app/hp-all-in-one-printer-remote/id469284907?mt=8)) alebo Google Play ([https://play.google.com/store/apps/details?id=com.hp.printercontrol\)](https://play.google.com/store/apps/details?id=com.hp.printercontrol).

- 1. Otvorte aplikáciu HP Smart a vyhľadajte dokument alebo fotografiu, ktorú chcete vytlačiť.
- 2. V prípade potreby prejdite do ponuky Edit (Upraviť) a upravte výstup.
- 3. Ťuknite na tlačidlo Print (Tlačiť).

Aplikácia HP Smart umožňuje tlačiť aj v prípade, že vaše mobilné zariadenie a tlačiareň nie sú v rovnakej sieti.

Funkciu vzdialenej tlače môžete povoliť počas procesu inicializácie, ak sa rozhodnete urobiť to pomocou aplikácie HP Smart. V opačnom prípade ju môžete povoliť neskôr.

学 POZNÁMKA: V aplikácii HP Smart povoľte vzdialenú tlač z tlačiarne stlačením printer icon (ikony tlačiarne). V možnostiach tlačiarne začiarknite možnosť Print Anywhere (Tlačiť kdekoľvek) a postupujte podľa pokynov v aplikácii.

 $\mathbb{B}^*$  POZNÁMKA: Funkcia Remote Printing (Vzdialená tlač) vyžaduje, aby boli zariadenie aj tlačiareň pripojené na internet.

 $\mathbb{P}$  POZNÁMKA: Funkcia Remote Printing (Vzdialená tlač) vyžaduje konto HPSmart.com. Ak konto nemáte, aplikácia HP Smart vás prevedie jeho vytvorením.

Ak je funkcia Remote Printing (Vzdialená tlač) nakonfigurovaná v tlačiarni, vlastník tlačiarne môže spravovať prístup k vzdialenej tlačiarni a tým zdieľať tlačiareň s inými používateľmi:

- 1. Otvorte aplikáciu HP Smart, vyberte svoju tlačiareň a stlačte ikonu tlačiarne.
- 2. Ak ste vlastníkom tlačiarne, zobrazí sa možnosť Manage Print Anywhere (Správa tlače kdekoľvek). Ťuknite na ňu.

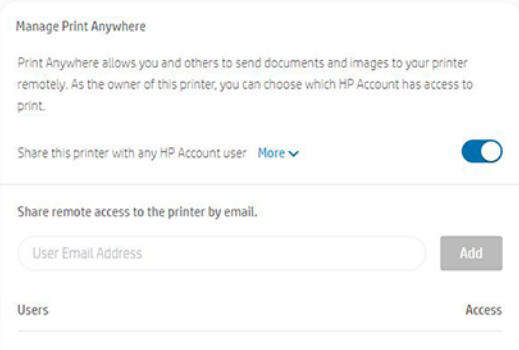

3. Rozhodnite sa, či chcete zdieľať tlačiareň s ostatnými alebo udeliť/zrušiť prístup individuálne.

### Tlač prostredníctvom pripojenia Wi-Fi Direct

Pomocou pripojenia Wi-Fi Direct môžete bezdrôtovo tlačiť z počítača, smartfónu, tabletu alebo iného zariadenia s bezdrôtovým pripojením bez toho, aby sa pripojilo k existujúcej bezdrôtovej sieti.

POZNÁMKA: Vlastníkom tlačiarne je používateľ konta HPSmart.com, ktorý tlačiareň zaregistroval vo svojom konte.

### Pokyny na používanie pripojenia Wi-Fi Direct

Ak chcete používať pripojenie Wi-Fi Direct, musia byť splnené nevyhnutné predpoklady.

- Skontrolujte, či je v počítači alebo mobilnom zariadení potrebný softvér.
	- Ak používate počítač, uistite sa, že máte nainštalovaný softvér tlačiarne HP.
	- Ak v počítači nemáte nainštalovaný softvér tlačiarne HP, najprv sa pripojte k sieti Wi-Fi Direct a potom nainštalujte softvér tlačiarne. Keď sa zobrazí výzva softvéru tlačiarne na výber typu pripojenia, vyberte položku Wireless (Bezdrôtové).
- Ak používate mobilné zariadenie, uistite sa, že máte nainštalovanú kompatibilnú aplikáciu na tlač. Ďalšie informácie nájdete na webovej lokalite služby HP Mobile Printing na adrese [http://www.hp.com/go/](http://www.hp.com/go/mobileprinting) [mobileprinting.](http://www.hp.com/go/mobileprinting) Ak nie je k dispozícii miestna verzia tejto webovej lokality vo vašej krajine/regióne alebo vo vašom jazyku, môžete byť presmerovaní na webovú lokalitu služby HP Mobile Printing v inej krajine/regióne alebo v inom jazyku.
- Skontrolujte, či je zapnuté pripojenie Wi-Fi Direct tlačiarne.
- Rovnaké pripojenie Wi-Fi Direct môže používať najviac päť počítačov a mobilných zariadení.
- Pripojenie Wi-Fi Direct možno používať aj vtedy, keď je tlačiareň zároveň pripojená buď k počítaču prostredníctvom kábla USB, alebo k sieti prostredníctvom bezdrôtového pripojenia.
- Pripojenie Wi-Fi Direct nemožno použiť na pripojenie počítača, mobilného zariadenia alebo tlačiarne na internet.

### Zapnutie pripojenia Wi-Fi Direct

Wi-Fi Direct môžete zapnúť priamo z predného panela alebo zo vstavaného webového servera.

- 1. Na prednom paneli tlačiarne otvorte panel s ikonami ťuknutím na kartu v hornej časti obrazovky alebo jej potiahnutím prstom nadol a ťuknite na ikonu  $\widehat{\mathbb{G}}$ n.
- 2. Ťuknite na ikonu @}.
- 3. Ak displej zobrazuje, že pripojenie Wi-Fi Direct je Off (Vypnuté), klepnite na položku Wi-Fi Direct a potom ju zapnite.
- 4. Wi-Fi Direct môžete zapnúť aj zo vstavaného webového servera. Ďalšie informácie o používaní vstavaného webového servera nájdete v časti [Prístup k vstavanému webovému serveru](#page-28-0) na strane 21.

### Zmena spôsobu pripojenia

Môžete zmeniť spôsob pripojenia Wi-Fi Direct a vybrať si medzi automatickým a manuálnym spôsobom.

- 1. Na prednom paneli tlačiarne otvorte panel s ikonami ťuknutím na kartu v hornej časti obrazovky alebo jej potiahnutím prstom nadol a ťuknite na ikonu  $\mathbb{q}_p$ .
- 2. Ťuknite na ikonu  $\{\hat{\odot}\}.$
- 3. Ťuknite na položku **Connection Method** (Spôsob pripojenia) a vyberte možnosť **Automatic** (Automatické) alebo Manual (Manuálne):
	- a. Ak bola počas nastavovania pripojenia Wi-Fi Direct na tlačiarni vybratá možnosť Automatic (Automatické), mobilné zariadenie sa automaticky pripojí k tlačiarni.

b. Ak bola počas nastavovania pripojenia Wi-Fi Direct na tlačiarni vybratá možnosť Manual (Manuálne), na displeji tlačiarne potvrďte pripojenie alebo v mobilnom zariadení zadajte kód PIN tlačiarne. Tlačiareň poskytne kód PIN pri pokuse o pripojenie.

### Tlač z mobilného zariadenia s bezdrôtovým pripojením, ktoré podporuje pripojenie Wi-Fi **Direct**

Skontrolujte, či máte v mobilnom zariadení nainštalovanú najnovšiu verziu aplikácie HP Print Service Plugin.

#### 学 POZNÁMKA: Ak vaše mobilné zariadenie nepodporuje Wi-Fi, pripojenie Wi-Fi Direct nemôžete používať.

- 1. Skontrolujte, či je na tlačiarni zapnuté pripojenie Wi-Fi Direct.
- 2. Zapnite pripojenie Wi-Fi Direct v mobilnom zariadení. Ďalšie informácie nájdete v dokumentácii dodanej s mobilným zariadením.
- 3. V mobilnom zariadení vyberte dokument v aplikácii podporujúcej tlač a potom vyberte možnosť tlače dokumentu.

Zobrazí sa zoznam dostupných tlačiarní.

- 4. V zozname dostupných tlačiarní vyberte názov Wi-Fi Direct, napríklad Tlačiareň DIRECT-\*\*-HP DesignJet T200 alebo tlačiareň DIRECT-\*\*-HP DesignJet T600 (kde \*\* sú jedinečné znaky na identifikáciu tlačiarne), a potom postupujte podľa pokynov na obrazovke tlačiarne a mobilného zariadenia.
- 5. Vytlačte dokument.

### Tlač z mobilného zariadenia s bezdrôtovým pripojením, ktoré nepodporuje pripojenie Wi-Fi Direct

Skontrolujte, či máte v mobilnom zariadení nainštalovanú kompatibilnú aplikáciu na tlač.

Ďalšie informácie nájdete na lokalite [http://www.hp.com/global/us/en/eprint/mobile\\_printing\\_apps.html.](http://www.hp.com/global/us/en/eprint/mobile_printing_apps.html)

- 1. Skontrolujte, či je na tlačiarni zapnuté pripojenie Wi-Fi Direct.
- 2. V mobilnom zariadení zapnite pripojenie Wi-Fi. Ďalšie informácie nájdete v dokumentácii dodanej s mobilným zariadením.
- POZNÁMKA: Ak vaše mobilné zariadenie nepodporuje Wi-Fi, pripojenie Wi-Fi Direct nemôžete používať.
- 3. V mobilnom zariadení sa pripojte k novej sieti. Použite postup, ktorý zvyčajne používate na pripojenie k novej bezdrôtovej sieti alebo prístupovému bodu. V zozname bezdrôtových sietí vyberte názov Wi-Fi Direct, napríklad Tlačiareň DIRECT-\*\*-HP DesignJet T200 alebo tlačiareň DIRECT-\*\*-HP DesignJet T600 (kde \*\* sú jedinečné znaky na identifikáciu tlačiarne).
- 4. Keď sa zobrazí výzva, zadajte heslo Wi-Fi Direct.
- 5. Vytlačte dokument.

### Tlač z počítača s bezdrôtovým pripojením (Windows)

Ak chcete používať pripojenie Wi-Fi Direct, počítač musí podporovať pripojenie Wi-Fi.

Tento príklad je pre systém Windows 10.

- 1. Prejdite na položku Start (Štart) > Settings (Nastavenia) > Devices (Zariadenia) > Printers & scanners (Tlačiarne a skenery) a ťuknutím na položku Add a printer or scanner (Pridať tlačiareň alebo skener) pridajte tlačiareň.
- POZNÁMKA: Ak vaša tlačiareň nie je v zozname, možno bude potrebné počkať, kým sa nezobrazí prepojenie Show Wi-Fi Direct printers (Zobraziť tlačiarne Wi-Fi Direct).
- 2. Identifikujte svoju tlačiareň Wi-Fi Direct. Jej názov začína reťazcom Direct-XX-HP..., za ktorým nasleduje názov modelu.
- 3. V závislosti od spôsobu pripojenia Wi-Fi Direct nakonfigurovaného pre vašu tlačiareň bude možno potrebné prijať pripojenie ťuknutím na hlásenie na prednom paneli.
- 4. Po vytvorení pripojenia systém Windows prevezme príslušný ovládač a pridá tlačiareň do systému.
- 5. Po pridaní je tlačiareň pripravená na používanie s ľubovoľnou aplikáciou v systéme Windows.

### Jednoduchá tlač pomocou softvéru HP Click

HP Click je jednoducho použiteľný nástroj určený pre ľudí požadujúcich jednoduchú tlač na veľkoformátových tlačiarňach.

Je ideálny pre širokú škálu grafických a technických aplikácií vrátane plagátov, roll-up bannerov, prezentácií s infografikou, máp a dokumentov CAD. Pozrite si stránku [http://www.hp.com/go/clickDesignJet.](http://www.hp.com/go/clickDesignJet)

# Tlač z aplikácie pomocou ovládača tlačiarne

Toto je tradičný spôsob tlače z aplikácie.

V počítači musí byť nainštalovaný správny ovládač tlačiarne (pozrite si časť [Pripojenie tlačiarne](#page-20-0) na strane 13) a počítač musí byť pripojený k tlačiarni prostredníctvom siete alebo kábla USB.

Po nainštalovaní ovládača tlačiarne a pripojení počítača k tlačiarni môžete tlačiť zo softvérovej aplikácie výberom príkazu Print (Tlačiť) v samotnej aplikácii a výberom správnej tlačiarne.

#### Rozšírené nastavenia tlače

Rozšírené nastavenia tlače možno použiť vtedy, keď predvolené nastavenia nespĺňajú vaše požiadavky.

Zvyšok tejto kapitoly vysvetľuje rôzne nastavenia tlače, ktoré možno použiť. Tieto spôsoby ponúkajú relatívne veľký počet nastavení na splnenie všetkých požiadaviek.

- TIP: Vo všeobecnosti sa odporúča použiť predvolené nastavenia, pokiaľ si nie ste istí, že nesplnia vaše požiadavky.
- TIP: Ak chcete určitú skupinu nastavení používať opakovane, môžete tieto nastavenia uložiť pod jedným názvom podľa vlastného výberu a neskôr ich znova použiť. Uložená skupina nastavení je známa pod názvom rýchle nastavenie v rámci ovládača tlačiarne v systéme Windows.

#### Výber kvality tlače

Tlačiareň je vybavená viacerými možnosťami kvality tlače, pretože tlač s najvyššou kvalitou vyžaduje viac času, zatiaľ čo pri rýchlej tlači sa znižuje kvalita tlače.

Môžete vybrať tieto možnosti: Best (Najlepšia), Normal (Normálna) a Fast (Rýchla). Ak vyberiete možnosť Fast (Rýchla), môžete tiež vybrať možnosť Economode (Ekonomický režim), ktorá spotrebuje menej atramentu a ešte <span id="page-47-0"></span>viac zrýchľuje tlač, ale znižuje kvalitu tlače. Možnosť Economode (Ekonomický režim) možno vybrať len v rámci rozšírených možností.

Existujú doplnkové vlastné možnosti, ktoré môžu mať vplyv na kvalitu tlače: Maximum detail (Maximálne rozlíšenie). Pozrite si časť [Vysokokvalitná tlač](#page-51-0) na strane 44.

Kvalitu tlače je možné určiť nasledujúcimi spôsobmi:

- V dialógovom okne ovládača pre systém Windows: Prejdite na položku Print quality (Kvalita tlače) a v závislosti od výberu sa zobrazia špecifickejšie možnosti, ako je Economode (Ekonomický režim) alebo Maximum detail (Maximálne rozlíšenie), ktoré možno vybrať len v rámci rozšírených možností.
- V dialógovom okne Print (Tlač) v systéme Mac OS X: Prejdite na panel Paper/Quality (Papier/Kvalita) a pozrite si časť Quality Options (Možnosti kvality). Ak vyberiete možnosť kvality tlače Standard (Štandardná), zobrazí sa jednoduchý posúvač, pomocou ktorého môžete vybrať rýchlosť alebo kvalitu. Ak vyberiete možnosť kvality tlače Custom (Vlastná), zobrazia sa špecifickejšie možnosti ako v predchádzajúcom prípade.
- **E** POZNÁMKA: Ak je nastavenie kvality tlače vykonané pomocou počítača, má prednosť pred nastavením kvality tlače vykonaným pomocou predného panela.
- **E pOZNÁMKA:** Nie je možné meniť kvalitu tlače strán, ktoré už tlačiareň prijíma alebo ktoré už boli prijaté (ani v prípade, že sa zatiaľ tlač nezačala).

#### Výber veľkosti papiera

Možno určiť veľkosť papiera a v prípade potreby možno zmeniť mierku dokumentu.

- POZNÁMKA: Nastavená veľkosť papiera by mala byť veľkosť papiera, s ktorou bol dokument vytvorený. Pre tlač je možné zmeniť mierku dokumentu na inú veľkosť. Pozrite si časť [Zmena mierky výtlačku](#page-49-0) na strane 42.
	- V dialógovom okne ovládača pre systém Windows: V zozname Document Size (Veľkosť dokumentu) vyberte veľkosť papiera.
	- V dialógovom okne Print (Tlač) v systéme Mac OS X: Vyberte v zozname Printer (Tlačiareň) svoju tlačiareň a potom vyberte veľkosť papiera v zozname Paper Size (Veľkosť papiera).
- 学 POZNÁMKA: Ak aplikácia neponúka dialógové okno Page Setup (Nastavenie strany), použite dialógové okno Print (Tlač).
- $\mathbb{B}^*$  POZNÁMKA: Ak je nastavenie veľkosti papiera urobené pomocou počítača, má prednosť pred nastavením veľkosti papiera vybratým pomocou predného panela.

#### Vlastné veľkosti papiera

Existuje niekoľko spôsobov, ako možno určiť veľkosť papiera, ktorá nie je v zozname štandardných veľkostí.

#### Pomocou ovládača tlačiarne systému Windows

Podľa svojich potrieb môžete vytvoriť a uložiť vlastné veľkosti papiera.

- 1. Prejdite na položku Basic (Základné) > Document size (Veľkosť dokumentu).
- 2. Otvorte rozbaľovací zoznam, posuňte sa nadol na časť Custom (Vlastná) a ťuknite na Create (Vytvoriť).
- 3. Zadajte názov, jednotku a veľkosť novej vlastnej veľkosti papiera.
- 4. Ťuknite na tlačidlo Save (Uložiť).

Vlastné veľkosti papiera vytvorené pomocou ovládača tlačiarne majú nasledujúce vlastnosti:

- Veľkosť papiera je trvalá a nezmizne, ak zatvoríte ovládač alebo vypnete počítač.
- Veľkosť papiera je vlastná pre konkrétny tlačový front a nezobrazí sa v iných tlačových frontoch v rovnakom počítači.
- V sieťach s doménovým serverom je veľkosť papiera vlastná pre konkrétny počítač a nezobrazí sa v ostatných počítačoch, s ktorými zdieľate tlačový front.
- V sieťach pracovných skupín sa veľkosť papiera zdieľa medzi všetkými počítačmi, ktoré zdieľajú ten istý tlačový front.
- Ak sa odstráni tlačový front, odstráni sa aj daná veľkosť papiera.

#### Pomocou formulárov systému Windows

Neobmedzení používatelia môžu vytvoriť nový formulár systému Windows.

1. V ponuke Start (Štart) alebo na prednom paneli ťuknite na položky Printers (Tlačiarne) > File (Súbor) a vyberte možnosť Server Properties (Vlastnosti servera).

Windows 7: V ponuke Start (Štart) alebo na prednom paneli ťuknite na položku Devices and Printers (Zariadenia a tlačiarne) a potom na položku Select Printer (Vybrať tlačiareň).

- 2. Na karte Forms (Formuláre) začiarknite políčko Create a new form (Vytvoriť nový formulár).
- 3. Zadajte názov a rozmery novej veľkosti papiera. Okraje nastavte na hodnoty 0,00.
- 4. Ťuknite na tlačidlo Save Form (Uložiť formulár).
- 5. Prejdite do ovládača tlačiarne a vyberte veľkosť dokumentu.
- 6. Zo skupiny Custom sizes (Vlastné veľkosti) vyberte novú veľkosť papiera, ktorú ste vytvorili.

Veľkosti papiera vytvorené pomocou formulárov systému Windows majú nasledujúce vlastnosti:

- Veľkosť papiera je trvalá a nezmizne, ak zatvoríte ovládač alebo vypnete počítač.
- Formuláre s novými veľkosťami papiera nesmú vytvárať obmedzení používatelia. Minimálnou požiadavkou je, aby mal používateľ v službe Windows Active Directory pridelenú rolu povoľujúcu správu dokumentov.
- Veľkosť papiera je vlastná pre konkrétny počítač a zobrazí sa vo všetkých tlačových frontoch vytvorených v počítači, ktorý podporuje papier danej veľkosti.
- Ak sa tlačový front zdieľa, táto veľkosť papiera sa zobrazí vo všetkých počítačoch daného klienta.
- Ak sa tlačový front zdieľa z iného počítača, táto veľkosť papiera sa nezobrazí v zozname veľkostí dokumentov v ovládači. Formulár systému Windows v zdieľanom fronte musí byť vytvorený na serveri.
- Ak sa odstráni tlačový front, príslušná veľkosť papiera nezmizne.

#### Pomocou ovládača tlačiarne systému Mac OS X

Vlastné veľkosti papiera môžete spravovať v ovládači.

- 1. Prejdite do dialógového okna Print (Tlačiť).
- 2. Vyberte položky Paper Size (Veľkosť papiera) > Manage Custom Sizes (Spravovať vlastné veľkosti).

#### <span id="page-49-0"></span>Výber možností okrajov

V predvolenom nastavení necháva tlačiareň medzi okrajmi obrázka a okrajmi papiera okraj s veľkosťou 5 mm. Toto nastavenie však možno zmeniť nasledujúcimi spôsobmi:

- V dialógovom okne ovládača pre systém Windows: V časti Margin layout (Rozloženie okrajov) vyberte správnu možnosť.
- V dialógovom okne Print (Tlač) v systéme Mac OS X: vyberte panel Margins/Layout (Okraje/Rozloženie).

Zobrazia sa niektoré z nasledujúcich možností:

- Standard (Štandardné) alebo Use application settings (Použiť nastavenia aplikácie). Obrázok sa vytlačí na stranu vo vybratej veľkosti, s predvoleným okrajom medzi okrajmi obrázka a okrajmi papiera. Obrázok musí byť dostatočne malý, aby sa zmestil medzi okraje.
- Oversize (Nadmerná veľkosť). Vložte papier, ktorého veľkosť je väčšia ako veľkosť vybratá v aplikácii alebo v ovládači. Ak po tlači odrežete okraje, zostane vám strana s veľkosťou, ktorá bola vybratá, bez okrajov medzi obrázkom a okrajmi papiera. Tento krok je užitočný, ak chcete, aby sa obrázok nachádzal na celej ploche papiera.
- Clip Contents By Margins (Odrezať obsah podľa okrajov). Obrázok sa vytlačí na stranu vo vybratej veľkosti, s predvoleným okrajom medzi okrajmi obrázka a okrajmi papiera. V prípade, že má obrázok rovnakú veľkosť ako strana, tlačiareň predpokladá, že presahujúce okraje obrázka sú buď biele, alebo nie sú dôležité a nie je potrebné ich vytlačiť. Táto vlastnosť môže byť užitočná v prípade, že obrázok už obsahuje rám.

#### Tlač na vložený papier

Úlohu môžete vytlačiť na ľubovoľný substrát vložený v tlačiarni.

- V dialógovom okne ovládača pre systém Windows: V zozname Paper Type (Typ papiera) v ovládači tlačiarne vyberte položku Use printer settings (Použiť nastavenie tlačiarne).
- V dialógovom okne Print (Tlač) v systéme Mac OS X: Vyberte panel Paper/Quality (Papier a kvalita) a potom v rozbaľovacom zozname Paper Type (Typ papiera) vyberte položku Any (Ľubovoľný).
- $\mathbb{B}^p$  POZNÁMKA: V zozname Paper Type (Typ papiera) je predvolene vybratá položka Use printer settings (Použiť nastavenie tlačiarne).

#### Zmena mierky výtlačku

Obrázok možno odoslať do tlačiarne v určitej veľkosti a oznámiť jej, aby zmenila jeho mierku na inú veľkosť (zvyčajne väčšiu). Táto funkcia je užitočná v týchto prípadoch:

- Ak softvér nepodporuje veľké formáty.
- Ak je súbor príliš veľký pre pamäť tlačiarne. V takom prípade môžete v softvéri zmenšiť veľkosť papiera a ju znova zväčšiť pomocou možnosti predného panela.

<span id="page-50-0"></span>Mierku obrázka možno zmeniť nasledujúcimi spôsobmi:

- Mierku obrázka možno zmeniť v dialógovom okne ovládača pre systém Windows: Prejdite na položku Advance options (Rozšírené možnosti) > Scale (Mierka).
	- Pri výbere veľkosti papiera sa veľkosť obrázka prispôsobí vybratej veľkosti papiera. Ak ste napríklad vybrali veľkosť papiera ISO A2 a tlačíte obrázok formátu A3, obrázok bude zväčšený tak, aby sa prispôsobil papieru s veľkosťou A2. Ak je vybratá veľkosť ISO A4, tlačiareň zmenší veľký obrázok tak, aby sa prispôsobil papieru s veľkosťou A4.
	- Možnosť percentage of actual size (percento aktuálnej veľkosti) zväčší oblasť pôvodnej veľkosti papiera, na ktorú je možné tlačiť, o vybratý počet percent a pridá okraje tak, aby sa vytvorila výstupná veľkosť papiera.
- V dialógovom okne Print (Tlač) v systéme Mac OS X: Vyberte panel Paper Handling (Práca s papierom), potom vyberte položku Scale to fit paper size (Roztiahnuť podľa veľkosti papiera) a vyberte veľkosť papiera, na ktorú chcete zmeniť mierku obrázka. Ak chcete zväčšiť veľkosť obrázka, skontrolujte, či nie je začiarknuté políčko Scale down only (Len zmenšovanie mierky).

Ak tlačíte na samostatný hárok, je potrebné uistiť sa, či sa obrázok zmestí na hárok, inak bude obrázok odrezaný.

#### Ukážka tlače

Ukážka tlače na obrazovke umožňuje skontrolovať rozloženie pred tlačou, čo môže pomôcť predchádzať plytvaniu papierom a atramentom.

- Ak chcete zobraziť ukážku tlače v systéme Windows, máte na výber nasledujúce možnosti:
	- Pomocou aplikácie HP Print Preview:

Začiarknite políčko Show preview before printing (Pred tlačou zobraziť ukážku) v pravom dolnom rohu dialógového okna ovládača. Kliknite na tlačidlo Print (Tlačiť) a počkajte niekoľko sekúnd, kým sa spustí aplikácia HP Print Preview.

Skontrolujte ukážku úlohy, či je podľa vašich predstáv. Ak áno, kliknite na tlačidlo Print (Tlačiť). Ak to tak nie je, upravte možnosti Print Preview (Ukážka tlače) a znova skontrolujte ukážku, prípadne kliknite na tlačidlo Cancel (Zrušiť).

- $\mathbb{P}$  POZNÁMKA: Pred opätovným pokusom môžete znova upraviť nastavenia ovládača.
- $\mathbb{R}^n$  **POZNÁMKA:** Len v prípade, že je v počítači nainštalovaná aplikácia HP Print Preview, sa v dialógovom okne ovládača zobrazí políčko Show preview before printing (Pred tlačou zobraziť ukážku). Ak nie je nainštalovaná, zobrazí sa prepojenie na jej prevzatie.
- Pomocou možnosti ukážky tlače v aplikácii.
- Ak chcete zobraziť ukážku tlače v systéme macOS, máte na výber nasledujúce možnosti:
	- Pomocou možnosti ukážky tlače v aplikácii.
	- V najnovšej verzii systému macOS nie je v spodnej časti dialógového okna tlače žiadne tlačidlo Preview (Ukážka). Vo väčšine aplikácií sa ukážka tlače vždy zobrazuje v ľavej hornej časti dialógového okna tlače.
	- V ponuke PDF v spodnej časti dialógového okna Print (Tlačiť) vyberte možnosť HP Print Preview. Ukážka tlače sa zobrazí prostredníctvom samostatnej aplikácie HP Print Preview.

#### Tlač konceptu

Túto možnosť môžete nastaviť, ak chcete šetriť čas a náklady.

<span id="page-51-0"></span>V dialógovom okne ovládača pre systém Windows: Prejdite na položku Print quality (Kvalita tlače) a vyberte možnosť Fast (Rýchla).

Môžete aj určiť kvalitu tlače rýchleho konceptu pomocou ekonomického režimu. Táto možnosť je určená najmä pre dokumenty obsahujúce len text a čiary:

- V dialógovom okne ovládača pre systém Windows: Prejdite na položku Print quality (Kvalita tlače), nastavte úroveň kvality na hodnotu Fast (Rýchla) a začiarknite políčko Economode (Ekonomický režim).
- V dialógovom okne Print (Tlač) v systéme Mac OS X: Prejdite na panel Paper/Quality (Papier a kvalita) a posuňte posúvač kvality tlače úplne doľava – na značku Speed (Rýchlosť).

#### Vysokokvalitná tlač

Pre bezkonkurenčnú kvalitu obrazu.

- V dialógovom okne ovládača pre systém Windows: Prejdite na položku Print quality (Kvalita tlače) a vyberte možnosť Best (Najlepšia).
- V dialógovom okne Print (Tlač) v systéme Mac OS X: Prejdite na panel Paper/Quality (Papier a kvalita) a posuňte posúvač kvality tlače úplne doprava – na značku Quality (Kvalita).

#### Ak máte obrázok s vysokým rozlíšením

Pri použití lesklého papiera možno zlepšiť ostrosť tlače.

Ak má obrázok väčšie rozlíšenie, než je rozlíšenie vykreslenia, ktoré možno nájsť v okne Custom Print Quality Options (Vlastné možnosti kvality tlače), ostrosť tlače možno zlepšiť výberom možnosti Maximum Detail (Maximálne rozlíšenie).

Táto možnosť je k dispozícii len v prípade, keď tlačíte na fotopapier a súčasne je kvalita tlače nastavená na možnosť Best (Najlepšia).

 $\mathbb{P}$  POZNÁMKA: Možnosť Maximum Detail (Maximálne rozlíšenie) má za následok pomalšiu tlač na fotopapiere, ale nezvyšuje množstvo použitého atramentu.

#### Hospodárne používanie papiera

Odstránením prázdnych oblastí alebo otočením obrázka môžete ušetriť kotúčový papier.

● V dialógovom okne ovládača pre systém Windows: Začiarknite políčko Remove blank areas (Odstrániť prázdne oblasti).

Môžete tiež vybrať niektorú z možností Rotation (Otočenie).

● V dialógovom okne Print (Tlač) v systéme Mac OS X: Vyberte položky Finishing panel (Panel dokončenia) > Remove Blank Areas (Odstrániť prázdne oblasti).

#### Hospodárne používanie atramentu

Dodržiavaním niektorých odporúčaní môžete šetriť atrament.

- Pred tlačou skontrolujte ukážku tlače v počítači a neplytvajte papierom na výtlačky, ktoré obsahujú zjavné chyby. Pozrite si časť [Ukážka tlače](#page-50-0) na strane 43.
- Pri tlači konceptov používajte obyčajný papier a vyberte položku Print quality (Kvalita tlače) a potom možnosť Fast (Rýchla). Ak chcete ešte viac zvýšiť hospodárnosť, vyberte možnosť EconoMode (Ekonomický režim).
- Tlačovú hlavu čistite iba v prípade potreby. Čistenie tlačovej hlavy môže byť užitočné, ale spotrebuje malé množstvo atramentu.
- Tlačiareň nechávajte natrvalo zapnutú, takže môže tlačovú hlavu udržiavať v dobrom stave automaticky. Táto pravidelná údržba tlačovej hlavy spotrebuje malé množstvo atramentu. Ak sa však nevykonáva, tlačiareň môže neskôr pri údržbe tlačovej hlavy spotrebovať oveľa viac atramentu.
- Pri širokých výtlačkoch je spotreba atramentu efektívnejšia než pri úzkych výtlačkoch, pretože pri údržbe tlačovej hlavy sa spotrebúva určité množstvo atramentu a táto údržba je tým častejšia, čím sú prechody tlačovej hlavy početnejšie.

### Správa farieb

Vaša tlačiareň bola skonštruovaná tak, aby obsahovala rozšírené funkcie hardvéru a softvéru, ktoré zaručujú dosiahnutie predvídateľných a spoľahlivých výsledkov farieb.

- Špičkové tlačové hlavy HP a atramenty HP
- Vyhradené prostriedky farieb pre najdostupnejšie typy papiera

#### Možnosti správy farieb

Čo najpresnejšia reprodukcia farieb vo všetkých zariadeniach. Keď vytlačíte obrázok, uvidíte veľmi podobné farby, ako keď si prezeráte obrázok na monitore.

Správa farieb vo veľkej miere závisí od typu papiera vloženého v tlačiarni, preto dbajte na výber správnej predvoľby pre používaný typ papiera. Možnosti správy farieb pre tlačiareň možno vybrať v časti Color (Farba) v dialógovom okne ovládača pre systém Windows. V prípade niektorých aplikácií môžete uskutočniť výber v samotnej aplikácii. Informácie o používaní možností správy farieb v aplikácii nájdete v časti [Centrum technickej](#page-122-0)  [podpory spoločnosti HP](#page-122-0) na strane 115.

- Application-Managed Colors (Spravovanie farieb tlačiarňou): Aplikácia musí previesť farby obrázka do priestoru farieb tlačiarne a typu papiera prostredníctvom profilu ICC, ktorý je súčasťou obrázka, a profilu ICC pre tlačiareň a typ papiera.
- Printer-Managed Colors (Spravovanie farieb tlačiarňou): Aplikácia odosiela obrázok do tlačiarne bez akéhokoľvek prevodu farieb a tlačiareň prevedie farby do priestoru farieb sRGB. Tento zdrojový profil emuluje charakteristiky priemerného počítačového monitora. Tento štandardný priestor je schválený viacerými výrobcami hardvéru aj softvéru a stal sa predvoleným priestorom farieb pre mnoho skenerov, fotoaparátov, tlačiarní a softvérových aplikácií.

Správa farieb tlačiarne sa vykonáva pomocou súpravy uložených tabuliek farieb. Profily ICC sa nepoužívajú. Táto metóda dokáže priniesť veľmi dobré výsledky s podporovanými typmi papiera HP.

#### Tlač v odtieňoch sivej alebo čiernobiela tlač

Existuje niekoľko spôsobov, ako previesť všetky farby obrázka na odtiene sivej.

- V aplikácii: Túto možnosť poskytujú mnohé aplikácie.
- V dialógovom okne ovládača pre systém Windows: V ponuke Color mode (Režim farieb) ťuknite na položku Print in Grayscale (Tlač v odtieňoch sivej). Na tlač sa použije iba čierny atrament okrem prípadov, keď je vložený lesklý papier. Vtedy sa na vytvorenie odtieňov sivej použijú farebné atramenty. Ak chcete tlačiť len čiernobielo a bez odtieňov sivej, môžete vybrať položku Print in pure black and white (Tlačiť len čiernobielo). V takom prípade sa na tlač použije iba čierny atrament. Možnosť Print in pure black and white (Tlačiť len čiernobielo) nie je podporovaná pri tlači na lesklý papier.

● V dialógovom okne Print (Tlač) v systéme Mac OS X: Prejdite na panel Color Options (Možnosti farieb) a v rozbaľovacom zozname Mode (Režim) vyberte položku Grayscale (Odtiene sivej). Na tlač sa použije iba čierny atrament okrem prípadov, keď je vložený lesklý papier. Vtedy sa na vytvorenie odtieňov sivej použijú ostatné atramenty. Ak chcete tlačiť len čiernobielo a bez odtieňov sivej, môžete vybrať položku Pure black and white (Len čiernobielo). V takom prípade sa na tlač použije iba čierny atrament. Možnosť Print in pure black and white (Tlačiť len čiernobielo) nie je podporovaná pri tlači na lesklý papier.

# 7 Praktické príklady tlače

Podrobné príklady tlače konceptov, projektov, prezentácií atď., ktoré vám pomôžu dodržiavať pri úlohách správne postupy.

# Tlač konceptu na revíziu so správnou mierkou

Veľkosť a orientácia strán nemusia byť vždy nastavené podľa vašich potrieb. Možno to zmeniť.

### Pomocou aplikácie Adobe Acrobat

Tlač konceptu revízie so správnou mierkou.

1. V okne aplikácie Acrobat presunutím kurzora myši do ľavého spodného rohu panela dokumentu označte veľkosť strany.

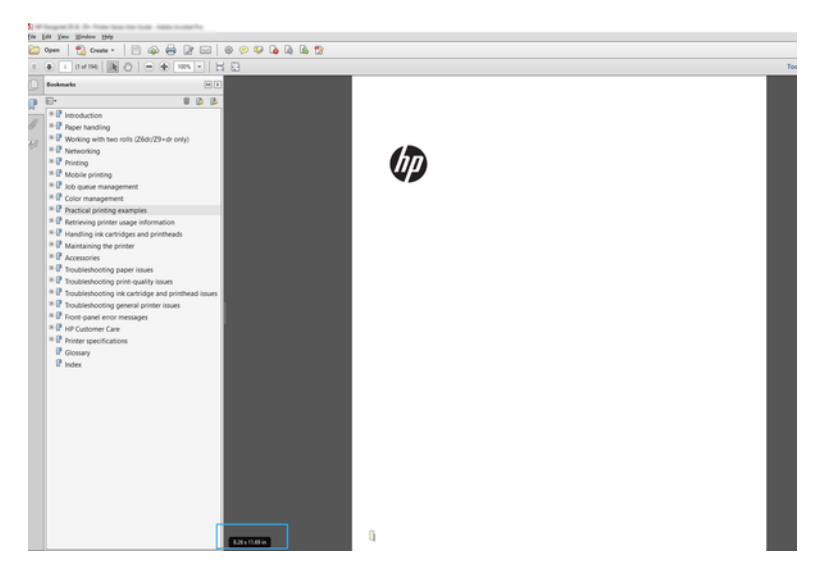

- 2. Vyberte položky File (Súbor) > Print (Tlačiť) a skontrolujte, či je položka Page Sizing & Handling (Veľkosť strany a manipulácia) nastavená na možnosť Actual size (Skutočná veľkosť).
- **EX** POZNÁMKA: Veľkosť strany sa nevyberie automaticky podľa veľkosti kresby.
- 3. Kliknite na tlačidlo Properties (Vlastnosti).
- 4. Vyberte položky Document Size (Veľkosť dokumentu) a Print Quality (Kvalita tlače), ktoré chcete použiť. Ak chcete definovať novú vlastnú veľkosť papiera, postupujte podľa pokynov uvedených v časti [Vlastné veľkosti](#page-47-0) papiera [na strane 40](#page-47-0).
- 5. Vyberte položku Rotation (Otočenie) a potom položku Autorotate (Automatické otočenie).
- 6. Kliknite na tlačidlo OK a skontrolujte v dialógovom okne Print (Tlačiť), či vyzerá ukážka správne.

# Tlač viacstranovej úlohy vo formáte PDF z aplikácie Adobe Acrobat Reader alebo Adobe Acrobat Pro

Nastavenie viacstranovej úlohy je rýchly a jednoduchý proces.

### Používanie ovládača rastra

Z aplikácie Adobe Acrobat môžete vytlačiť viacstranovú úlohu.

- 1. Otvorte viacstranovú úlohu v aplikácii Adobe Acrobat Reader alebo Adobe Acrobat Pro. (Spoločnosť HP odporúča vždy používať najnovšiu verziu.)
- 2. Kliknite na položky File (Súbor) > Print (Tlačiť).
- 3. Vyberte tlačiareň a ovládač.
- 4. Začiarknite políčko Choose paper source by PDF page size (Zvoliť zdroj papiera podľa veľkosti strany PDF).

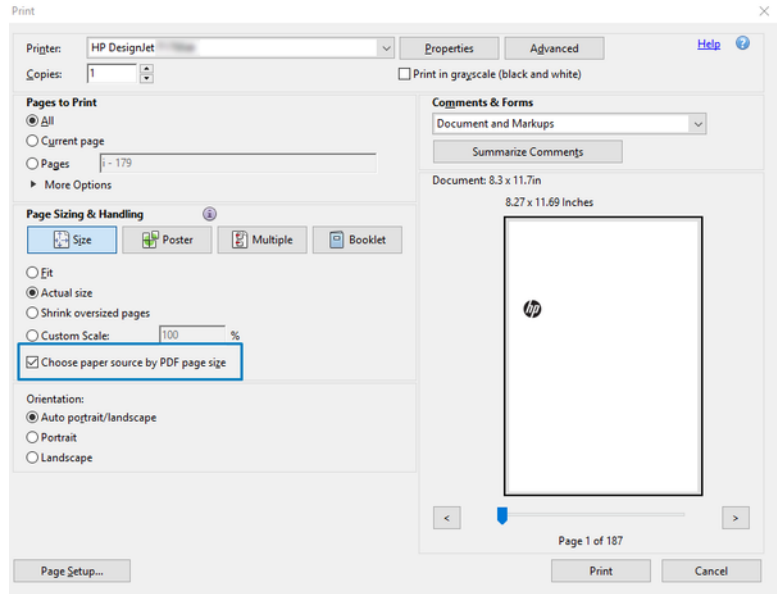

- 5. Podľa potreby upravte ďalšie vlastnosti v okne vlastností ovládača.
- 6. Kliknite na tlačidlo Print (Tlačiť).

Strany sa vytlačia so štandardnou veľkosťou strany, ktorá je najbližšie k veľkosti strany v pôvodnom dokumente.

# Tlač dokumentu so správnymi farbami

Tlač dokumentu z aplikácií Adobe Acrobat a Adobe Photoshop s dôrazom na správu farieb.

### Používanie aplikácie Adobe Acrobat Reader

Tlačový postup je veľmi jednoduchý. Acrobat Reader je najzákladnejšou aplikáciou pre súbory vo formáte PDF. Táto aplikácia neponúka niekoľko nástrojov na správu farieb, ktoré sú bežne dostupné v sofistikovanejších aplikáciách, a predvolene pracuje s predvoľbami, ktoré nemožno meniť.

Žiadnym spôsobom napríklad nemôžete vybrať farebný pracovný priestor. Používa sa predvolený farebný priestor, s najväčšou pravdepodobnosťou sRGB. Tento farebný priestor sa používa napríklad na zobrazenie na obrazovke. Slúži tiež ako alternatívny farebný profil, keď nie je profil definovaný v súbore. Podrobnosti vysvetlíme neskôr.

- 1. Kliknite na položky File (Súbor) > Print (Tlačiť).
- 2. V rozbaľovacej ponuke Printer (Tlačiareň) v dialógovom okne Print (Tlačiť) vyberte príslušnú tlačiareň a ovládač. Nastavenie ovládača možno upraviť kliknutím na tlačidlo Properties (Vlastnosti).

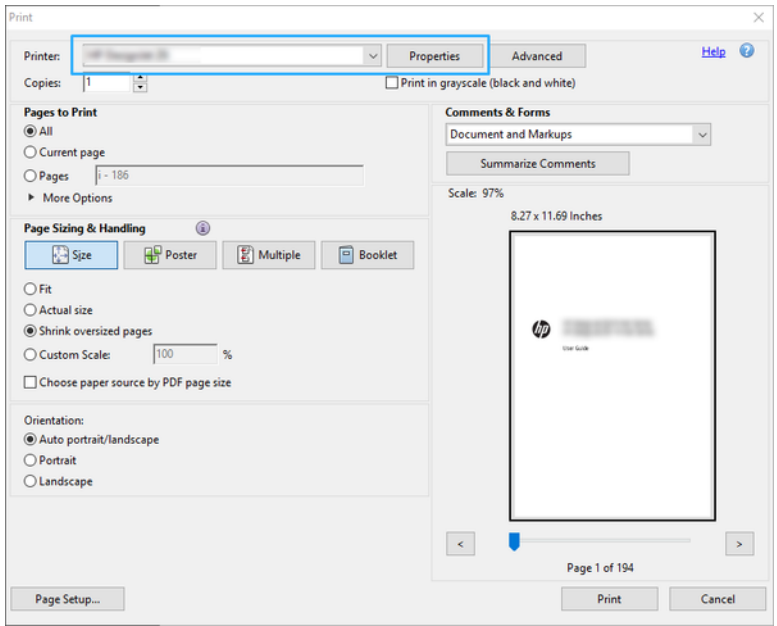

3. V okne vlastností ovládača upravte nastavenie farieb. Kliknite na tlačidlo Properties (Vlastnosti) v dialógovom okne Print (Tlačiť) a nastavte možnosť Color (Farba) v časti Color mode (Režim farieb). Kliknite na tlačidlo OK.

4. Kliknutím na tlačidlo Advanced (Rozšírené) v dialógovom okne Print (Tlač) nastavte možnosti správy farieb. Začiarknite políčko Let printer determine colors (Farby určuje tlačiareň).

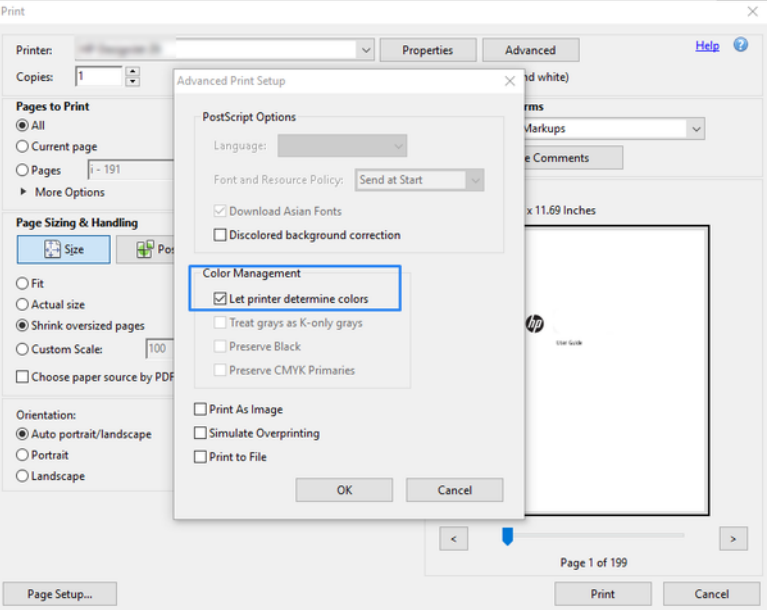

5. Ak dokument obsahuje niekoľko profilov farieb a nie ste si istí, aký bude výsledok, môžete najskôr vyrovnať dokument a vytlačiť ho tak, ako sa zobrazuje na obrazovke. V takom prípade začiarknite políčko Print As Image (Tlačiť ako obrázok) v dialógovom okne Advanced Print Setup (Rozšírené nastavenie tlače). Vtedy aplikácia Acrobat Reader ešte pred vyslaním signálu do ovládača vykonáva rastrovanie. Ak toto políčko nezačiarknete, rastrovanie vykoná ovládač. Začiarknutie políčka preto môže mať viditeľný vplyv na vzhľad tlačeného dokumentu.

### Pomocou aplikácie Adobe Acrobat Pro

Ide o profesionálnu aplikáciu, ktorá umožňuje úplnú správu farieb. Pozrite si stručný opis možností výberu farebného pracovného priestoru, konverzie obrázkov do požadovaného farebného priestoru a tlače.

1. Súbory vo formáte PDF nemusia obsahovať profil farieb. Ak súbory neobsahujú profil farieb, aplikácia Acrobat používa predvolený pracovný priestor farieb. Ak chcete vybrať pracovný priestor farieb, najskôr kliknite na položky Edit (Upraviť) > Preferences (Predvoľby).

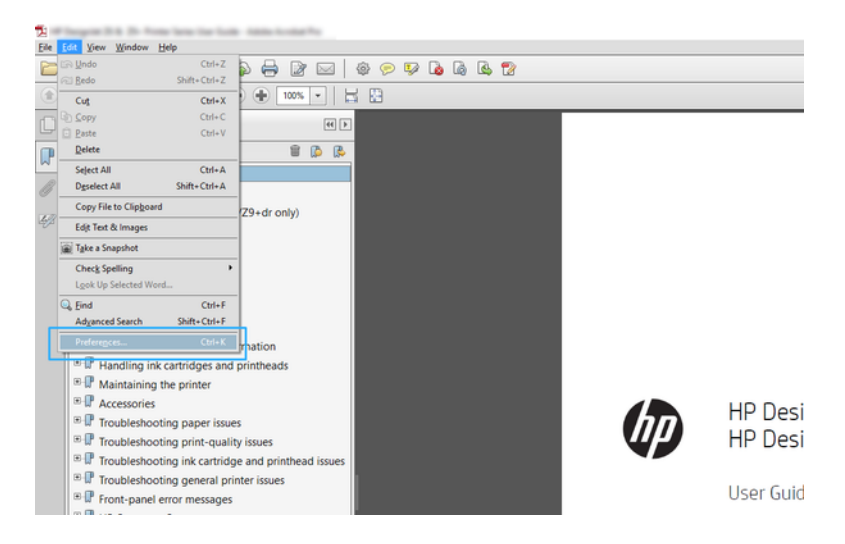

2. V dialógovom okne Preferences (Predvoľby) môžete vybrať pracovný priestor farieb RGB, CMYK a odtiene sivej.

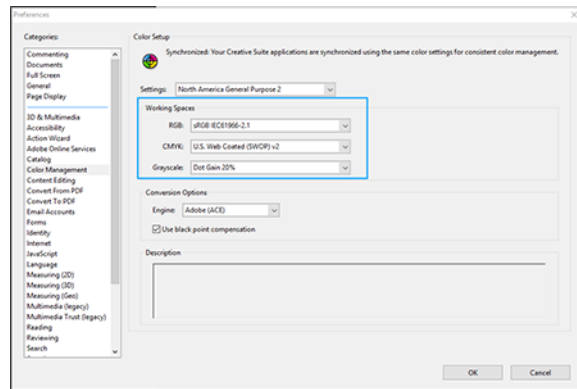

3. Súbory vo formáte PDF môžu obsahovať prvky s rôznymi farebnými profilmi. Niektoré môžu obsahovať farebné profily a niektoré nie. Farebný pracovný priestor bude mať vplyv len na súbory bez farebného profilu. Ak chcete k dokumentu pripojiť špecifický farebný profil, obsah dokumentu musíte skonvertovať nasledujúcim spôsobom. Najskôr vyberte položku Convert Colors (Konvertovať farby) z ponuky View (Zobraziť) > Tools (Nástroje) > Print Production (Výrobná tlač) alebo kliknite na príslušnú ikonu na stavovom riadku.

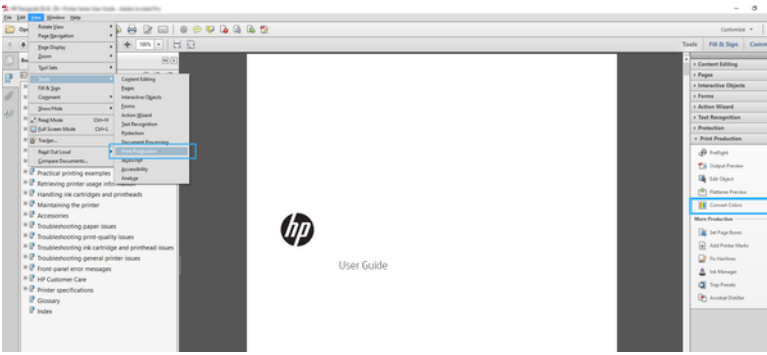

4. Špecifikovaním kritérií zhody (typ objektu alebo farby) a potom atribútov konverzie vyberte prvky, ktoré chcete konvertovať. Ak chcete zmeniť vstavaný farebný profil, v časti Matching Criteria (Kritériá zhody) môžete vybrať možnosti Any Object (Ľubovoľný objekt) a Any Colorspace (Ľubovoľný farebný priestor). V časti Conversion Attributes (Atribúty konverzie) môžete napríklad vybrať profil Adobe RGB (1998) tak, že ho vyberiete ako Conversion Profile (Profil konverzie) začiarknutím políčka Embed (Vstavaný), kliknutím na tlačidlo OK a uložením súboru na uchovanie zmien. Uložený súbor bude mať vstavaný farebný profil Adobe RGB.

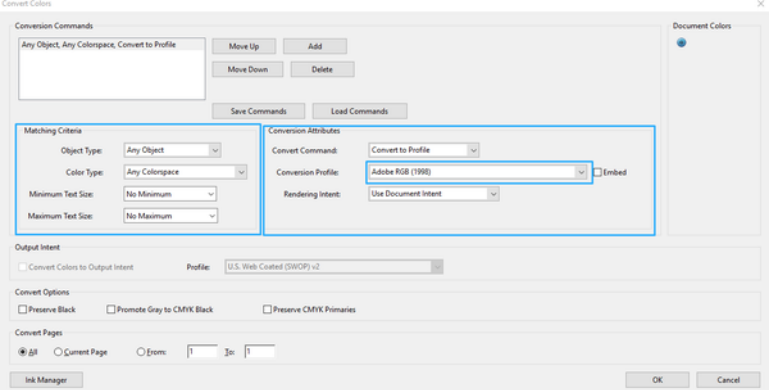

- 5. Ak chcete tlačiť dokument, vyberte v dialógovom okne Print (Tlačiť) príslušnú tlačiareň, kliknite na tlačidlo Properties (Vlastnosti) a v časti Color mode (Režim farieb) nastavte možnosti farieb.
- DÔLEŽITÉ: Vyberte položky Print in color (Tlačiť farebne) a Printer managed colors (Spravovanie farieb tlačiarňou).
- 6. V dialógovom okne Print (Tlačiť) kliknutím na tlačidlo Print (Tlačiť) vytlačte dokument.

### Pomocou aplikácie Adobe Photoshop

Tlačiareň dokáže priamo spravovať farby.

- 1. V aplikácii Photoshop kliknite na položky File (Súbor) > Print (Tlačiť) a potom vyberte tlačiareň.
- 2. V časti Color Management (Správa farieb) nastavte položku Color Handling (Práca s farbami) na možnosť Printer Manages Colors (Tlačiareň spravuje farby).

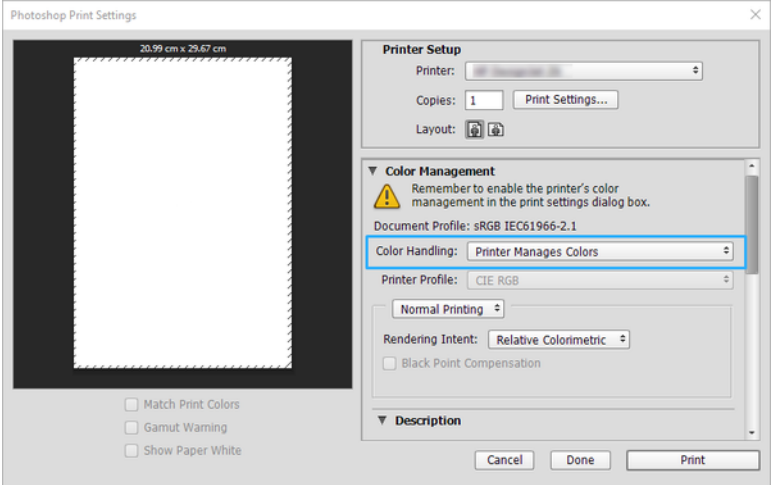

3. V ovládači v časti Color (Farba) skontrolujte, či je vybratá možnosťou správy farieb Printer managed colors (Farby spravované tlačiarňou). Ide o správnu možnosť, pretože v aplikácii Photoshop už je vybratá možnosť Printer Manages Colors (Tlačiareň spravuje farby).

# Tlač projektu pomocou programu Autodesk AutoCAD

Nastavenie diagramu na tlač z modelu alebo rozloženia.

1. V okne programu AutoCAD sa môže zobraziť model alebo rozloženie. Zvyčajne sa tlačí skôr rozloženie než model.

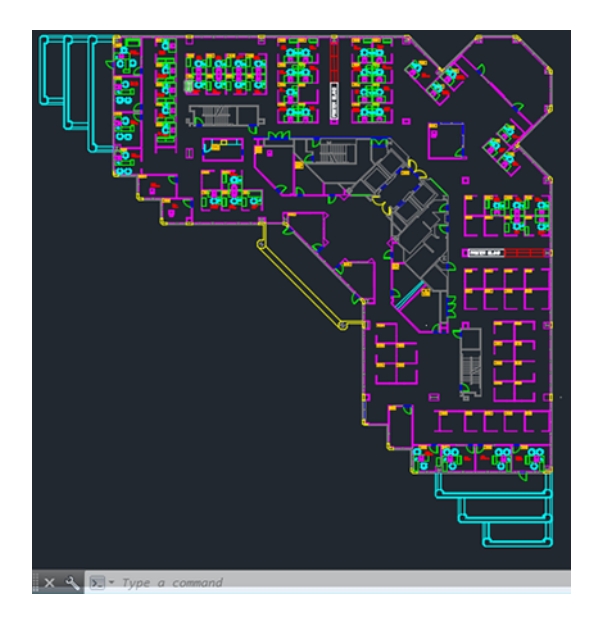

2. Kliknite na ikonu Plot (Vykresliť) navrchu okna.

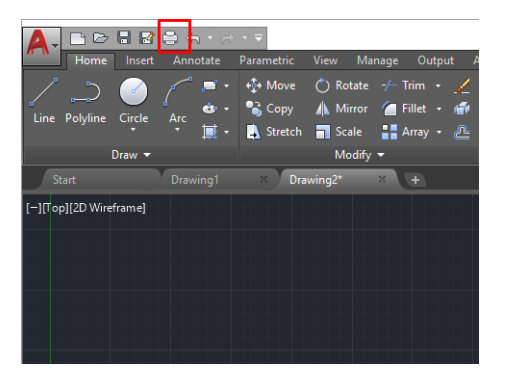

3. Otvorí sa okno Plot (Vykresliť).

4. Ďalšie možnosti je možné zobraziť kliknutím na tlačidlo so šípkou v pravom dolnom rohu okna.

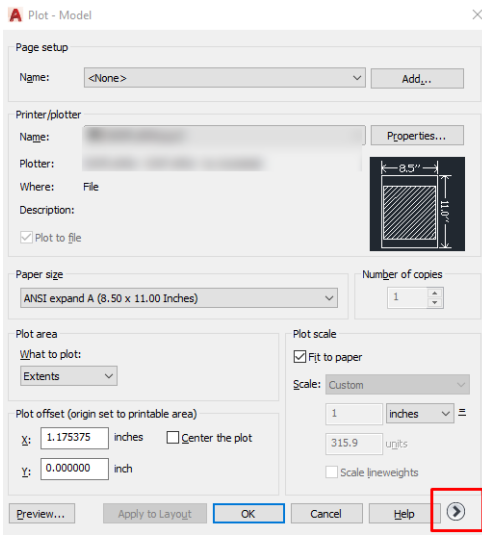

- ₩ POZNÁMKA: Možnosť Quality (Kvalita) neodkazuje na výslednú kvalitu tlače, ale na kvalitu objektov záberu AutoCAD, ktoré sú odoslané na tlač.
- 5. Vyberte svoju tlačiareň a kliknite na tlačidlo Properties (Vlastnosti).
- 6. Vyberte kartu Device and Document Settings (Nastavenie zariadenia a dokumentu) a kliknite na tlačidlo Custom Properties (Prispôsobené vlastnosti).

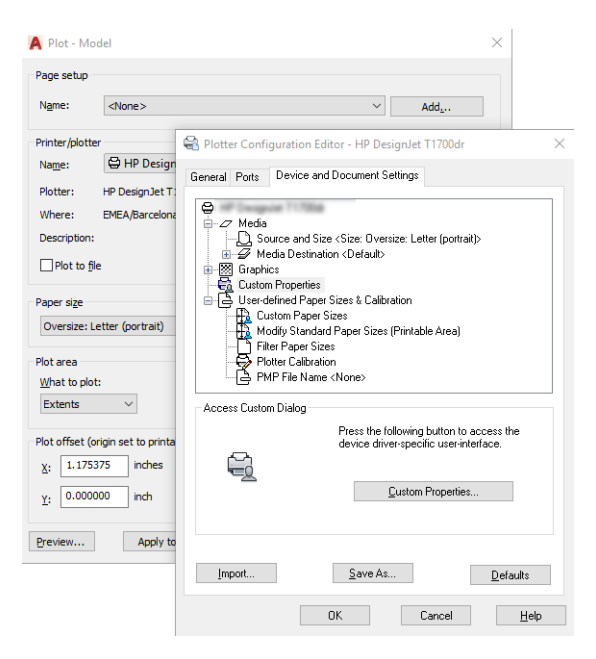

- 7. V časti Driver (Ovládač) vyberte typ papiera, ktorý chcete použiť.
- 8. Vyberte kvalitu tlače.
- 9. Ak chcete tlačiť na kotúč papiera, musíte rozhodnúť, či má tlačiareň odrezať papier.
	- Ovládač pre systém Windows: Vyberte položky Margin Layout options (Možnosti rozloženia okrajov) > Clip content by margins (Orezať obsah podľa okrajov).
- 10. Pre položku Rotation (Otočenie) vyberte možnosť Autorotate (Automatické otočenie). Automatické otočenie pomáha vyhnúť sa plytvaniu papierom.
- 11. Kliknite na tlačidlo OK a uložte konfiguračné zmeny do súboru PC3.
- 12. Keď v okne Plot (Vykresliť) kliknete na tlačidlo OK, tlačiareň vytvorí ukážku tlače.

# Tlač prezentácie

Nastavenie prezentácií v programe AutoCAD alebo Photoshop.

### Pomocou programu Autodesk AutoCAD

Tlač prezentácie pomocou programu Autodesk AutoCAD.

1. Otvorte súbor programu AutoCAD a vyberte rozloženie.

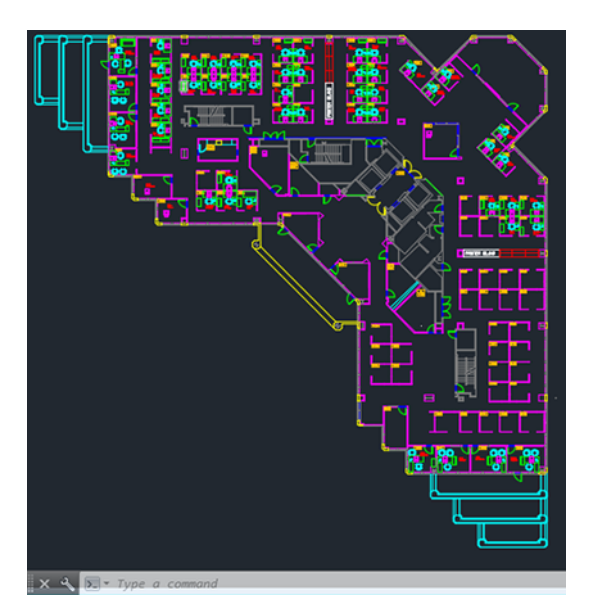

2. Kliknite na ikonu Plot (Vykresliť) navrchu okna.

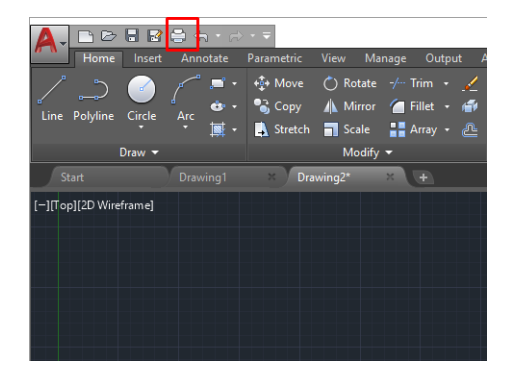

3. Presvedčte sa, či je vybratá správna tlačiareň. Potom kliknite na tlačidlo Properties (Vlastnosti).

4. Vyberte kartu Device and Document Settings (Nastavenie zariadenia a dokumentu) a kliknite na tlačidlo Custom Properties (Prispôsobené vlastnosti).

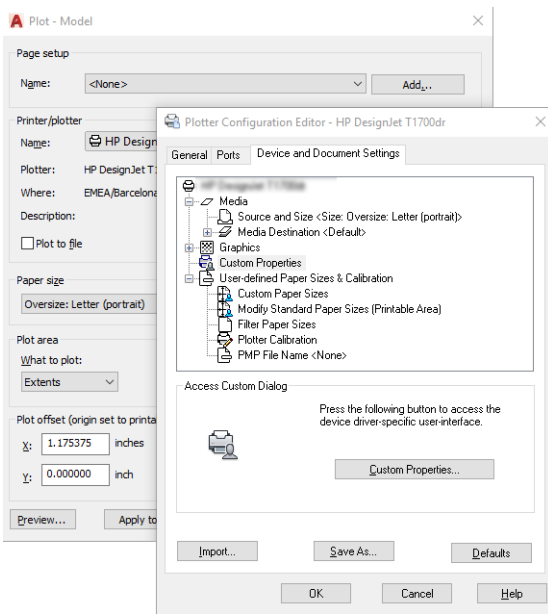

5. V časti Driver (Ovládač) vyberte typ papiera, ktorý chcete použiť.

POZNÁMKA: Ak nevyberiete zdroj ani typ papiera, tlačiareň nebude tlačiť na žiadny chránený kotúč.

- 6. Vyberte kvalitu tlače.
- 7. Ak chcete tlačiť na kotúč papiera, musíte rozhodnúť, či má tlačiareň odrezať papier.
	- Ovládač pre systém Windows: Vyberte položky Margin Layout options (Možnosti rozloženia okrajov) > Clip content by margins (Orezať obsah podľa okrajov).
- 8. Pre položku Rotation (Otočenie) vyberte možnosť Autorotate (Automatické otočenie). Automatické otočenie pomáha vyhnúť sa plytvaniu papierom.
- 9. Kliknite na tlačidlo OK a uložte konfiguračné zmeny do súboru PC3.
- 10. Keď v okne Plot (Vykresliť) kliknete na tlačidlo OK, tlačiareň vytvorí ukážku tlače.

#### Pomocou aplikácie Adobe Photoshop

Tlač prezentácie pomocou aplikácie Adobe Photoshop.

- 1. V aplikácii Photoshop kliknite na položky File (Súbor) > Print (Tlačiť) a potom vyberte tlačiareň.
- 2. Vyberte položku Print settings (Nastavenie tlače) a potom možnosť Document size (Veľkosť dokumentu).
- 3. Vyberte spomedzi veľkostí papiera, ktoré sú k dispozícii.

Ak požadovanú veľkosť papiera nenájdete, vytvorte ju podľa pokynov uvedených v časti [Vlastné veľkosti](#page-47-0)  papiera [na strane 40](#page-47-0).

4. Vyberte možnosť Show preview before printing (Pred tlačou zobraziť ukážku). Môžete tiež zmeniť predvolený zdroj papiera, typ papiera a kvalitu tlače.

5. V časti Color (Farba) je predvolenou možnosťou správy farieb možnosť Printer managed colors (Spravovanie farieb tlačiarňou). Ide o správnu možnosť, pretože v aplikácii Photoshop už je vybratá možnosť Printer Manages Colors (Farby spravuje tlačiareň).

# Tlač a mierka z balíka Microsoft Office

Pomocou možností mierky môžete zmeniť mierku dokumentov a vytlačiť ich v konkrétnej veľkosti.

### Pomocou programu Microsoft PowerPoint

Zmenšenie úlohy tak, aby sa prispôsobila veľkosti strany, a orezanie obsahu podľa okrajov.

1. Kliknite na položky File (Súbor) > Print (Tlačiť) a vyberte názov svojej tlačiarne.

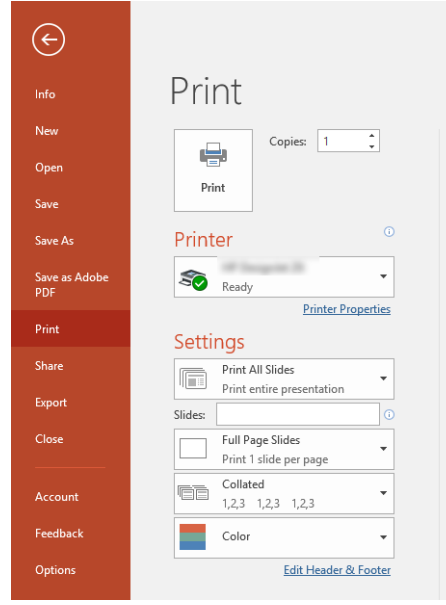

- 2. Ak chcete zmeniť mierku dokumentu na určitú veľkosť, kliknite na položku Scale (Mierka).
- 3. Vyberte možnosti Paper Source (Zdroj papiera) a Paper Type (Typ papiera).
- 4. V závislosti od verzie ovládača:
	- Ovládač pre systém Windows: Vyberte položku Margin Layout options (Možnosti rozloženia okrajov) a potom položku Clip content by margins (Orezať obsah podľa okrajov).

### Pomocou programu Microsoft Project

Ak chcete zmeniť mierku dokumentu na určitú veľkosť, použite možnosť vhodnej mierky.

- 1. Kliknite na položky File (Súbor) > Print (Tlačiť).
- 2. Vyberte názov svojej tlačiarne.

3. V časti Settings (Nastavenia) môžete vybrať strany, ktoré chcete tlačiť, orientáciu a veľkosť papiera.

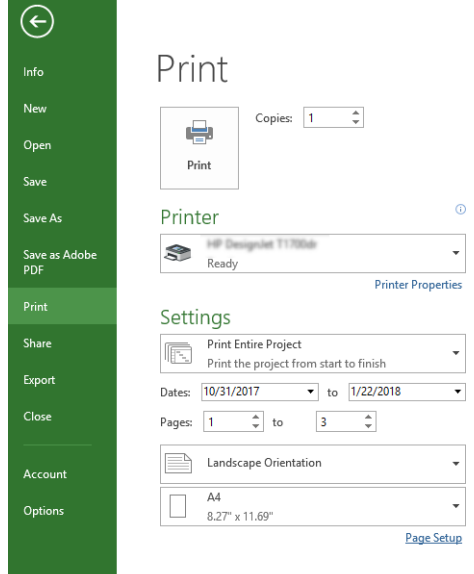

4. Kliknite na položku Page Setup (Nastavenie strany) a vyberte požadovanú hodnotu Paper Size (Veľkosť papiera).

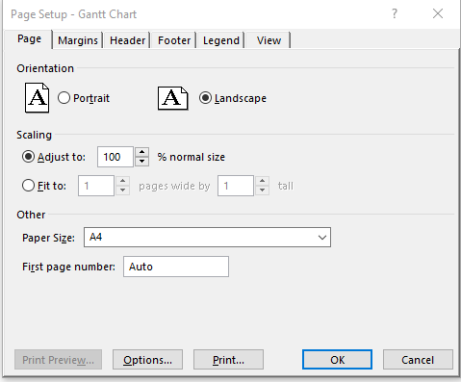

5. Pomocou položky Options (Možnosti) prejdite do ovládača tlačiarne.

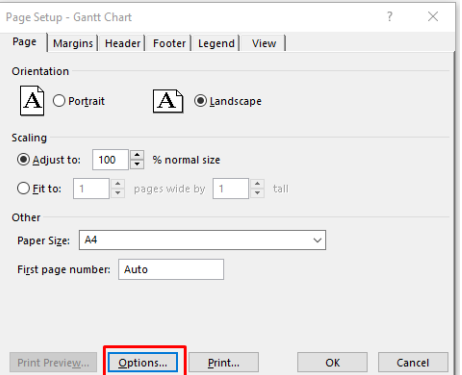

Predvolené možnosti sú pravdepodobne vhodné: Paper source (Zdroj papiera): Automatic (Automatický) a Paper Type (Typ papiera): Use Printer Settings (Použiť nastavenia tlačiarne).

6. Ak chcete zmeniť mierku dokumentu na určitú veľkosť, kliknite na položku Proper scale option (Možnosť vhodnej mierky). Mierku dokumentu môžete zmeniť aj v programe Project.

### Manipulácia s atramentovými kazetami a tlačovou hlavou 8

Tlačovú hlavu napájajú 4 vymeniteľné atramentové kazety. Môžete skontrolovať informácie o stave a v prípade potreby jednoducho vymeniť atramentovú kazetu.

# Informácie o atramentových kazetách

Atramentové kazety obsahujú atrament a sú pripojené k tlačovej hlave, ktorá rozdeľuje atrament na papier.

Ak si chcete zakúpiť ďalšie kazety, pozrite si časť [Príslušenstvo](#page-82-0) na strane 75

- UPOZORNENIE: Pri práci s atramentovými kazetami dodržiavajte preventívne opatrenia, pretože ide o zariadenia citlivé na elektrostatické výboje. Nedotýkajte sa kolíkov, vodičov ani elektrického obvodu.
- **E POZNÁMKA:** Tlačiareň s aktivovaným dynamickým zabezpečením. Určená len na použitie s kazetami využívajúcimi originálny čip HP. Kazety využívajúce čip, ktorý nie je od spoločnosti HP, nemusia fungovať, a tie, ktoré fungujú, nemusia fungovať v budúcnosti. Viac informácií na:<http://www.hp.com/go/learnaboutsupplies>.

# Uloženie anonymných informácií o používaní

Každá atramentová kazeta obsahuje pamäťový čip, ktorý pomáha tlačiarni pri fungovaní.

Tento pamäťový čip ukladá obmedzené množstvo anonymných informácií o používaní tlačiarne, ktoré môžu zahŕňať nasledujúce údaje: dátum prvého nainštalovania kazety, dátum posledného použitia kazety, počet strán vytlačených použitím kazety, pokrytie strán, frekvencia tlače, použité tlačové režimy, akékoľvek chyby tlače, ktoré sa mohli vyskytnúť, a model zariadenia. Tieto informácie pomáhajú spoločnosti HP pri návrhu budúcich výrobkov a plnení tlačových potrieb našich zákazníkov.

Údaje zhromaždené v pamäťovom čipe neobsahujú informácie, ktoré by sa dali použiť na identifikáciu zákazníka alebo používateľa kazety alebo tlačiarne.

Spoločnosť HP zhromažďuje vzorky pamäťových čipov z atramentových kaziet vrátených spoločnosti HP v rámci jej bezplatného programu zberu a recyklácie (partneri HP Planet Partner: <http://www.hp.com/recycle>). Pamäťové čipy z týchto vzoriek sa prečítajú a potom preskúmajú na účely zlepšenia budúcich výrobkov spoločnosti HP.

Partneri spoločnosti HP, ktorí asistujú pri recyklácii atramentových kaziet, môžu mať takisto prístup k týmto údajom. Každá ďalšia spoločnosť spracovávajúca kazetu môže mať prístup k anonymným údajom na pamäťovom čipe. Ak nechcete umožniť prístup k týmto údajom, čip môžete zničiť. Po zničení pamäťového čipu sa však kazeta nebude dať použiť v tlačiarni HP.

Ak sa obávate poskytnúť tieto anonymné informácie, môžete vypnúť schopnosť pamäťového čipu zhromažďovať informácie o používaní tlačiarne. Ak to chcete urobiť, prejdite na predný panel a ťuknite na ikonu  $\langle \hat{\sigma} \rangle$  a potom

na položky Preferences (Predvoľby) > Automatically send printer data (Automaticky odosielať údaje tlačiarne), prípadne otvorte vstavaný webový server a kliknite na položky Settings (Nastavenia) > Preferences (Predvoľby) > Data Collection settings (Nastavenia zhromažďovania údajov). Tento krok nebráni fungovaniu kazety normálnym spôsobom. Ak však svoj názor neskôr zmeníte, môžete obnoviť predvolené hodnoty od výrobcu a pokračovať v zhromažďovaní informácií o používaní tlačiarne.

# Kontrola stavu atramentových kaziet

Informácie o stave atramentových kaziet.

Ak chcete zobraziť úrovne atramentu v atramentových kazetách, na prednom paneli potiahnite prstom nadol na paneli s ikonami a ťuknite na ikonu  $\wedge$ . Ďalšie informácie zobrazte ťuknutím na konkrétnu kazetu.

Tieto informácie môžete získať aj v aplikácii HP Utility (iba v systéme Windows):

Vo vstavanom webovom serveri prejdite na položku Home (Domov) > Estimated Cartridges Levels (Odhadované úrovne atramentu v kazetách) alebo Tools (Nástroje) > Supply Status (Stav spotrebného materiálu). V aplikácii HP DesignJet Utility prejdite na kartu Supplies (Spotrebný materiál), kde nájdete stav jednotlivých kaziet.

Vysvetlenie hlásení o stave atramentových kaziet nájdete v časti [Hlásenia o stave kazety s atramentom](#page-106-0) na strane [99.](#page-106-0)

### Výmena atramentovej kazety

Existujú dve situácie, kedy je potrebné vymeniť atramentovú kazetu.

- Atramentová kazeta je takmer spotrebovaná a chcete ju vymeniť za plnú, aby bola možná tlač bez dohľadu (zostávajúci atrament v prvej kazete je možné úplne spotrebovať v príhodnejšom čase).
- Atramentová kazeta je prázdna alebo chybná a je potrebné ju vymeniť, aby bolo možné pokračovať v tlači.
- △ UPOZORNENIE: Počas tlače sa nepokúšajte vytiahnuť atramentovú kazetu.
- UPOZORNENIE: Atramentovú kazetu vyberajte len vtedy, keď ste pripravení vložiť ďalšiu.
- 学 POZNÁMKA: Ak sa minie atrament v kazete, aktuálna úloha sa zruší.
	- 1. Skontrolujte, či je tlačiareň zapnutá.
	- 2. Ak sa tlačiareň nachádza na stojane, skontrolujte, či sú zamknuté kolieska tlačiarne (páka brzdy je stlačená nadol), aby sa tlačiareň nehýbala.
	- 3. Otvorte okno.

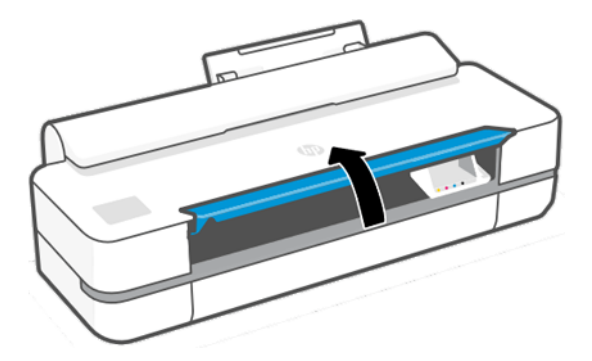

4. Zatlačením na atramentovú kazetu ju odomknite.

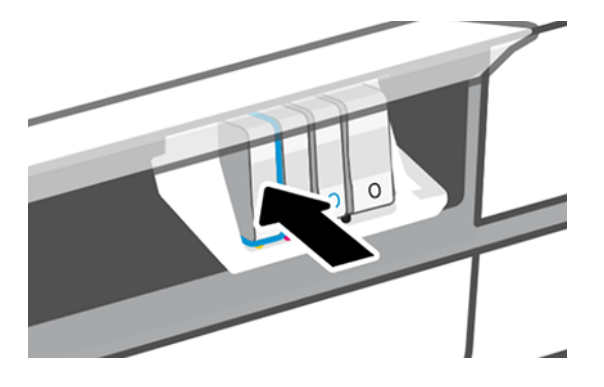

5. Vyberte atramentovú kazetu.

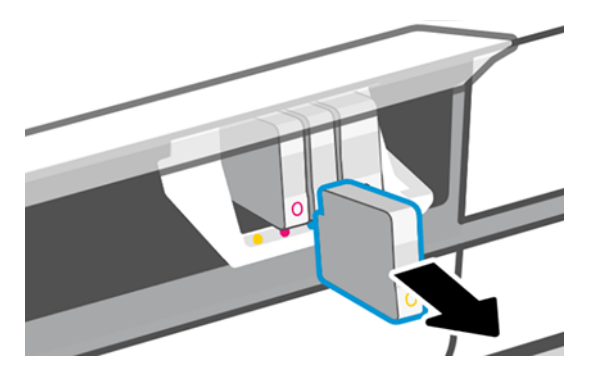

6. Vložte novú atramentovú kazetu. Skontrolujte, či ste atramentovú kazetu zasunuli do zásuvky s písmenom rovnakej farby, ako má inštalovaná kazeta.

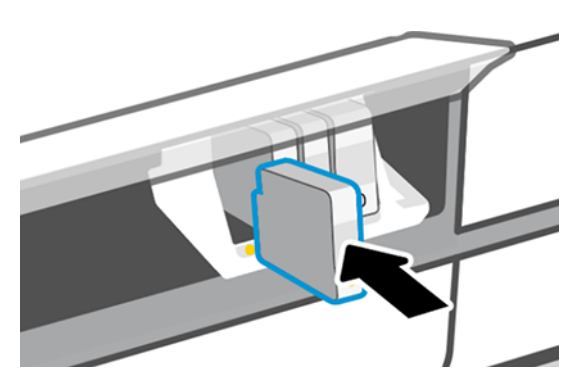

7. Zatvorte okno.

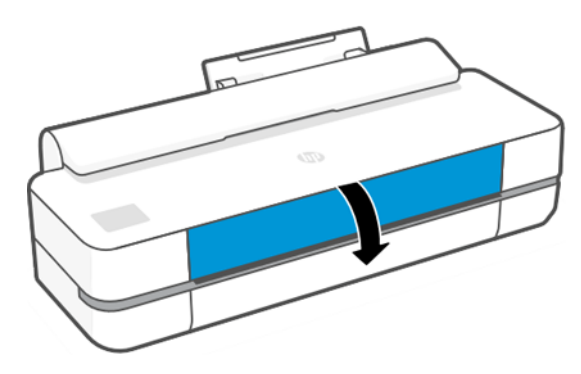

# Informácie o tlačovej hlave

Tlačová hlava, ktorá sa dodáva už nainštalovaná v tlačiarni, je pripojená k atramentovým kazetám a aplikuje atrament na papier.

UPOZORNENIE: Pri práci s tlačovou hlavou postupujte opatrne, pretože ide o zariadenie citlivé na elektrostatické výboje. Nedotýkajte sa kolíkov, vodičov ani elektrického obvodu.

Informácie o výmene tlačových hláv nájdete v časti [Výmena tlačovej hlavy](#page-75-0) na strane 68.

# Núdzový režim

Za určitých okolností vrátane prevádzky tlačiarne mimo určeného prevádzkového prostredia a pri zistení použitej, znovu doplnenej alebo falšovanej atramentovej kazety bude tlačiareň fungovať v "núdzovom" režime.

Spoločnosť HP nemôže zaručiť výkonnosť tlačového systému pri prevádzke mimo určeného prevádzkového prostredia ani pri inštalácii použitej, znova doplnenej alebo falšovanej atramentovej kazety. Núdzový režim je určený na ochranu tlačiarne a tlačových hláv pred poškodením z dôvodu neočakávaných podmienok a používa sa, keď sa na prednom paneli tlačiarne, vo vstavanom webovom serveri a v aplikácii HP Utility zobrazuje ikona.

Optimálne výsledky dosiahnete použitím originálnych atramentových kaziet značky HP. Tlačové systémy HP DesignJet, vrátane originálnych atramentov a tlačových hláv HP, sú vyvinuté a vyrobené spolu tak, aby poskytovali prvotriednu kvalitu tlače, jednotnosť, výkonnosť, trvanlivosť a hodnotu – a to pri každom výtlačku.

- $\mathbb{P}$  POZNÁMKA: Táto tlačiareň nie je určená na používanie systémov kontinuálneho dodávania atramentu. Ak chcete obnoviť tlač, odstráňte nepretržitý atramentový systém a nainštalujte originálne kazety HP (alebo kompatibilné).
- POZNÁMKA: Táto tlačiareň je určená na používanie atramentových kaziet dovtedy, kým sa v nich neminie atrament. Dopĺňanie kaziet pred minutím atramentu by mohlo spôsobiť zlyhanie tlačiarne. V takom prípade vložte novú kazetu (originálnu alebo kompatibilnú kazetu HP) a pokračujte v tlači.
- POZNÁMKA: Tlačiareň s aktivovaným dynamickým zabezpečením. Určená len na použitie s kazetami využívajúcimi originálny čip HP. Kazety využívajúce čip, ktorý nie je od spoločnosti HP, nemusia fungovať, a tie, ktoré fungujú, nemusia fungovať v budúcnosti. Viac informácií na: <http://www.hp.com/go/learnaboutsupplies.>
# <span id="page-72-0"></span>9 Údržba tlačiarne

Kontrola stavu a údržba tlačiarne sú nevyhnutné na udržiavanie zariadenia v prvotriednom stave. Udržiavajte tlačiareň v čistote, diagnostikujte problémy, kalibrujte tlačovú hlavu a v prípade potreby ju vymeňte a udržiavajte softvér v aktuálnom stave.

### Kontrola stavu tlačiarne

Existujú rôzne spôsoby, ako skontrolovať aktuálny stav tlačiarne.

- Ak spustíte aplikáciu HP Utility (iba v systéme Windows) a vyberiete tlačiareň, zobrazí sa stránka s informáciami opisujúcimi stav tlačiarne a spotrebného materiálu – papiera a atramentu.
- Ak otvoríte vstavaný webový server, uvidíte informácie o všeobecnom stave tlačiarne.
- Na prednom paneli môžete získať informácie o vloženom papieri a úrovniach atramentu.

### Starostlivosť o tlačiareň

Tlačiareň nie je určená na žiaden iný účel ako tlač.

Tlačiareň sa neodporúča používať ako stôl, a to z dvoch dôvodov:

- Povrch možno jednoducho poškodiť.
- Čokoľvek, čo spadne do tlačiarne, môže spôsobiť závažné poškodenie.

### Čistenie vonkajšej strany tlačiarne

Pravidelne čistite vonkajšiu časť tlačiarne a ďalšie časti, ktorých sa pri normálnej prevádzke pravidelne dotýkate. Použite mäkkú handričku a slabý domáci čistiaci prostriedok, napríklad jemné tekuté mydlo.

- VAROVANIE! Pred čistením sa uistite, či je tlačiareň vypnutá a odpojená zo siete, inak môže dôjsť k úrazu elektrickým prúdom. Do tlačiarne sa nesmie dostať voda.
- **A** UPOZORNENIE: Na čistenie tlačiarne nepoužívajte drsné čistiace prostriedky.

#### Správa o diagnostike kvality tlače

Existujú dva testovacie vzory určené na zvýraznenie problémov so spoľahlivosťou tlačovej hlavy.

#### Tlač správy o diagnostike kvality tlače

Kontrola výkonu tlačovej hlavy, ktorá je v tlačiarni momentálne nainštalovaná, a preverenie, či nie je upchatá alebo či sa v nej nevyskytuje problém so zarovnaním.

1. Použite ten istý typ papiera, ktorý ste používali, keď ste zistili problém. Testovacie vzory sa najjednoduchšie vyhodnocujú na obyčajnom bielom papieri.

- 2. Skontrolujte, či vybratý typ papiera zodpovedá typu papiera vloženého do tlačiarne. Pozrite si časť [Zobrazenie informácií o papieri](#page-39-0) na strane 32.
- 3. Na prednom paneli tlačiarne ťuknite na ikonu  $\otimes$  a potom na položky Reports (Správy) > Print Quality Report (Správa o kvalite tlače).

#### $\mathbb{R}$ POZNÁMKA: O správu možno požiadať aj zo vstavaného webového servera.

Tlač správy o diagnostike kvality tlače trvá približne dve minúty.

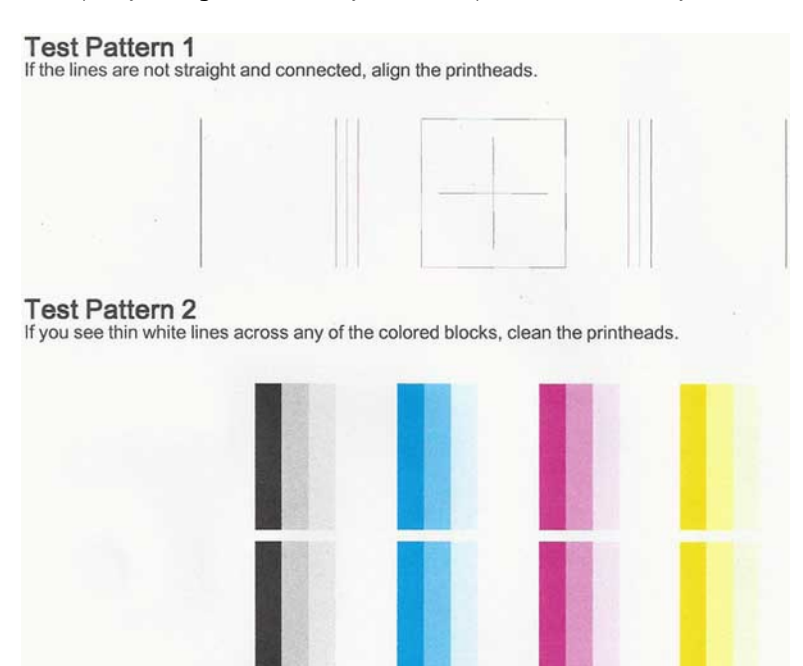

#### Náprava

Ak sa vyskytol problém so stránkou diagnostiky, v závislosti od problému môžete vykonať určité kroky.

- 1. Ak čiary v testovacom vzore 1 nie sú rovné a spojené, zarovnajte tlačovú hlavu (pozrite si časť Zarovnanie [tlačovej hlavy](#page-74-0) na strane 67).
- 2. Ak ktorýkoľvek z farebných blokov v testovacom vzore 2 obsahuje biele čiary, je vyblednutý alebo úplne chýba, vyčistite tlačovú hlavu (pozrite si časť [Čistenie tlačovej hlavy](#page-74-0) na strane 67). Postupujte podľa výziev na prednom paneli a v prípade potreby uskutočnite všetky tri úrovne čistenia.
- 3. Ak problém pretrvá, vyčistite tlačovú hlavu znova.
- 4. Ak sa problém neodstránil, vymeňte atramentovú kazetu (pozrite si časť [Výmena atramentovej kazety](#page-69-0) na [strane 62\)](#page-69-0) zodpovedajúcu pruhovanému, vyblednutému alebo chýbajúcemu farebnému bloku v testovacom vzore 2.
- 5. Ak problém pretrvá, vymeňte tlačovú hlavu (pozrite si časť [Výmena tlačovej hlavy](#page-75-0) na strane 68). Ak sa na tlačovú hlavu vzťahuje ešte záruka, obráťte sa na oddelenie technickej podpory spoločnosti HP (pozrite si časť [Kontakt na oddelenie technickej podpory spoločnosti HP](#page-123-0) na strane 116).

### <span id="page-74-0"></span>Čistenie tlačovej hlavy

Ak je výtlačok pruhovaný, ak sa tlačia nesprávne farby alebo ak niektoré z nich chýbajú, môže byť potrebné vyčistiť tlačovú hlavu.

Čistenie prebieha v troch fázach. Každá fáza trvá približne dve minúty, spotrebuje jeden hárok papiera a zvyšujúce sa množstvo atramentu. Po každej fáze skontrolujte kvalitu vytlačenej strany. Nasledujúcu fázu čistenia by ste mali začať iba v prípade, ak je kvalita tlače nedostatočná.

Ak sa kvalita tlače zdá nízka aj po dokončení všetkých fáz čistenia, skúste zarovnať tlačovú hlavu.

- **E POZNÁMKA:** Pri čistení sa používa atrament, tlačovú hlavu preto čistite len v prípade potreby.
- POZNÁMKA: Nesprávne vypnutie tlačiarne môže spôsobiť problémy s kvalitou tlače.

#### Čistenie tlačovej hlavy z predného panela

Ak sa kvalita tlače zdá byť nízka a ste pri tlačiarni, problém môžete vyriešiť týmto jednoduchým spôsobom.

- 1. Skontrolujte, či sa vo vstupnom zásobníku nachádza papier alebo či je vložený kotúč.
- 2. Prejdite na predný panel, ťuknite na ikonu @ a potom na položky Printer Maintenance (Údržba tlačiarne) > Clean the Printhead (Vyčistiť tlačovú hlavu).

#### Čistenie tlačovej hlavy zo vstavaného webového servera

Tlačovú hlavu môžete čistiť na diaľku pomocou bežného webového prehľadávača spusteného v ľubovoľnom počítači.

- 1. Skontrolujte, či sa vo vstupnom zásobníku nachádza papier alebo či je vložený kotúč.
- 2. Na karte Tools (Nástroje) vo vstavanom webovom serveri ťuknite na položky Tools (Nástroje) > Utilities (Pomôcky) > Print Quality Toolbox (Panel s nástrojmi kvality tlače) > Clean Printhead (Vyčistiť tlačovú hlavu) a postupujte podľa pokynov na obrazovke.

#### Čistenie tlačovej hlavy z aplikácie HP Utility (iba v systéme Windows)

Čistenie tlačovej hlavy môžete riadiť z počítača s pripojením cez rozhranie USB, protokol TCP/IP alebo pripojenie Wi-Fi.

- 1. Skontrolujte, či sa vo vstupnom zásobníku nachádza papier alebo či je vložený kotúč.
- 2. Na karte Support (Technická podpora) v aplikácii HP Utility kliknite na položku Printhead Cleaning (Čistenie tlačovej hlavy) a postupujte podľa pokynov na obrazovke.

#### Zarovnanie tlačovej hlavy

Presné zarovnanie tlačovej hlavy je nevyhnutné pre presné farby, hladké prechody farieb a ostré okraje v grafických prvkoch.

Tlačiareň vykonáva automatické zarovnanie tlačových hláv vždy pri spustení a po otvorení krytu alebo výmene tlačových hláv. Po zaseknutí papiera alebo ak sa vyskytnú problémy s kvalitou tlače, môže byť nutné zarovnať tlačovú hlavu.

DÔLEŽITÉ: Papier veľkosti A4 a Letter vkladajte na výšku. Nevkladajte ho na šírku.

- <span id="page-75-0"></span>1. Vložte papier, ktorý chcete použiť. Pozrite si časť [Manipulácia s papierom](#page-34-0) na strane 27. Môžete použiť kotúč alebo odrezaný hárok. Odporúča sa obyčajný biely papier.
- UPOZORNENIE: Na zarovnanie tlačovej hlavy nepoužívajte priehľadný ani polopriehľadný papier.
- 2. Skontrolujte, či je okno tlačiarne zatvorené. Prítomnosť silného zdroja svetla v blízkosti tlačiarne počas procesu opätovného zarovnávania tlačovej hlavy môže zarovnanie ovplyvniť.
- 3. Na prednom paneli ťuknite na ikonu  $\langle \hat{Q} \rangle$  a potom na položky Printer Maintenance (Údržba tlačiarne) > Align the Printhead (Zarovnať tlačovú hlavu).
- POZNÁMKA: Zarovnanie tlačovej hlavy možno spustiť aj zo vstavaného webového servera (Tools (Nástroje) > Utilities (Pomôcky) > Print Quality Toolbox (Panel s nástrojmi kvality tlače) > Optimize and Improve (Optimalizovať a zlepšiť) > Align Printhead (Zarovnať tlačovú hlavu)), prípadne z aplikácie HP Utility (Windows: Support (Technická podpora) > Printhead Alignment (Zarovnanie tlačovej hlavy); Mac OS X: Information and Print Quality (Informácie a kvalita tlače) > Align (Zarovnať)).
- 4. Ak je vložený papier uspokojivý, tlačiareň spustí opätovné zarovnávanie a vytlačí zarovnávaciu vzorku.
- 5. Proces trvá približne päť minút. Počkajte, kým displej na prednom paneli neukazuje, že bol proces dokončený, až potom tlačiareň použite.

Ak tlačiareň nedokáže úspešne dokončiť zarovnanie tlačovej hlavy, môže sa zobraziť výzva na vyčistenie tlačovej hlavy a opätovný pokus.

### Výmena tlačovej hlavy

Ak sa v tlačovej hlave minie atrament alebo sa v nej vyskytne problém, ktorý sa nedá odstrániť, musíte ju vymeniť. Po jej výmene tlačiareň automaticky uskutoční zarovnanie tlačovej hlavy na vloženom papieri.

- ió: TIP: Ak chcete uskutočniť zarovnanie tlačovej hlavy na inom papieri (možno zo zásobníka na viacero hárkov), môžete pred spustením tohto postupu papier vymeniť. Odporúča sa obyčajný biely papier. Papier s veľkosťou A4 alebo Letter nemožno vkladať s orientáciou na šírku.
	- 1. Skontrolujte, či je tlačiareň zapnutá.
	- 2. Ak sa tlačiareň nachádza na stojane, skontrolujte, či sú zamknuté kolieska tlačiarne (páka brzdy je stlačená nadol), aby sa tlačiareň nehýbala.
	- 3. Na prednom paneli ťuknite na ikonu  $\langle \hat{Q} \rangle$  a potom na položky **Printer Maintenance** (Údržba tlačiarne) > Replace printhead (Vymeniť tlačovú hlavu).
	- 4. Pokračujte ťuknutím na položku **Continue** (Pokračovať) na prednom paneli.

5. Otvorte hlavné dvierka.

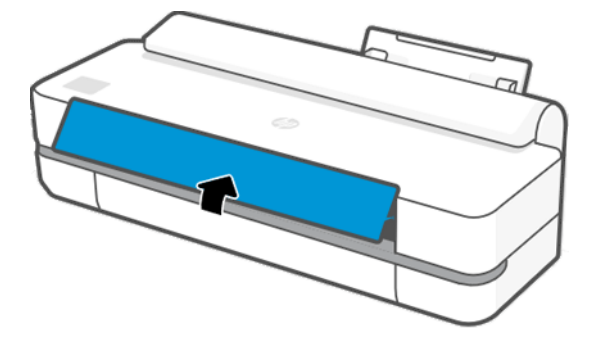

6. Zatlačením na každú atramentovú kazetu ju odomknite.

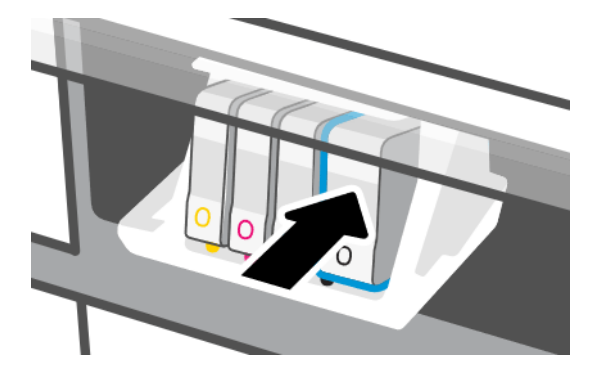

7. Vyberte všetky atramentové kazety a potom ťuknite na položku Next (Ďalej).

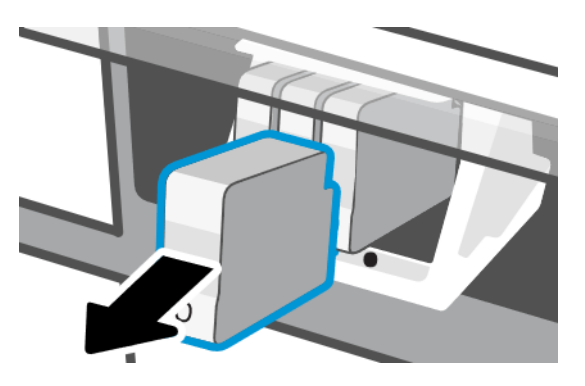

8. Otvorte záklopku tlačovej hlavy.

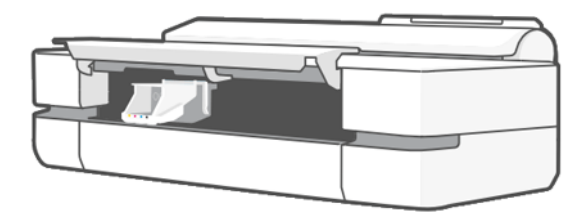

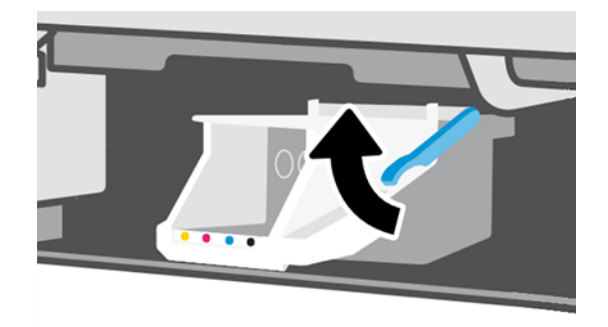

9. Vyberte tlačovú hlavu, pričom ju držte zvisle, aby ste zabránili vytečeniu atramentu na konektory.

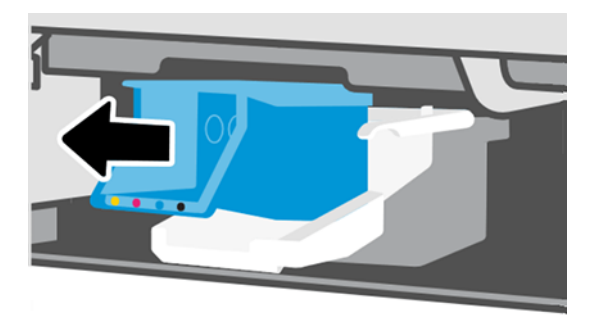

10. Vložte novú tlačovú hlavu.

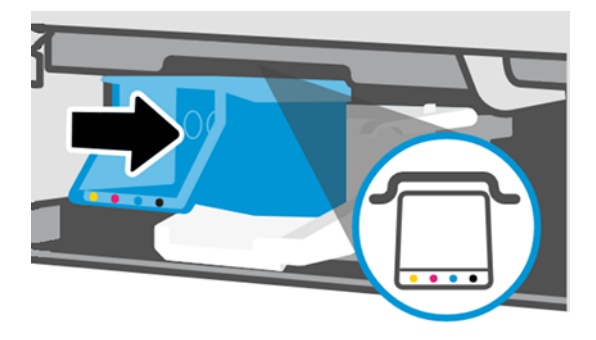

11. Po dokončení zatvorte záklopku a ťuknite na položku Next (Ďalej).

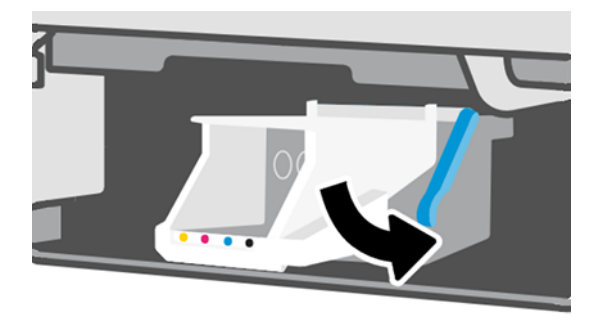

- 12. Vložte atramentové kazety. Skontrolujte, či ste každú atramentovú kazetu zasunuli do zásuvky so štítkom rovnakej farby, ako má inštalovaná kazeta.
- $\mathbb{P}$  DÔLEŽITÉ: Ak je tlačová hlava nová, nainštalujte nové atramentové kazety. Na úspešnú výmenu tlačovej hlavy sa vyžadujú nové atramentové kazety.

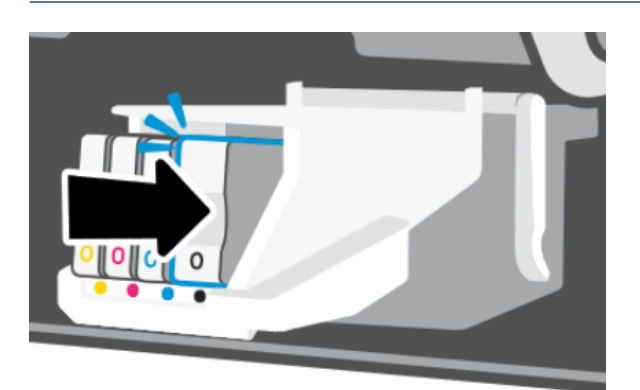

13. Zatvorte hlavné dvierka.

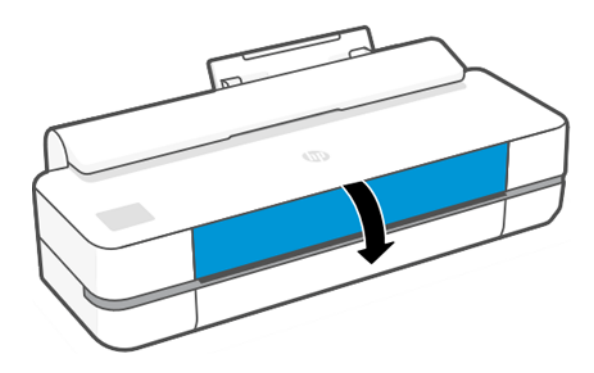

14. Predný panel odporučí zarovnať tlačovú hlavu.

### Čistenie pásika kódovača

Nežiaduce zvyšky môžete odstrániť malou navlhčenou handričkou.

- 1. Vypnite tlačiareň: Stlačte tlačidlo napájania a odpojte napájací kábel.
- 2. Handričku nepúšťajúcu vlákna namočte do vody (z vodovodného kohútika) a vyžmýkajte ju tak, aby bola vlhká (nie mokrá).
- 3. Otvorte hlavné dvierka.
- 4. Handričku umiestnite v tvare prevráteného písmena U okolo pásika kódovača a opatrne ho utierajte, kým nebude čistý (na handričke nebude vidno zvyšky atramentu). Dávajte pozor, aby ste pásik kódovača nepoškodili nechtami ani inými predmetmi. Ubezpečte sa, že handričku držíte správne.
- **EX POZNÁMKA:** Vozík nepresúvajte zo servisného miesta.
- 5. Zatvorte hlavné dvierka.
- 6. Zapnite tlačiareň.

### <span id="page-79-0"></span>Opätovná kalibrácia posunu papiera

Presný posun papiera je dôležitý z hľadiska kvality obrázka, pretože je to súčasť ovládania správneho umiestňovania bodov na papier. Ak nie je papier medzi prechodmi tlačových hláv posúvaný na správnu vzdialenosť, na výtlačku sa objavia svetlé alebo tmavé pásy a zrnitosť obrázka sa môže zvýšiť.

Tlačiareň je kalibrovaná, aby správne posúvala všetky typy papiera zobrazované na prednom paneli. Keď vyberiete typ vloženého papiera, tlačiareň nastaví rýchlosť, ktorou bude papier počas tlače posúvaný. Ak však nie ste spokojní s predvolenou kalibráciou papiera, bude možno potrebné opätovne kalibrovať rýchlosť posúvania papiera. Pozrite si časť [Riešenie problémov s kvalitou tlače](#page-96-0) na strane 89, pomocou ktorej zistíte, či kalibrácia posunu papiera vyrieši váš problém.

#### Prekalibrovanie posunu papiera

Proces prekalibrovania trvá približne tri minúty.

- $\frac{1}{2}$ : TIP: Odporúča sa vložiť len ten papier, ktorý chcete kalibrovať.
	- 1. Na prednom paneli ťuknite na ikonu  $\langle \hat{o} \rangle$  a potom na položky Printer Maintenance (Údržba tlačiarne) > Paper advance calibration (Kalibrácia posunu papiera) > Calibrate ready paper (Kalibrovať pripravený papier). Keď sa zobrazí výzva na prednom paneli, potvrďte zdroj a typ papiera. Tlačiareň automaticky prekalibruje posun papiera a vytlačí papier s obrázkom kalibrácie posunu papiera.
	- 2. Počkajte, kým sa na prednom paneli nezobrazí stavová obrazovka, a znova vytlačte svoj výtlačok.
	- **EX** POZNÁMKA: Nerobte si starosti s papierom obrázka kalibrácie posunu papiera.

Ak ste spokojní s výtlačkom, pokračujte v tlači pomocou tejto kalibrácie pre svoj typ papiera. Ak vidíte na výtlačku zlepšenie, pokračujte ďalším krokom. Ak nie ste spokojní s prekalibrovaním, vráťte sa k predvolenej kalibrácii. Pozrite si časť Návrat k predvolenej kalibrácii na strane 72.

- 3. Ak chcete spresniť kalibráciu alebo používate priesvitný papier, potiahnite prstom nadol na paneli s ikonami, ťuknite na ikonu  $\otimes$ , posuňte sa v ponuke nadol a ťuknite na položky Image quality maintenance (Údržba kvality obrazu) > Paper advance calibration (Kalibrácia posunu papiera) > Adjust paper advance (Upraviť posun papiera).
- 4. Vyberte percentuálnu zmenu od –99 % do +99 %. Ak chcete opraviť vznik svetlých pásov, percento znížte. Ak chcete opraviť vznik tmavých pásov, percento zvýšte.
- 5. Ak chcete hodnotu uložiť, ťuknite na tlačidlo OK na prednom paneli.
- 6. Počkajte, kým sa na prednom paneli nezobrazí stavová obrazovka, a znova vytlačte svoj výtlačok.

#### Návrat k predvolenej kalibrácii

Všetky úpravy vykonané pomocou kalibrácie posunu papiera sa vynulujú. Ak sa chcete vrátiť k predvolenej kalibrácii posunu papiera, musíte vynulovať kalibráciu.

- 1. Na prednom paneli ťuknite na ikonu  $\otimes$ a potom na položky **Printer Maintenance (Údržba tlačiarne) > Paper** advance calibration (Kalibrácia posunu papiera) > Reset ready paper (Vynulovať pripravený papier).
- 2. Počkajte, kým sa na prednom paneli nezobrazí hlásenie, že sa operácia úspešne dokončila.

#### <span id="page-80-0"></span>Premiestnenie alebo uskladnenie tlačiarne

Ak potrebujete tlačiareň premiestniť, správne ju pripravte, aby sa nepoškodila.

Príprava tlačiarne:

- 1. Nevyberajte atramentové kazety ani tlačovú hlavu.
- 2. Skontrolujte, či v tlačiarni nie je vložený papier.
- 3. Vypnite tlačiareň tlačidlom Power (Napájanie) na zadnej časti.
- 4. Odpojte napájací kábel tlačiarne.
- 5. Odpojte všetky káble, ktoré pripájajú tlačiareň k sieti alebo k počítaču.
- UPOZORNENIE: Ak otočíte tlačiareň vrchnou stranou nadol, atrament môže uniknúť do tlačiarne a spôsobiť tak vážne poškodenie.

Keď tlačiareň znova zapnete, bude trvať asi tri minúty, kým sa sama spustí a skontroluje a pripraví tlačovú hlavu. Príprava tlačovej hlavy trvá zvyčajne viac ako minútu. Ak však bola tlačiareň vypnutá najmenej šesť týždňov, príprava tlačovej hlavy môže trvať až 45 minút.

UPOZORNENIE: Ak je tlačiareň dlhšiu dobu vypnutá, tlačová hlava sa môže stať nepoužiteľná. V takom prípade je potrebné vymeniť tlačovú hlavu za novú.

#### Aktualizácia firmvéru

Existujú rôzne spôsoby prevzatia a inštalácie aktualizácií firmvéru. Vyberte tú, ktorá vám najviac vyhovuje.

POZNÁMKA: Balík aktualizácií firmvéru môže byť veľký. Možno by ste mali zvážiť, či existujú nejaké implikácie pre vaše sieťové alebo internetové pripojenie.

Tlačiareň môžete nakonfigurovať na okamžité automatické preberanie aktualizácií firmvéru: pozrite si časť [Automatická aktualizácia firmvéru](#page-24-0) na strane 17.

Ak si vyberiete manuálne aktualizácie firmvéru, k dispozícii sú nasledujúce možnosti:

- Skontrolujte, či je k dispozícii nový firmvér: na prednom paneli ťuknite na ikonu  $\langle \hat{\mathbb{Q}} \rangle$  a potom na položky Printer Maintenance (Údržba tlačiarne) > Update the Printer (Aktualizovať tlačiareň) > Check Now (Skontrolovať). Ak je nový firmvér k dispozícii, budete mať možnosť firmvér prevziať alebo nainštalovať.
- Vo vstavanom webovom serveri kliknite na položky Tools (Nástroje) > Printer Updates (Aktualizácie tlačiarne) > Firmware Updates (Aktualizácie firmvéru) > Check Now (Skontrolovať).
- V pomôcke HP DesignJet Utility v systéme Windows vyberte svoju tlačiareň, kartu Support (Technická podpora) a potom položku Firmware Update (Aktualizácia firmvéru).

Firmvér obsahuje súpravu najčastejšie používaných predvolieb papiera.

#### Aktualizácia softvéru

Pre tlačiareň sú k dispozícii manuálne aktualizácie ovládačov tlačiarne a ďalšieho softvéru.

Prejdite na:<http://www.hp.com/go/DesignJetT200/software> alebo [http://www.hp.com/go/DesignJetT600/](http://www.hp.com/go/DesignJetT600/software) [software.](http://www.hp.com/go/DesignJetT600/software)

### Súpravy na údržbu tlačiarne

Pre tlačiareň sú k dispozícii tri súpravy na jej údržbu obsahujúce súčasti, ktoré bude možno potrebné po dlhšom používaní vymeniť.

Keď je potrebná niektorá zo súčastí, na prednom paneli a v aplikácii HP Utility sa zobrazí hlásenie. V tom prípade sa obráťte na oddelenie technickej podpory spoločnosti HP (pozrite si časť Kontakt na oddelenie technickej [podpory spoločnosti HP](#page-123-0) na strane 116) a vyžiadajte si súpravu na údržbu. Súpravy inštalujú iba servisní technici.

### HP Support Assistant

Táto aplikácia pomáha pri správe počítača a tlačiarne. Pomôže vám vyhnúť sa problémom alebo ich vyriešiť.

HP Support Assistant vám v prípade potreby sprístupní odbornú podporu. Pomáha udržiavať maximálnu výkonnosť a riešiť problémy prostredníctvom automatických aktualizácií, vstavanej diagnostiky, svojpomoci a množstva možností pomoci. Od množstva informačných a podporných zdrojov pre vaše počítače a tlačiarne HP vás delí len pár kliknutí.

Aplikácia HP Support Assistant je predinštalovaná v počítačoch HP s operačným systémom Windows 7, Windows 8 alebo Windows 10, ktoré boli predané po októbri 2012.

 $\mathbb{R}^n$  **POZNÁMKA:** Funkcie sa môžu líšiť v závislosti od nainštalovanej verzie, modelu počítača a vašej oblasti.

HP Support Assistant možno nainštalovať a používať aj v počítačoch od inej spoločnosti ako HP.

Ak vo vašom počítači s operačným systémom Windows 7, Windows 8 alebo Windows 10 nie je aplikácia HP Support Assistant nainštalovaná, najnovšiu verziu môžete prevziať tak, že ju vyberiete v inštalačnom balíku ovládača tlačiarne, alebo kliknete tu: [http://www.hp.com/go/hpsupportassistant.](http://www.hp.com/go/hpsupportassistant)

## <span id="page-82-0"></span>10 Príslušenstvo

Pre tlačiareň možno objednať spotrebný materiál a príslušenstvo.

### Ako objednávať spotrebný materiál a príslušenstvo

Spotrebný materiál alebo príslušenstvo pre svoju tlačiareň si môžete objednať dvoma spôsobmi:

- Navštívte na webe stránku [http://www.hplfmedia.com.](http://www.hplfmedia.com)
- Obráťte sa na oddelenie podpory spoločnosti HP (pozrite si časť [Centrum technickej podpory spoločnosti HP](#page-122-0) [na strane 115](#page-122-0)).

V zostávajúcej časti tejto kapitoly nájdete zoznam dostupného spotrebného materiálu a príslušenstva a ich čísel súčasti.

#### Objednanie spotrebného materiálu atramentu

Atramentové kazety možno objednávať po jednej alebo v baleniach po troch. K dispozícii je aj súprava na výmenu tlačovej hlavy, ktorú si môžete objednať pre svoju tlačiareň.

#### Tabuľka 10-1 Atramentové kazety

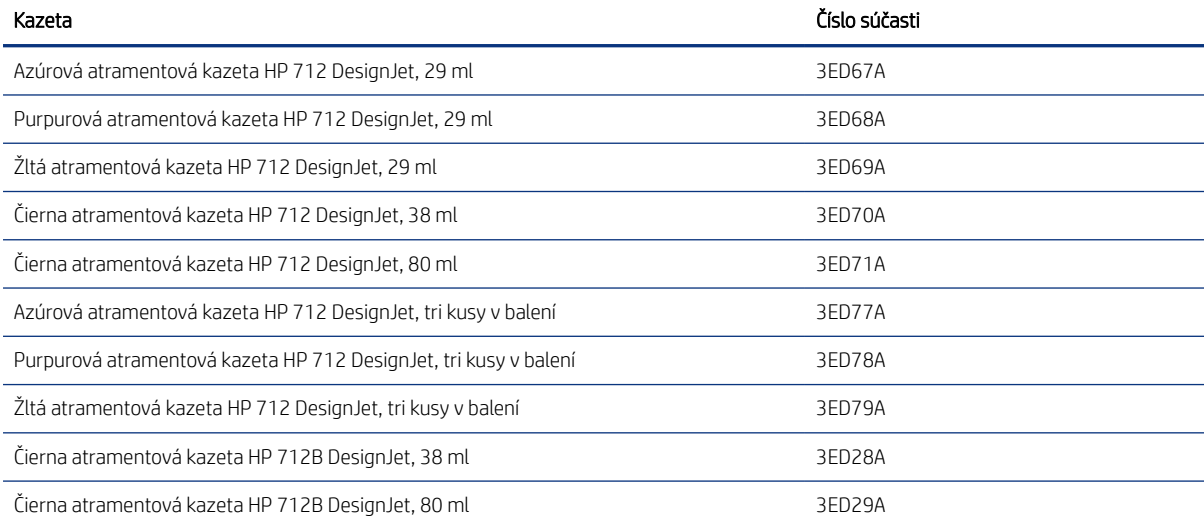

#### Tabuľka 10-2 Tlačová hlava

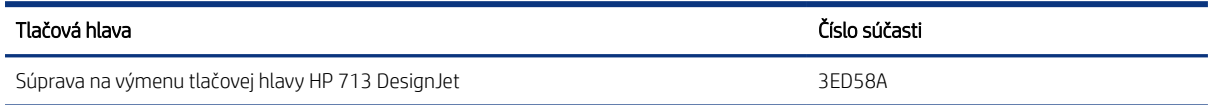

#### Objednávanie papiera

Tlačiarne HP môžu používať široký sortiment papierov.

Ak si chcete pozrieť najnovšie informácie o papieroch podporovaných vašou tlačiarňou, prejdite na stránku [http://](http://www.hplfmedia.com) [www.hplfmedia.com.](http://www.hplfmedia.com)

#### Objednanie príslušenstva

Pre tlačiareň je k dispozícii príslušenstvo.

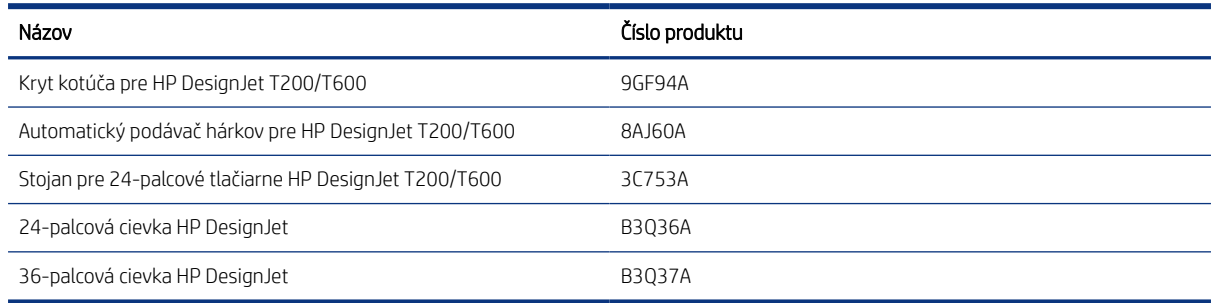

### Úvod k príslušenstvu

Pomocou príslušenstva môžete rozšíriť možnosti tlačiarne.

#### Automatický podávač hárkov

Automatický podávač hárkov sa dodáva len s radom T600. S radom T200 sa nedodáva, no možno ho zakúpiť ako príslušenstvo. Umožňuje odoslať na tlač viaceré veľkosti hárkov (A4/A a A3/B) bez manuálneho prepínania zdroja média (z hárkov na kotúč).

#### Kryt kotúča

Kryt kotúča sa dodáva len s určitými modelmi radu T600, no možno ho zakúpiť ako príslušenstvo. Umožňuje integrovanejší dizajn a chráni vložené médiá pred prachom a vonkajšími prípravkami.

#### Stojan

Stojan sa dodáva s tlačiarňami radu T600. S tlačiarňami radu T200 sa nedodáva, no možno ho zakúpiť ako príslušenstvo.

#### **Cievka**

Pomocou doplnkových cievok môžete rýchlo zmeniť typ papiera na iný.

## 11 Riešenie problémov s papierom

K dispozícii sú podrobné pokyny na identifikáciu a vyriešenie problémov s papierom.

### Papier nemožno úspešne vložiť

Existujú rôzne dôvody, prečo môžete mať problémy s vložením papiera.

- Skontrolujte, či nie je vložený žiadny papier.
- Skontrolujte, či je papier dostatočne hlboko v tlačiarni. Mali by ste cítiť, že je papier tlačiarňou uchopený.
- Nepokúšajte sa papier vyrovnávať počas procesu zarovnávania, ak na to nie ste vyzvaní displejom predného panela. Tlačiareň sa automaticky pokúsi papier vyrovnať.
- Papier môže byť pokrčený alebo skrútený, alebo môže mať nepravidelné okraje.

#### Neúspešné vloženie kotúča

Existujú kontroly, ktoré môžete vykonať, a postupy na vyriešenie akýchkoľvek problémov.

- Skontrolujte, či má kotúč šírku aspoň 280 mm . Užšie kotúče nie sú podporované.
- Skontrolujte čelnú hranu papiera. Ak nie je rovná a čistá, mala by byť orezaná. Odstráňte z kotúča začiatočných 20 mm a skúste to znova. Toto môže byť nevyhnutné aj v prípade nového kotúča papiera.
- Skontrolujte, či sú konce kotúča tesne pri koncoch cievky.
- Skontrolujte, či je cievka vložená správne.
- Skontrolujte, či je výstupný zásobník zatvorený. Ak je otvorený, kotúč sa nenasunie.
- Skontrolujte, či je papier správne nasadený na cievku a odvíja sa okolo kotúča smerom k vám.
- Skontrolujte, či boli odstránené všetky zátky kotúča.
- Skontrolujte, či je papier navinutý pevne na kotúči.
- Nedotýkajte sa kotúča ani papiera počas procesu zarovnávania.

Ak sa kotúč nenasadil rovno, postupujte podľa pokynov na prednom paneli.

Ak nechcete znova začať proces vkladania, zrušte ho na prednom paneli a previňte koncom cievky kotúč naspäť, kým jeho okraj nevyjde z tlačiarne.

POZNÁMKA: Ak sa kotúč okolo jadra uvoľnil, tlačiareň nemôže natiahnuť papier.

#### Neúspešné vloženie hárka

Existujú kontroly, ktoré môžete vykonať, a postupy na vyriešenie akýchkoľvek problémov.

● Skontrolujte, či je hárok širší ako 329 mm (A3+). Ak ide o takúto šírku alebo menšiu, vložte hárok zo zásobníka na viacero hárkov.

- Keď tlačiareň začína naťahovať hárok, veďte ho v jeho dráhe, najmä tenké papiere.
- Skontrolujte, či je hárok správne zarovnaný podľa referenčnej čiary na kryte kotúča.
- Nepokúšajte sa hárok vyrovnávať počas procesu vkladania, ak sa na displeji predného panela nezobrazuje príslušná výzva.
- Nepoužívajte ručne odrezané hárky, ktoré môžu mať nepravidelný tvar. Používajte iba zakúpené hárky.

V prípade akýchkoľvek problémov postupujte podľa pokynov na displeji predného panela.

Ak chcete spustiť proces vkladania znova, zrušte proces na prednom paneli. Hárok sa vysunie z prednej časti tlačiarne.

#### Neúspešné vloženie zo zásobníka na viacero hárkov

Existujú kontroly, ktoré môžete vykonať, a postupy na vyriešenie akýchkoľvek problémov.

- Skontrolujte, či ste do zásobníka nevložili príliš veľa hárkov. Maximálny počet hárkov závisí od hrúbky papiera: približne 50 hárkov obyčajného štandardného papiera.
- Skontrolujte, či sú hárky správne vložené do zásobníka.
- Skontrolujte, či sú hárky správne upravené a vycentrované v zásobníku.
- Skontrolujte, či ste správne predĺžili vstupný a výstupný zásobník: prvý nadstavec je určený pre veľkosť papiera A4 a druhý pre veľkosť papiera A3.

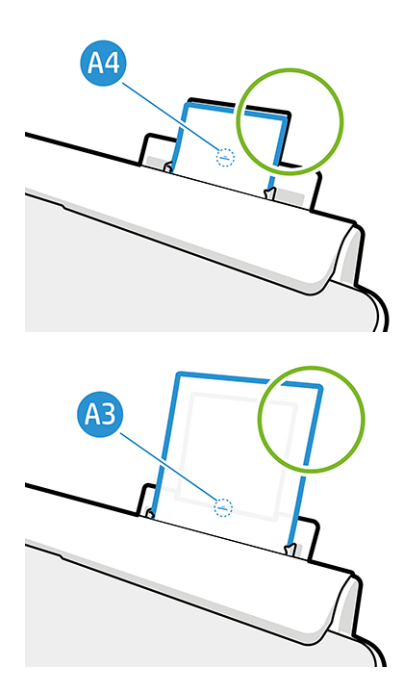

Ak papier prevísa ponad zadnú časť vstupného zásobníka (ako na obrázku), nemusí sa vložiť správne.

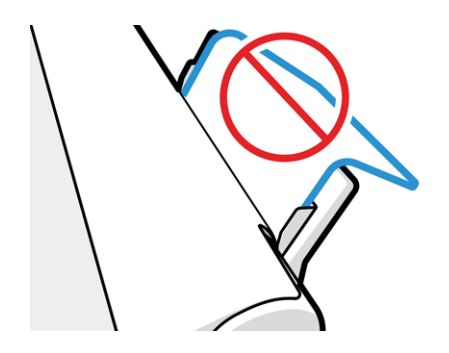

POZNÁMKA: Skúste nenechávať hárky papiera vložené v tlačiarni dlhý čas, pretože sa zdeformujú. ₩

#### Chybové hlásenia pri vkladaní papiera

Nasleduje zoznam hlásení na prednom paneli, ktoré sa týkajú vkladania papiera, s navrhovanou nápravou.

#### Tabuľka 11-1 Chybové hlásenia

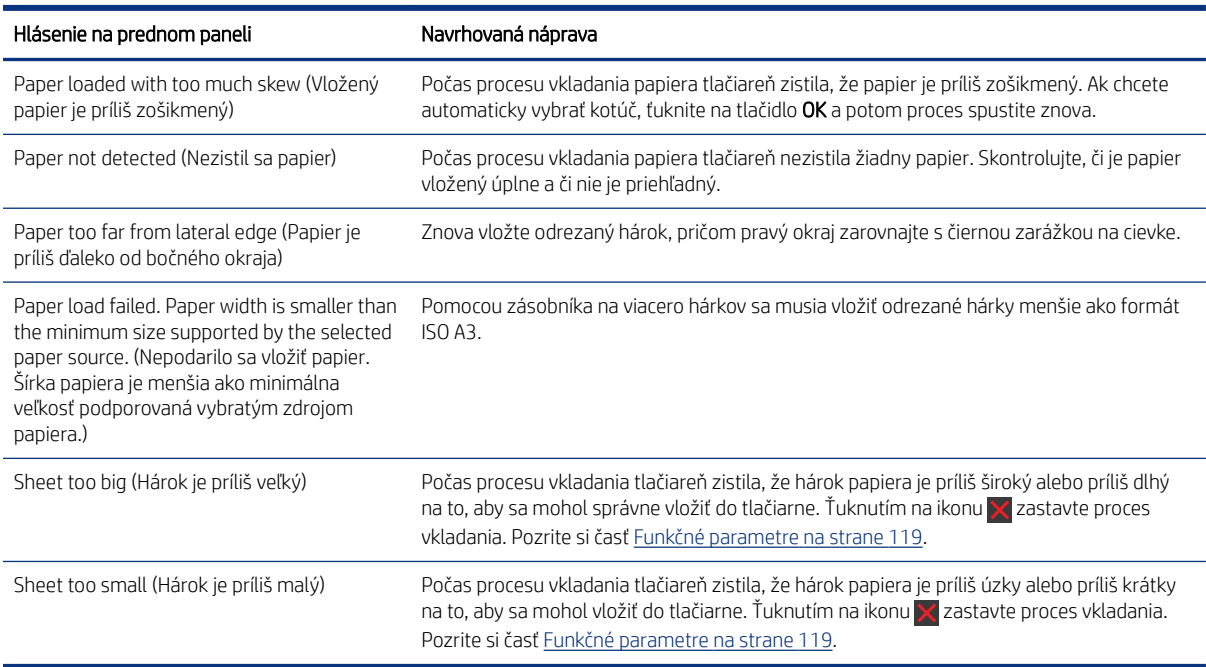

#### Typ papiera sa nenachádza v ovládači

Ak chcete pracovať s papierom, ktorý nie je v ovládači, môžete použiť svoj papier ako jednu z predvolieb, ktoré sa už nachádzajú v ovládači. Musíte však určiť, či ide o priehľadný, priesvitný, fotografický, kancelársky, kriedový alebo technický papier.

POZNÁMKA: V prípade lesklého papiera je dôležité vybrať jeho typ, keďže tlačiareň upravuje spotrebu atramentu pre lesklý papier.

#### Priehľadná alebo priesvitná fólia

Môžete používať priehľadnú alebo priesvitnú fóliu.

Ak je papier priehľadná fólia (napríklad priesvitka), vyberte typ papiera: Film (Fólia) > Transparent/Clear film (Priehľadná/čistá fólia).

Ak je papier priesvitný papier alebo fólia (napríklad technický papier), vyberte typ papiera: Film (Fólia) > Matte film (Matná fólia).

#### **Fotopapier**

Existujú rôzne typy fotopapiera, ktoré možno použiť.

Ak ide o fotopapier, použite kategóriu Photo Paper (Fotopapier). V prípade lesklého alebo vysokolesklého papiera vyberte typ papiera: Photo Gloss Paper (Lesklý fotopapier). V prípade pololesklej, hladkej povrchovej úpravy alebo úpravy typu Pearl a Luster vyberte typ papiera: Photo Semi-gloss/Satin Paper (Pololesklý/hladký fotopapier).

Ak chcete na fotopapieri zvýšiť farebnú škálu, v závislosti od povrchovej úpravy vyberte typ papiera HP Universal Gloss Photo Paper (Univerzálny lesklý fotopapier HP) alebo HP Universal Satin Photo Paper (Univerzálny hladký fotopapier HP).

#### Kancelársky a kriedový alebo technický papier

Pri všeobecnom papieri závisí výber typu papiera od schopnosti papiera absorbovať atrament.

- V prípade prírodného pauzovacieho papiera vyberte typ papiera Natural Tracing Paper < 65 g/m2 (Prírodný pauzovací papier < 65 g/m2) alebo Natural Tracing Paper > 65 g/m2 (Prírodný pauzovací papier > 65 g/m2), a to v závislosti od jeho hmotnosti.
- $\bullet$  V prípade tenkého papiera (< 90 g/m<sup>2</sup>) alebo kriedového papiera (napríklad obyčajný alebo svetlý biely papier) vyberte jeho typ: Bond and Coated Paper (Kancelársky a kriedový papier) > Plain Paper (Obyčajný papier). Môžete tiež vybrať Recycled Bond Paper (Recyklovaný kancelársky papier).
- V prípade ľahkého kriedového papiera (< 110 g/m<sup>2</sup>) vyberte jeho typ takto: **Bond and Coated Paper** (Kancelársky a kriedový papier) > HP Coated Paper (Kriedový papier HP).
- V prípade ťažkého kriedového papiera (< 200 g/m<sup>2</sup>) vyberte jeho typ: **Bond and Coated Paper** (Kancelársky a kriedový papier) > Heavyweight Coated Paper (Ťažký kriedový papier).

#### Po dotyku sa čierny atrament ľahko odstráni

Stáva sa to v prípade, že papier nie je kompatibilný s matným čiernym atramentom.

Ak chcete použiť optimálnu kombináciu atramentov, vyberte typ papiera: Photo Paper (Fotopapier) > Photo Gloss Paper (Lesklý fotopapier).

#### Po tlači je papier pokrčený alebo obsahuje príliš veľa atramentu

Stáva sa to pri používaní príliš veľkého množstva atramentu.

Ak chcete používať menej atramentu, vyberte kategóriu s tenším typom papiera. Kategórie matného papiera od najtenšieho po najhrubší:

- **•** Obyčajný papier
- Kriedový papier
- Ťažký kriedový papier

Ďalšie problémy s kvalitou tlače nájdete v časti [Riešenie problémov s kvalitou tlače](#page-96-0) na strane 89.

### Tlačiareň tlačila na nesprávny druh papiera

Stáva sa to, ak tlačiareň vytlačí úlohu ešte predtým, než bolo možné vložiť požadovaný papier.

Možno ste v ovládači tlačiarne vybrali pre položku Paper Type (Typ papiera) možnosť Use printer settings (Použiť nastavenie tlačiarne).

Ak je vybratá možnosť Use printer settings (Použiť nastavenia tlačiarne), tlačiareň vytlačí stranu okamžite na vložený papier. Vložte požadovaný papier (pozrite si časť [Manipulácia s papierom](#page-34-0) na strane 27) a v ovládači tlačiarne vyberte typ papiera.

- V dialógovom okne ovládača pre systém Windows: V zozname Paper Type (Typ papiera) vyberte svoj typ papiera.
- V dialógovom okne Print (Tlač) v systéme Mac OS X: Vyberte panel Paper/Quality (Papier a kvalita) a potom v zozname Paper Type (Typ papiera) vyberte svoj typ papiera.

 $\mathbb{B}$  POZNÁMKA: Možnosť Use printer settings (Použiť nastavenia tlačiarne) je predvolená v ovládači.

#### Nezhoda papiera

Ak papier, ktorý je momentálne vložený do tlačiarne, nie je vhodný na konkrétnu úlohu, tlačiareň sa zastaví a počká, kým sa nerozhodnete, čo robiť. Existuje niekoľko situácií, v ktorých sa papier môže považovať za nevhodný.

- Pre úlohu nie je určený typ papiera.
- Pre úlohu nie je určený zdroj papiera (kotúč, zásobník na viacero hárkov alebo ručné podanie).
- Veľkosť papiera je menšia, než je pre úlohu určená.

Ak nezadáte tieto skutočnosti pre konkrétnu úlohu, tlačiareň bude tlačiť na ľubovoľný vložený papier.

Ak tlačiareň zastaví pre nezhodu papiera, môžete si vybrať z týchto alternatív:

- Vložte správny papier a pokračujte v tlači.
- Vytlačte úlohu na papier, ktorý je už vložený. Výtlačok môže byť skrátený v prípade, keď papier nie je dostatočne dlhý.
- Zrušte úlohu.

#### Kotúč sa zasekol

Ak sa papier zasekne, na displeji predného panela sa zvyčajne zobrazí príslušné hlásenie.

1. Otvorte kryt kotúča.

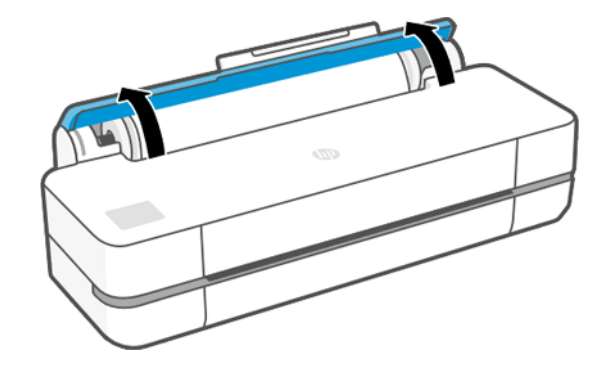

2. Otvorte hlavné dvierka.

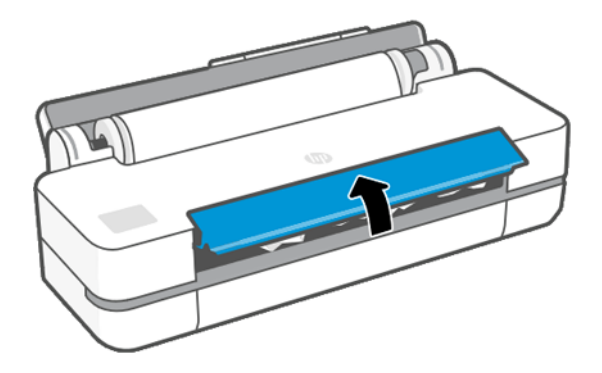

3. Pretočením kotúča vytvorte slučku. V prípade potreby odrežte papier.

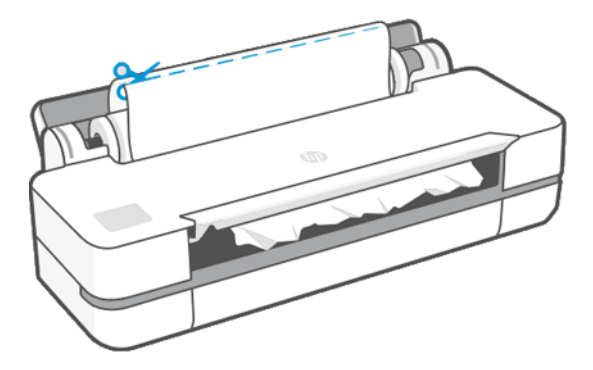

4. Z hornej strany tlačiarne opatrne odstráňte všetok zaseknutý papier, ktorý môžete.

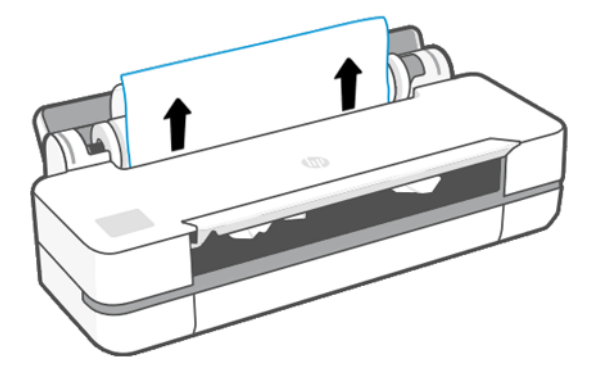

5. Opatrne odstráňte všetok zaseknutý papier z predného otvoru.

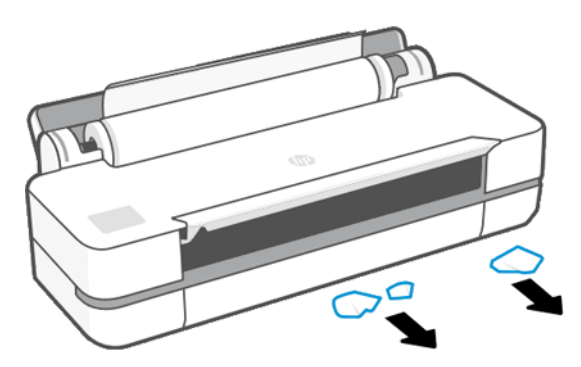

- 6. Znovu vložte kotúč alebo nový hárok. Pozrite si časť [Manipulácia s papierom](#page-34-0) na strane 27.
- $P$  POZNÁMKA: Ak zistíte, že v tlačiarni stále prekáža zvyšok papiera, začnite postup znova, a opatrne vyberte všetky kúsky papiera. Možno budete musieť vybrať zásobník na viacero hárkov (pozrite si časť Zásobník na [viacero hárkov sa zasekol](#page-91-0) na strane 84).

#### Zabránenie zaseknutiu

V závislosti od typu substrátu, stavu kotúča, podmienok okolitého prostredia, obsahu obrázka, režimu tlače atď. možno zabrániť zaseknutiu otvorením hlavných dvierok do polovice.

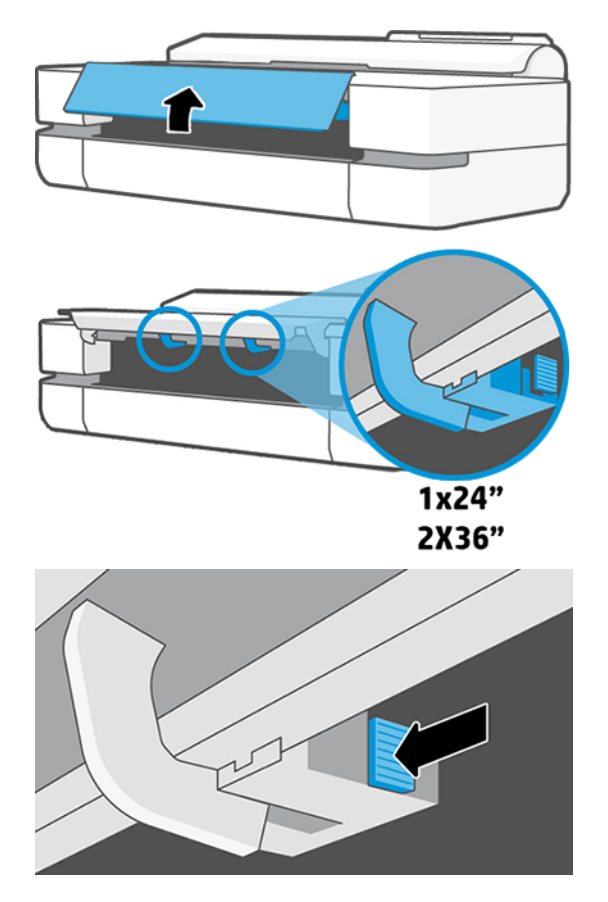

<span id="page-91-0"></span>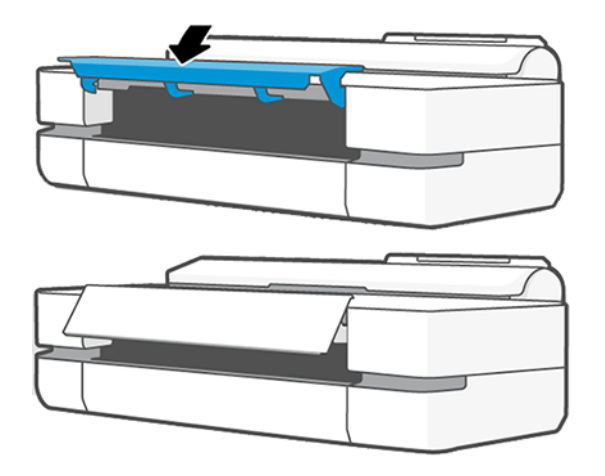

### Zásobník na viacero hárkov sa zasekol

Papier sa môže v zásobníku na viacero hárkov zaseknúť z rôznych dôvodov. Tento problém môžete vyriešiť vykonaním určitých krokov.

Postupujte takto:

- 1. Odstráňte zo zásobníka na viacero hárkov čo najviac papiera.
- 2. Zatlačte nadol nadstavce zásobníka na viacero hárkov, vďaka čomu bude manipulácia so zásobníkom jednoduchšia.
- 3. Odomknite zásobník pomocou otočného prepínača za ním.

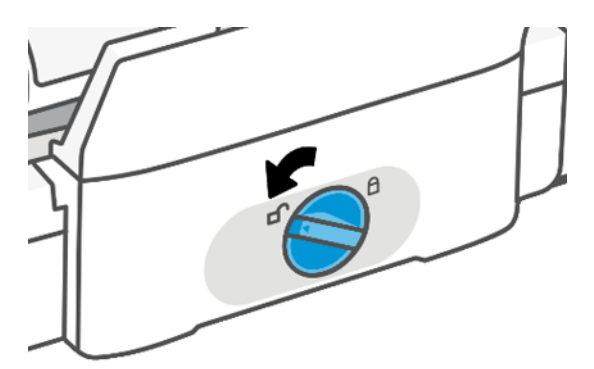

4. Vytiahnite zásobník.

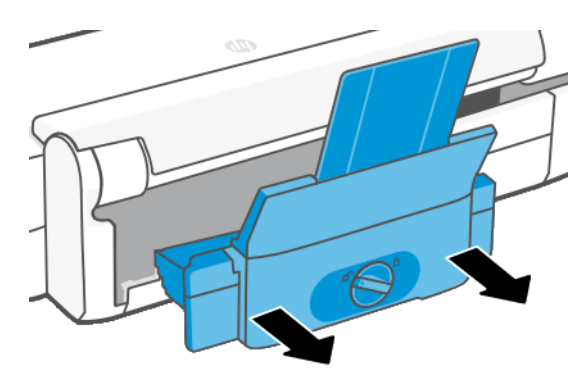

5. Vyberte všetok papier zo zásobníka.

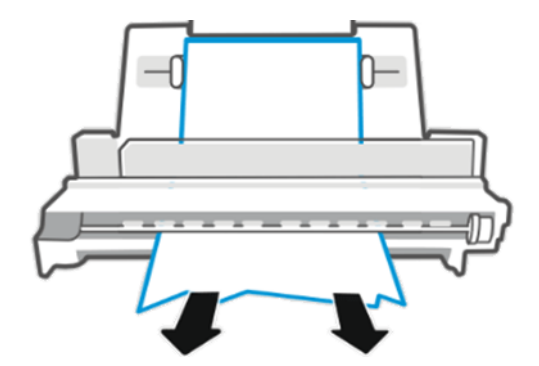

6. Znova vložte zásobník.

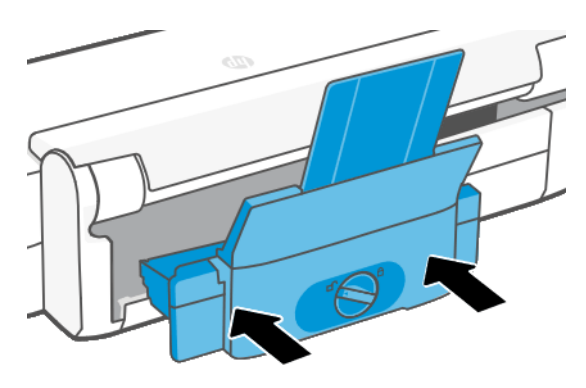

7. Zamknite zásobník.

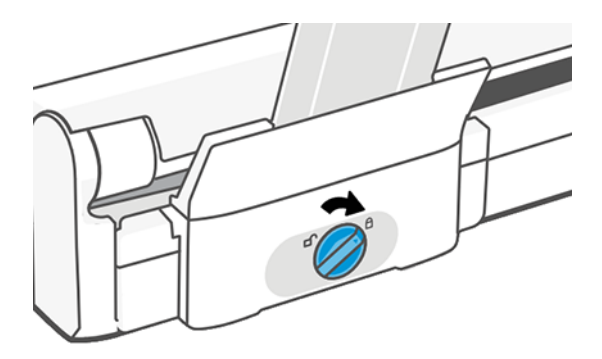

#### Vo výstupnom zásobníku zostal odrezok a spôsobuje uviaznutie

Ak bol odrezaný malý kúsok papiera, napríklad pred tlačou na nový kotúč alebo po použití možnosti predného panela Form feed and cut (Podať formulár a odrezať), odrezok pravdepodobne zostal vo výstupnom zásobníku. Keď sa tlač zastaví, vytiahnite odrezok zo zásobníka.

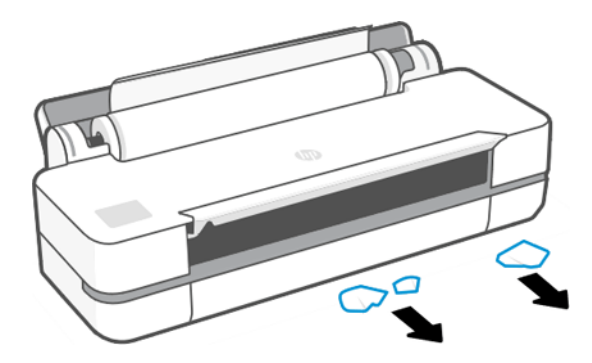

### Tlačiareň ukazuje, že sa minul papier, aj keď je k dispozícii

Ak sa kotúč zo svojho jadra uvoľnil, nebude podaný správne a tlačiareň nemôže natiahnuť papier. Ak je to možné, napnite papier k jadru, alebo vložte nový kotúč.

#### Výtlačky sa v priehradke nestohujú správne

Ak sa vyskytne problém s priehradkou, môžete vykonať určité kroky.

- Skontrolujte, či je priehradka nainštalovaná správne.
- Skontrolujte, či je priehradka otvorená.
- Skontrolujte, či nie je priehradka plná.
- Papier sa často na konci kotúča krúti, čo spôsobuje problémy s jeho ukladaním. Vložte nový kotúč alebo vyberajte výtlačky po dokončení ručne.

#### Hárky zostávajú v tlačiarni aj po dokončení tlače

Tlačiareň zadržiava papier, aby výtlačok po tlači zaschol.

Pozrite si časť [Zmena času na zaschnutie](#page-40-0) na strane 33. Ak sa papier po zaschnutí vysunie len čiastočne, opatrne vytiahnite výtlačok z tlačiarne von. Ak je vypnutá automatická rezačka, použite možnosť Form feed and cut (Podať formulár a odrezať) na prednom paneli. Pozrite si časť [Posunutie a posunutie s odrezaním](#page-40-0) na strane 33.

### Papier sa po dokončení tlače odreže

V predvolenom nastavení tlačiareň po zaschnutí odreže papier. Rezačku môžete vypnúť.

Pozrite si časť [Zmena času na zaschnutie](#page-40-0) na strane 33. Rezačku môžete vypnúť, pozrite si časť [Zapnutie](#page-40-0) [a vypnutie automatickej rezačky](#page-40-0) na strane 33.

#### Rezačka neodreže papier správne

V predvolenom nastavení tlačiareň automaticky po zaschnutí výtlačku papier odreže.

Ak je rezačka zapnutá, no nereže správne, skontrolujte, či je koľajnica rezačky čistá a bez prekážok. Okrem toho skontrolujte, či sa v drážke rezačky nenachádzajú kúsky papiera.

### Kotúč je na cievke uvoľnený

Kotúč asi bude potrebné vymeniť alebo vložiť znova.

## <span id="page-96-0"></span>12 Riešenie problémov s kvalitou tlače

K dispozícii sú podrobné pokyny na identifikáciu a vyriešenie problému.

### Všeobecné rady týkajúce sa tlače

Na dosiahnutie najlepšieho výkonu tlačiarne používajte len originálny spotrebný materiál a príslušenstvo od výrobcu tlačiarne.

- Originálny spotrebný materiál a príslušenstvo od výrobcu tlačiarne boli dôkladne otestované, aby zaručovali bezproblémovú prevádzku a tlač najvyššej kvality. Podrobné informácie o odporúčaných typoch papiera nájdete v časti [Objednávanie papiera](#page-82-0) na strane 75.
- Dbajte na to, aby typ papiera vybratý na prednom paneli zodpovedal typu papiera vloženému do tlačiarne (pozrite si časť [Zobrazenie informácií o papieri](#page-39-0) na strane 32). Skontrolujte tiež, či typ papiera vybratý v softvéri zodpovedá typu papiera vloženému do tlačiarne.
- UPOZORNENIE: Ak je nesprávne vybratý typ papiera, vyskytnú sa problémy so zlou kvalitou tlače a nesprávne farby. Môže sa dokonca poškodiť tlačová hlava.
- Skontrolujte, či používate najvhodnejšie nastavenia kvality tlače na konkrétny účel tlače (pozrite si časť [Tlač](#page-42-0) [na strane 35\)](#page-42-0). Ak ste nastavili kvalitu tlače na hodnotu Fast (Rýchla), kvalita tlače bude pravdepodobne nižšia.
- Skontrolujte, či sú podmienky okolitého prostredia (teplota, vlhkosť) v odporúčanom rozsahu. Pozrite si časť [Parametre pracovného prostredia](#page-129-0) na strane 122.

### Vodorovné čiary cez obraz (vznik pásov)

Ak výtlačok obsahuje farebné dodatočné vodorovné čiary podľa zobrazenia (farby môžu byť rôzne).

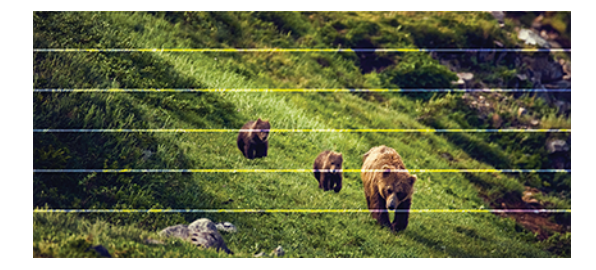

- 1. Skontrolujte, či typ vloženého papiera zodpovedá typu papiera vybraného na prednom paneli a v softvéri. Pozrite si časť [Zobrazenie informácií o papieri](#page-39-0) na strane 32.
- 2. Skontrolujte, či používate vhodné nastavenia kvality tlače na konkrétny účel (pozrite si časť Tlač [na strane](#page-42-0)  [35\)](#page-42-0). Problém s kvalitou tlače možno niekedy vyriešiť jedine výberom vyššej úrovne kvality tlače. Ak ste napríklad nastavili kvalitu tlače na hodnotu Fast (Rýchla), skúste ju nastaviť na hodnotu Best (Najlepšia).
- 3. Vytlačte správu o diagnostike kvality tlače. Pozrite si časť [Tlač správy o diagnostike kvality tlače](#page-72-0) na strane [65.](#page-72-0)

4. Ak tlačová hlava funguje správne, vykonajte kalibráciu posunu papiera: pozrite si časť [Opätovná kalibrácia](#page-79-0) [posunu papiera](#page-79-0) na strane 72.

Ak problém navzdory vyššie uvedeným akciám pretrváva, so žiadosťou o ďalšiu podporu sa môžete obrátiť na zástupcu služieb zákazníkom.

### Čiary sú príliš hrubé, príliš tenké alebo chýbajú

Kontrola typu papiera a nastavení a spustenie správy.

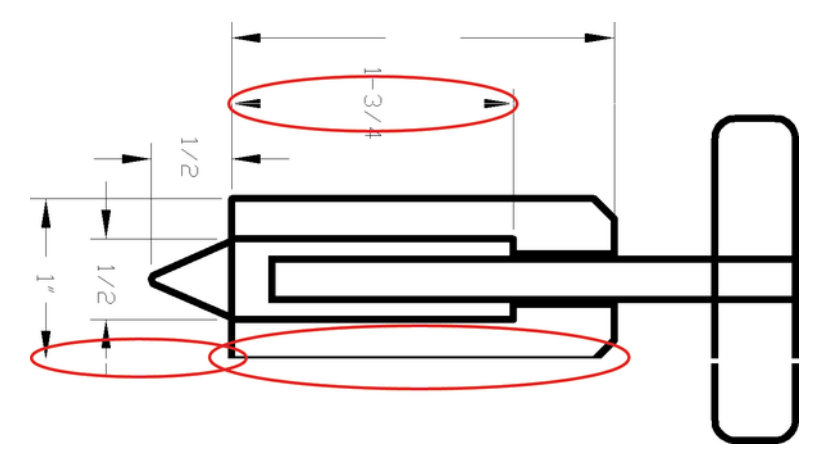

- 1. Skontrolujte, či typ vloženého papiera zodpovedá typu papiera vybraného na prednom paneli a v softvéri. Pozrite si časť [Zobrazenie informácií o papieri](#page-39-0) na strane 32.
- 2. Skontrolujte, či používate vhodné nastavenia kvality tlače na konkrétny účel (pozrite si časť Tlač [na strane](#page-42-0)  [35](#page-42-0)). Skúste zapnúť možnosť Maximum detail (Maximálne rozlíšenie) (ak je k dispozícii v rámci nastavení Color and Quality (Farba a kvalita)).
- 3. Ak sú čiary príliš tenké alebo chýbajú, vytlačte správu o diagnostike kvality tlače. Pozrite si časť [Tlač správy o](#page-72-0)  [diagnostike kvality tlače](#page-72-0) na strane 65 .
- 4. Ak problém pretrváva, vykonajte kalibráciu posunu papiera: pozrite si časť [Opätovná kalibrácia posunu](#page-79-0) papiera [na strane 72](#page-79-0).

Ak problém navzdory vyššie uvedeným akciám pretrváva, so žiadosťou o ďalšiu podporu sa môžete obrátiť na zástupcu služieb zákazníkom.

### Čiary sa zobrazujú stupňovité alebo zúbkované

Skontrolujte pôvodný obrázok a nastavenia kvality tlače.

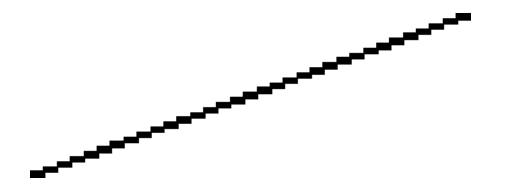

- 1. Problém môže byť zapríčinený kvalitou samotného obrázka. Skúste obrázok upraviť pomocou príslušnej aplikácie.
- 2. Uistite sa, že používate vhodné nastavenia kvality tlače. Pozrite si časť Tlač [na strane 35.](#page-42-0)

3. Zapnite možnosť Maximum detail (Maximálne rozlíšenie) (ak je k dispozícii v rámci nastavení Color and Quality (Farba a kvalita)).

### Čiary vytlačené dvojito alebo nesprávnymi farbami

Tento problém môže mať množstvo viditeľných príznakov.

Farebné čiary sa vytlačia dvojito a odlišnými farbami.

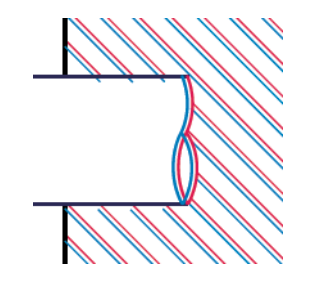

Ohraničenia farebných blokov majú nesprávne farby.

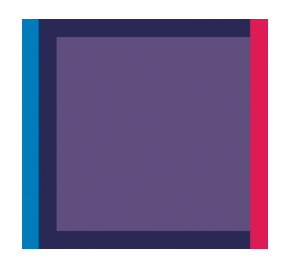

Ak chcete opraviť tento druh problému, vytlačte správu o diagnostike kvality tlače a zarovnajte tlačovú hlavu (ak sa odporúča v správe). Pozrite si časť [Tlač správy o diagnostike kvality tlače](#page-72-0) na strane 65.

### Čiary nie sú súvislé

Skontrolujte nastavenia kvality tlače a vytlačte správu o diagnostike kvality tlače.

- 1. Uistite sa, že používate vhodné nastavenia kvality tlače. Pozrite si časť Tlač [na strane 35](#page-42-0).
- 2. Vytlačte správu o diagnostike kvality tlače a zarovnajte tlačovú hlavu (ak sa to odporúča v správe). Pozrite si časť [Tlač správy o diagnostike kvality tlače](#page-72-0) na strane 65.

## Čiary sú rozmazané

Vlhkosť môže spôsobiť, že atrament sa na papieri rozpije, čiary budú rozmazané a neostré.

Skúste nasledovné:

1. Skontrolujte, či podmienky pracovného prostredia (teplota, vlhkosť) umožňujú tlač najvyššej kvality. Pozrite si časť [Parametre pracovného prostredia](#page-129-0) na strane 122.

- 2. Skontrolujte, či typ papiera vybratý na prednom paneli súhlasí s typom papiera, ktorý používate. Pozrite si časť [Zobrazenie informácií o papieri](#page-39-0) na strane 32.
- 3. Skúste použiť ťažší typ papiera, napríklad ťažký kriedový papier HP.
- 4. Vyberte nižšiu kvalitu tlače (napríklad Fast (Rýchla)) tlačiareň tak použije menej atramentu.
- 5. Vyberte typ papiera, ktorý je mierne tenší ako vložený papier. Takto prinútite tlačiareň použiť menej atramentu. Nasleduje niekoľko príkladov typov papiera vo vzostupnom poradí podľa hrúbky: obyčajný papier, kriedový papier, ťažký kriedový papier.
- 6. Ak používate kriedový papier, skúste ho vymeniť za iný typ.
- 7. Vytlačte správu o diagnostike kvality tlače a zarovnajte tlačovú hlavu (ak sa to odporúča v správe). Pozrite si časť [Tlač správy o diagnostike kvality tlače](#page-72-0) na strane 65.

### Dĺžky čiar nie sú presné

Ak ste odmerali dĺžku čiar a zistili ste, že nie je na vaše účely dostatočne presná, môžete skúsiť vylepšiť presnosť dĺžky čiary.

Skúste nasledovné:

1. Tlačte na matnú fóliu HP, pre ktorú je stanovená presnosť dĺžky čiar tlačiarne. Pozrite si časť [Funkčné](#page-126-0) parametre [na strane 119.](#page-126-0)

Polyesterová fólia je asi desaťkrát rozmerovo stabilnejšia než papier. Používanie fólie tenšej alebo hrubšej ako matná fólia HP však znižuje presnosť dĺžky čiar.

- 2. Nastavte kvalitu tlače na možnosť Best (Najlepšia).
- 3. Udržiavajte v miestnosti stálu teplotu od 10 do 30 °C.
- 4. Vložte kotúč s fóliou a nechajte ho pred tlačou postáť päť minút.
- 5. Ak nie ste stále spokojní, skúste prekalibrovať posun papiera. Pozrite si časť [Opätovná kalibrácia posunu](#page-79-0) papiera [na strane 72](#page-79-0).

### Celý obrázok je rozmazaný alebo zrnitý

Tento problém môžete vyriešiť vykonaním postupnosti krokov a kontrol. Skontrolujte papier, nastavenia, spustite správy na určenie problému atď.

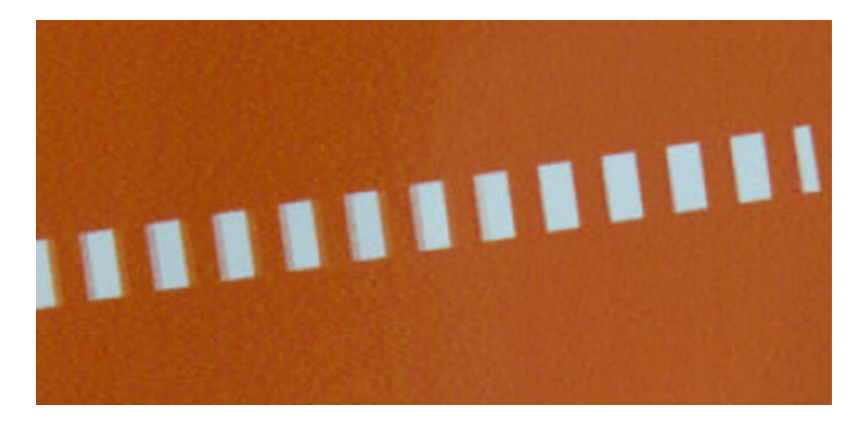

- 1. Skontrolujte, či typ vloženého papiera zodpovedá typu papiera vybraného na prednom paneli a v softvéri. Pozrite si časť [Zobrazenie informácií o papieri](#page-39-0) na strane 32.
- 2. Skontrolujte, či tlačíte na správnu stranu papiera.
- 3. Uistite sa, že používate vhodné nastavenia kvality tlače (pozrite si časť Tlač [na strane 35](#page-42-0)). Problém s kvalitou tlače možno niekedy vyriešiť jedine výberom vyššej úrovne kvality tlače. Ak ste napríklad nastavili kvalitu tlače na hodnotu Fast (Rýchla), skúste použiť hodnotu Best (Najlepšia).
- 4. Vytlačte správu o diagnostike kvality tlače a zarovnajte tlačovú hlavu (ak sa to odporúča v správe). Pozrite si časť [Tlač správy o diagnostike kvality tlače](#page-72-0) na strane 65.
- 5. Ak problém pretrváva, vykonajte kalibráciu posunu papiera: pozrite si časť [Opätovná kalibrácia posunu](#page-79-0) papiera [na strane 72](#page-79-0).

Ak problém navzdory vyššie uvedeným akciám pretrváva, so žiadosťou o ďalšiu podporu sa môžete obrátiť na zástupcu služieb zákazníkom.

#### Papier nie je rovný

Ak papier, ktorý vychádza z tlačiarne, nie je rovný, ale mierne zvlnený, na vytlačenom obraze pravdepodobne uvidíte defekty, napríklad zvislé pásy. Takýto problém sa môže vyskytnúť, ak použijete tenký papier, ktorý nasiakne atramentom.

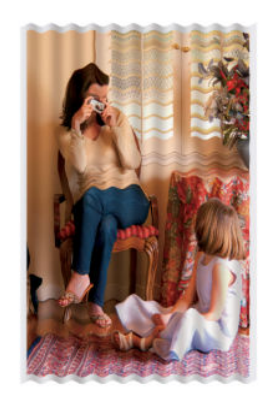

- 1. Skontrolujte, či typ vloženého papiera zodpovedá typu papiera vybraného na prednom paneli a v softvéri. Pozrite si časť [Zobrazenie informácií o papieri](#page-39-0) na strane 32.
- 2. Skúste použiť hrubší typ papiera, napríklad ťažký kriedový papier HP.
- 3. Vyberte nižšiu kvalitu tlače (napríklad Fast (Rýchla)) tlačiareň tak použije menej atramentu.
- 4. Vyberte typ papiera, ktorý je mierne tenší ako vložený papier. Takto prinútite tlačiareň použiť menej atramentu. Nasleduje niekoľko príkladov typov papiera vo vzostupnom poradí podľa hrúbky: obyčajný papier, kriedový papier, ťažký kriedový papier.

#### Výtlačok obsahuje škvrny alebo škrabance

Ak sa dotknete čierneho atramentu prstom alebo perom, pigment môže vytvárať škvrny. Občas sa to vyskytuje na kriedovom papieri.

Lesklý papier môže byť extrémne citlivý na priehradku alebo čokoľvek iné, s čím príde skoro po vytlačení do kontaktu. Závisí to od množstva použitého atramentu a podmienok okolitého prostredia v čase tlače.

Ako redukovať efekt vytvárania škvŕn a škrabancov:

- Zaobchádzajte s výtlačkami opatrne.
- Nestohujte výtlačky na sebe.
- Berte výtlačky, hneď ako sú odrezané z kotúča, a nenechajte ich spadnúť do priehradky. Nechajte prípadne v priehradke hárok papiera, aby čerstvo vytlačené hárky neprišli do priameho kontaktu s priehradkou.
- Predĺžte čas na zaschnutie. Na prednom paneli ťuknite na ikonu ⊗ a potom na položky Setup (Nastavenie) > Print Settings (Nastavenie tlače) > Drying Time (Čas na zaschnutie) > Extended (Predĺžený).

#### Stopy po atramente na papieri

Tento problém môže mať niekoľko rôznych príčin.

#### Vodorovné škvrny na prednej strane kriedového papiera

Ak sa na kriedový papier použije veľa atramentu, papier rýchlo atrament absorbuje a rozšíri sa. Tlačová hlava sa pri posúvaní dotýka papiera a spôsobuje škvrny vo vytlačenom obrázku.

Tento problém je zvyčajne viditeľný len na odrezaných hárkoch papiera (nie na kotúčovom papieri).

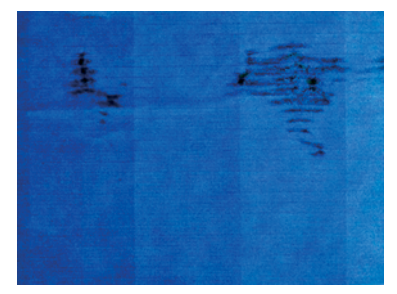

Ak zistíte tento problém, ihneď zrušte tlačovú úlohu. Ťuknutím na ikonu x úlohu zrušíte aj v aplikácii v počítači. Nasiaknutý papier môže poškodiť tlačovú hlavu.

Ak sa po tomto vyskytne nízka kvalita tlače, vyčistite tlačovú hlavu. Pozrite si časť [Čistenie tlačovej hlavy](#page-74-0) na [strane 67](#page-74-0).

1. Skontrolujte, či typ vloženého papiera zodpovedá typu papiera vybraného na prednom paneli a v softvéri. Pozrite si časť [Zobrazenie informácií o papieri](#page-39-0) na strane 32.

- 2. Používajte odporúčaný typ papiera (pozrite si časť [Objednávanie papiera](#page-82-0) na strane 75) a správne nastavenie tlače.
- 3. Ak používate hárkový papier, skúste hárok otočiť o 90 stupňov. Orientácia vlákien papiera môže ovplyvňovať výkon.
- 4. Skúste použiť hrubší typ papiera, napríklad ťažký kriedový papier HP.
- 5. Vyberte typ papiera, ktorý je mierne tenší ako vložený papier. Takto prinútite tlačiareň použiť menej atramentu. Nasleduje niekoľko príkladov typov papiera vo vzostupnom poradí podľa hrúbky: obyčajný papier, kriedový papier, ťažký kriedový papier.
- 6. Skúste zväčšiť okraje presunutím obrázka v softvérovej aplikácii do stredu strany.

#### Stopy po atramente na zadnej strane papiera

Vyčistite mäkkou tkaninou podávaciu platňu. Každé rebro očistite samostatne.

#### Pri dotyku výtlačku sa čierny atrament otiera

Tento problém je spôsobený tlačou matným čiernym fotografickým atramentom na lesklý papier. Tlačiareň nebude používať matný čierny atrament, ak vie, že sa na papieri neudrží.

Ak chcete predísť použitiu matného čierneho atramentu, môžete vybrať ako typ papiera (v kategórii Photo Paper (Fotografický papier)) položku Photo Glossy Paper (Lesklý fotografický papier).

#### Okraje objektov sú stupňovité alebo nie sú ostré

Ak sú okraje objektov alebo čiary zle definované alebo sú redšie a posúvač kvality tlače ste už nastavili na hodnotu Best (Najlepšia).

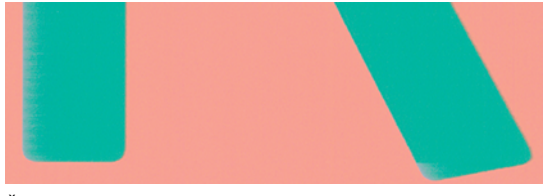

Ďalšie informácie nájdete v časti Tlač [na strane 35](#page-42-0).

#### Okraje objektov sú tmavšie, ako sa očakávalo

Ak sú okraje objektov tmavšie, ako sa očakávalo, a kvalitu tlače ste už nastavili na možnosť Best (Najlepšia), skúste nastaviť kvalitu Fast (Rýchla).

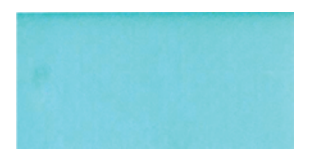

Ďalšie informácie nájdete v časti Tlač [na strane 35](#page-42-0).

### Zvislé čiary rôznych farieb

Ak výtlačok obsahuje zvislé pásy rôznych farieb, skúste zmeniť papier alebo upraviť nastavenia kvality tlače.

- 1. Skúste použiť hrubší papier. Vyberajte odporúčané typy papiera, napríklad ťažký kriedový papier HP. Pozrite si časť [Objednávanie papiera](#page-82-0) na strane 75.
- 2. Skúste použiť nastavenie vyššej kvality tlače (pozrite si časť Tlač [na strane 35\)](#page-42-0). Ak ste napríklad nastavili kvalitu tlače na hodnotu Fast (Rýchla), skúste ju nastaviť na hodnotu Best (Najlepšia).

### Biele bodky na výtlačku

Na výtlačku si všimnete biele bodky. Pravdepodobne sú spôsobené vláknami papiera, prachom alebo uvoľneným kriedovým materiálom.

Ako predchádzať tomuto problému:

- 1. Skúste pred tlačou kefkou ručne vyčistiť papier, aby ste odstránili uvoľnené vlákna papiera alebo čiastočky.
- 2. Kryt tlačiarne majte vždy zatvorený.
- 3. Chráňte kotúče papiera a hárky uschovávaním vo vreciach alebo škatuliach.

#### Farby nie sú presné

Ak farby na výtlačku nespĺňajú vaše očakávania, môžete vykonať určité kroky.

Skúste nasledovné:

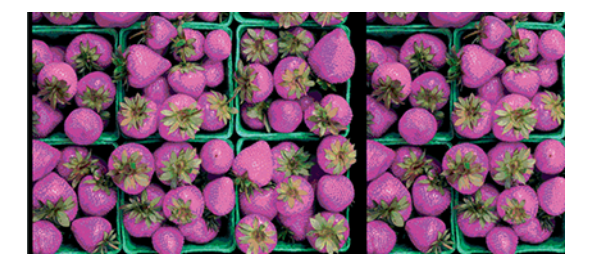

- 1. Skontrolujte, či typ vloženého papiera zodpovedá typu vybratého papiera.
- 2. Skontrolujte, či tlačíte na správnu stranu papiera.
- 3. Uistite sa, že používate vhodné nastavenia kvality tlače. Ak chcete dosiahnuť čo najpresnejšie farby, vyberte kvalitu Normal (Normálna) alebo Best (Najlepšia).
- 4. Vytlačte správu o diagnostike kvality tlače. Pozrite si časť [Tlač správy o diagnostike kvality tlače](#page-72-0) na strane [65](#page-72-0).

### Farby blednú

Ak tlačíte na rýchlo schnúci fotopapier, výtlačky výrazne blednú. Ak plánujete, aby boli výtlačky viditeľné viac ako dva týždne, mali by ste ich laminátovať, aby sa dosiahla dlhšia životnosť.

Výtlačky na vzdúvajúcich sa kriedových papieroch budú blednúť pomalšie. Laminátovanie však predĺži životnosť výtlačkov (v závislosti od typu laminátovania) na všetkých typoch papiera. Ďalšie informácie vám poskytne poskytovateľ laminátovania.

### Obrázok nie je úplný (v spodnej časti je skrátený)

Ak obrázok nie je úplný, možno ste prerušili príjem údajov alebo mohol nastať problém s komunikáciou.

- Ťukli ste pred tým, ako tlačiareň prijala všetky údaje, na položku Cancel (Zrušiť)? Ak áno, prerušili ste prenos údajov a musíte vytlačiť stranu znova.
- Môže ísť o problém s komunikáciou medzi počítačom a tlačiarňou. Skontrolujte kábel USB alebo sieťový kábel, prípadne pripojenie Wi-Fi.
- Skontrolujte, či je nastavenie softvéru týkajúce sa veľkosti aktuálnej strany správne (napríklad výtlačky s dlhou osou).
- Ak používate sieťový softvér, skontrolujte, či nevypršal jeho časový limit.

#### Obrázok je skrátený

Orezanie zvyčajne svedčí o rozdiele medzi skutočnou plochou, na ktorú sa dá na vložený papier tlačiť, a plochou tlače tak, ako ju interpretuje softvér.

● Skontrolujte, aká je reálna tlačiteľná oblasť papiera, ktorý je vložený v tlačiarni.

Tlačiteľná oblasť = veľkosť papiera – okraje

- Skontrolujte, ako softvér vymedzuje plochu, na ktorú možno tlačiť (môže sa nazývať aj oblasť tlače alebo oblasť zobrazovania). Niektoré softvérové aplikácie napríklad používajú štandardné oblasti pre tlač, ktoré sú väčšie, ako používa tlačiareň.
- Ak máte definovanú veľkosť strany s veľmi úzkymi okrajmi, tlačiareň môže vnútiť svoje vlastné minimálne okraje a trochu orezať obrázok. Možno by ste mali použiť papier väčšej veľkosti.
- Ak obrázok obsahuje vlastné okraje, tlač môže byť úspešná, ak použijete možnosť Clip Contents by Margins (Odrezať obsah podľa okrajov) (pozrite si časť [Výber možností okrajov](#page-49-0) na strane 42).
- Ak chcete vytlačiť veľmi veľký obrázok na kotúčový papier, skontrolujte, či je softvér schopný vytlačiť taký veľký obrázok.
- Na papieri, ktorý nie je dostatočne široký sa možno objaví výzva na otočenie strany z orientácie na výšku na orientáciu na šírku.
- Ak je to potrebné, zmenšite veľkosť obrázka alebo dokumentu v softvérovej aplikácii tak, aby sa prispôsobila okrajom.

### Na vytlačenom obrázku chýbajú niektoré objekty

Na vytlačenie veľkoformátových tlačových úloh vo vysokej kvalite môže byť potrebné veľké množstvo údajov. V niektorých špecifických pracovných procesoch môže dochádzať k problémom, ktoré môžu zapríčiniť chýbajúce objekty na výstupe.

Nasleduje niekoľko odporúčaní, ktoré pomáhajú vyhnúť sa tomuto problému:

- Vyberte menšiu veľkosť strany a v ovládači alebo na prednom paneli zmenšite obrázok podľa požadovanej konečnej veľkosti strany.
- Uložte obrázok v inom formáte, ako napr. TIFF alebo EPS, a otvorte ho pomocou inej aplikácie.
- V softvérovej aplikácii znížte rozlíšenie bitmapových obrázkov.

**学 POZNÁMKA:** Ak používate aplikáciu od spoločnosti Adobe, uistite sa, že máte nainštalovanú najnovšiu verziu.

Tieto možnosti sú navrhnuté iba kvôli riešeniu problémov a môžu mať negatívny vplyv na výslednú kvalitu výstupu alebo na čas potrebný na vygenerovanie tlačovej úlohy. Preto ak nepomôžu vyriešiť daný problém, treba ich zrušiť.

#### Ak máte stále problémy

Ak sa aj po použití odporúčaní stále vyskytujú problémy s kvalitou tlače, môžete skúsiť vykonať ďalšie kroky.

Tu je niekoľko ďalších vecí, ktoré môžete urobiť:

- Pokúste sa použiť možnosť vyššej kvality tlače. Pozrite si časť Tlač [na strane 35](#page-42-0).
- Skontrolujte ovládač, ktorý používate pri tlači. Ak máte ovládač od inej spoločnosti ako HP, konzultujte problém s výrobcom ovládača. Ak je to možné, môžete tiež skúsiť použiť správny ovládač od spoločnosti HP. Najnovšie ovládače od spoločnosti HP si môžete prevziať z lokality [http://www.hp.com/go/DesignJetT200/](http://www.hp.com/go/DesignJetT200/software) [software](http://www.hp.com/go/DesignJetT200/software) alebo [http://www.hp.com/go/DesignJetT600/software.](http://www.hp.com/go/DesignJetT600/software)
- Skontrolujte, či máte aktuálny firmvér tlačiarne. Pozrite si časť [Aktualizácia firmvéru](#page-80-0) na strane 73.
- Skontrolujte, či máte v softvérovej aplikácii správne nastavenia.

#### Riešenie problémov s atramentovou kazetou a tlačovou hlavou 13

K dispozícii sú podrobné pokyny na identifikáciu a vyriešenie problému.

#### Nemožno vložiť atramentovú kazetu

Je dôležité, aby ste používali správny typ kazety a aby bola správne umiestnená v jej otvore.

- 1. Skontrolujte, či používate správny typ kazety (číslo modelu).
- 2. Skontrolujte, či sa farebný štítok na kazete zhoduje s farbou štítka pri otvore.
- 3. Skontrolujte, či je kazeta správne otočená tak, že písmeno alebo písmená vyznačené na farebnom štítku sú na pravej strane navrchu a možno ich prečítať.
- △ UPOZORNENIE: Nikdy nečistite vnútornú časť otvorov na atramentové kazety.

#### Hlásenia o stave kazety s atramentom

Hlásenia o stave kazety s atramentom upozorňujú na určitý problém.

- OK: kazeta pracuje správne, bez známych problémov.
- Missing (Chýba) alebo Damaged (Poškodená): nie je prítomná žiadna kazeta, prípadne nie je správne pripojená k tlačiarni (zobrazuje sa s písmenom X na stavovej obrazovke).
- Low (Nízka): hladina atramentu je nízka.
- **Out of ink** (Minul sa atrament): kazeta je prázdna.
- Not genuine HP (Nie originálny produkt HP): kazeta nie je originálnou kazetou HP.
- Wrong slot (Nesprávna zásuvka): kazeta je vložená v nesprávnej zásuvke.
- Incompatible (Nekompatibilné): kazeta je s touto tlačiarňou nekompatibilná.

#### Nemožno vložiť tlačovú hlavu

Je dôležité, aby ste používali správny typ tlačovej hlavy a aby bola tlačová hlava správne umiestnená v jej otvore.

- 1. Skontrolujte, či používate správny typ tlačovej hlavy (číslo modelu).
- 2. Skontrolujte, či ste z tlačovej hlavy odstránili oranžový ochranný uzáver.
- 3. Skontrolujte, či je tlačová hlava správne orientovaná.
- 4. Skontrolujte, či ste správne upevnili zarážku tlačovej hlavy. Pozrite si časť [Výmena tlačovej hlavy](#page-75-0) na strane [68.](#page-75-0)
# <span id="page-108-0"></span>14 Riešenie problémov s údajovou komunikáciou

K dispozícii sú podrobné pokyny na identifikáciu a vyriešenie problému.

# Chyba pri komunikácii medzi počítačom a tlačiarňou

V prípade problému sú viditeľné niektoré príznaky.

- Na displeji predného panela sa pri odoslaní obrázka do tlačiarne nezobrazuje hlásenie Printing (Tlačí sa).
- Pri pokuse o tlač sa v počítači zobrazí chybové hlásenie.
- Počas komunikácie sa počítač alebo tlačiareň zastaví (zostane v nečinnosti).
- Na vytlačenom výstupe sa objavujú náhodné alebo nevysvetliteľné chyby (chýbajúce riadky, čiastočne vytlačené obrázky atď.).

Postup riešenia problému s komunikáciou:

- Presvedčte sa, či ste v aplikácii vybrali správnu tlačiareň (pozrite si časť Tlač [na strane 35\)](#page-42-0).
- Presvedčte sa, či tlačiareň pri tlači z iných aplikácií pracuje správne.
- Uvedomte si, že príjem, spracovanie a tlač veľmi veľkých výtlačkov môže trvať určitý čas.
- Ak je tlačiareň pripojená k sieti, skontrolujte stav pripojenia tlačiarne: tlačiareň by mala mať adresu, ktorá by sa mala zhodovať s adresou IP špecifikovanou v počítači vykonávajúcom tlač. Ak sa adresy nezhodujú, správne ich nakonfigurujte. Ak problém pretrváva, skontrolujte konfiguráciu siete alebo sa pokúste pripojiť k tlačiarni pomocou kábla USB.
- Vyskúšajte iný kábel rozhrania.
- Ak je tlačiareň pripojená káblom USB, skúste kábel USB odpojiť a potom znova pripojiť. Skúste tiež použiť iný port USB na počítači.
- Ak je tlačiareň pripojená k bezdrôtovej sieti, môžete si vyžiadať správu o diagnostike z predného panela: tuknite na ikonu ( $\psi$ ) a potom na položky Settings (Nastavenie) > Print Wireless Network Test (Tlačiť test bezdrôtovej siete). Prípadne skúste presunúť tlačiareň bližšie k bezdrôtovému smerovaču alebo sa pokúste pripojiť tlačiareň cez káblovú sieť alebo kábel USB.

Keď sa sieťové zariadenie samo automaticky konfiguruje pomocou prijatia adresy IP zo služby DHCP, táto adresa IP sa môže zmeniť od posledného vypnutia zariadenia po nasledujúce zapnutie, čo môže viesť k zobrazeniu stavu offline zariadenia po konfigurácii nastavení portu ovládača na pôvodnú adresu IP. Existujú minimálne tri možné spôsoby, ako sa vyhnúť tejto situácii:

- Zvýšte čas prenájmu serverového zariadenia DHCP.
- Nastavte pevnú adresu IP svojej tlačiarne, ktorú protokol DHCP nemôže zmeniť.
- Nakonfigurujte tlačiareň a ovládač tak, aby namiesto numerickej adresy IP odkazovali na názov hostiteľa.

### <span id="page-109-0"></span>Pevná adresa IP

Nastavenie pevnej adresy IP tlačiarne z predného panela.

- 1. Prejdite na predný panel a ťuknite na ikonu  $\langle \!\!\langle \cdot \rangle \!\!\rangle$  alebo  $\langle \cdot \rangle$
- 2. V spodnej časti obrazovky ťuknite na položky Settings (Nastavenia) > Advanced setup (Rozšírené nastavenie) > IP settings (Nastavenia adresy IP) > OK > Manual (Manuálne) a zadajte adresu IP, masku podsiete a bránu (tieto nastavenia by vám mal poskytnúť správca siete).

### Názov hostiteľa

Namiesto numerickej adresy IP môžete používať názov hostiteľa:

- 1. Prejdite na predný panel a ťuknite na ikonu (1) alebo . &
- 2. Poznačte si adresu IP a názov hostiteľa (vo formáte HPXXXXXX).
- 3. Ak máte počítač s operačným systémom Windows, prejdite do ponuky Control Panel (Ovládací panel) > Printers (Tlačiarne), pravým tlačidlom myši kliknite na príslušnú tlačiareň a kliknite na položku Properties (Vlastnosti) > Ports (Porty) > Configure Port (Konfigurovať port) a do poľa Názov tlačiarne alebo adresa IP zadajte názov hostiteľa.

# Problémy s káblovou sieťou

Ak sa vám nedarí nainštalovať softvér HP dodaný s tlačiarňou, musíte skontrolovať niektoré skutočnosti.

Skontrolujte:

- Všetky káblové spojenia k počítaču a tlačiarni sú spoľahlivé.
- Sieť je schopná prevádzky a sieťový smerovač je zapnutý.
- Na počítačoch so systémom Windows sú všetky aplikácie vrátane programov na ochranu pred vírusmi, programov na ochranu pred spywarom a brán firewall zatvorené alebo zakázané.
- Tlačiareň je nainštalovaná v rovnakej podsieti ako počítače, ktoré ju budú používať.

Ak inštalačný program nedokáže vyhľadať tlačiareň, vytlačte konfiguračnú stránku siete a v inštalačnom programe ručne zadajte adresu IP. Ďalšie informácie nájdete v časti [Konfiguračná stránka siete](#page-113-0) na strane 106.

Aj keď sa neodporúča priradiť tlačiarni statickú adresu IP, skúste to urobiť. Možno sa tak vyriešia niektoré problémy s inštaláciou (napr. konflikt s osobnou bránou firewall). Pozrite si časť [Chyba pri komunikácii medzi](#page-108-0)  [počítačom a tlačiarňou](#page-108-0) na strane 101

### Vytvorený sieťový port sa nezhoduje s adresou IP tlačiarne (Windows)

Ak používate počítač so systémom Windows, skontrolujte, či sa sieťové porty vytvorené v ovládači tlačiarne zhodujú s adresou IP tlačiarne.

- 1. Vytlačte konfiguračnú stránku siete tlačiarne.
- 2. Kliknite na ponuku Start (Štart), presuňte ukazovateľ myši na položku Settings (Nastavenia) a potom kliknite na položku Printers (Tlačiarne) alebo Printers and Faxes (Tlačiarne a faxy).

– alebo –

<span id="page-110-0"></span>Kliknite na ponuku Start (Štart), položku Control Panel (Ovládací panel) a potom dvakrát kliknite na položku Printers (Tlačiarne).

- 3. Pravým tlačidlom myši kliknite na ikonu tlačiarne, kliknite na položku Properties (Vlastnosti) a potom na kartu Ports (Porty).
- 4. Vyberte port TCP/IP pre tlačiareň a potom kliknite na položku **Configure Port** (Konfigurovať port).
- 5. Skontrolujte, či sa adresa IP uvedená v dialógovom okne zhoduje s adresou IP uvedenou na konfiguračnej stránke siete. Ak sa adresy IP líšia, zmeňte adresu IP v dialógovom okne tak, aby sa zhodovala s adresou na konfiguračnej stránke siete.
- 6. Dvojitým kliknutím na tlačidlo OK uložte nastavenia a zatvorte dialógové okná.

# Problémy s bezdrôtovou sieťou

K dispozícii sú podrobné pokyny na identifikáciu a vyriešenie problému.

### Riešenie problémov s bezdrôtovou sieťou

Skontrolujte, či je bezdrôtová sieť zapnutá a či sa nevyskytli problémy s káblovými pripojeniami alebo sieťou.

1. Skontrolujte, či indikátor bezdrôtového rozhrania (802.11) na prednom paneli vľavo hore svieti ( $\blacksquare$ ) o

Ak modrý indikátor nesvieti, možnosti bezdrôtového pripojenia pravdepodobne nie sú zapnuté. Ak chcete zapnúť bezdrôtové rozhranie, ťuknite na ikonu (1) a potom na položky Settings (Nastavenia) > Wireless (Bezdrôtové pripojenie) > On (Zapnuté).

- 2. Skontrolujte, či kábel siete Ethernet nie je pripojený k tlačiarni. Pripojenie kábla siete Ethernet vypína funkcie bezdrôtovej komunikácie tlačiarne.
- 3. Reštartujte súčasti bezdrôtovej siete.

Vypnite smerovač a tlačiareň a potom ich znova zapnite v tomto poradí: najprv smerovač, potom tlačiareň. Ak stále nie je pripojenie možné, vypnite smerovač, tlačiareň a počítač. Problém s komunikáciou cez sieť sa niekedy vyrieši vypnutím napájania a jeho opätovným zapnutím.

4. Spustite test bezdrôtovej siete.

Pri problémoch s bezdrôtovou sieťou spustite test bezdrôtovej siete. Ak chcete vytlačiť stranu testu bezdrôtovej siete, ťuknite na ikonu ( $\mathbf{P}$ ) a potom na položky Settings (Nastavenia) > Print Wireless Network Test (Tlačiť test bezdrôtovej siete). Ak sa podarí zistiť zdroj problému, vytlačená správa o teste zahŕňa odporúčania, ktoré môžu pomôcť vyriešiť príslušný problém.

### Rozšírené riešenie problémov s bezdrôtovou sieťou

Ak ste skúsili vyriešiť problém a napriek tomu sa vám nedarí pripojiť tlačiareň k bezdrôtovej sieti, môžete vykonať určité kroky.

Skúste nasledovné:

1. Skontrolujte, či je zapnutá bezdrôtová sieť počítača. Ďalšie informácie nájdete v dokumentácii dodanej s počítačom.

2. Ak nepoužívate jedinečný názov siete (SSID), potom je možné, že váš počítač je pripojený k blízkej sieti, ktorá nie je vaša. Nasledujúce kroky vám môžu pomôcť zistiť, či je počítač pripojený k vašej sieti.

#### Systém Windows:

a. Kliknite na ponuku Start (Štart), kliknite na položku Control Panel (Ovládací panel), ukážte na položku Network Connections (Sieťové pripojenia) a potom kliknite na položku View Network Status and Tasks (Zobraziť stav siete a úlohy).

– alebo –

Kliknite na ponuku Start (Štart), na položku Settings (Nastavenia), Control Panel (Ovládací panel), dvakrát kliknite na položku Network Connections (Sieťové pripojenia), kliknite na ponuku View (Zobrazenie) a potom vyberte položku Details (Podrobnosti).

Nechajte otvorené dialógové okno nastavení siete a pokračujte nasledujúcim krokom.

- b. Odpojte napájací kábel od bezdrôtového smerovača. Stav pripojenia počítača by sa mal zmeniť na Not Connected (Nepripojené).
- c. Znova zapojte napájací kábel do bezdrôtového smerovača. Stav pripojenia by sa mal zmeniť na Connected (Pripojené).

#### Mac OS X:

- ▲ Vo vrchnej časti obrazovky na paneli s ponukami kliknite na ikonu  $\ell_1$ <sup>0</sup>. Pomocou ponuky, ktorá sa zobrazí, možno určiť, či je funkcia Wi-Fi zapnutá, a ku ktorej bezdrôtovej sieti je počítač pripojený.
- TIP: Ak chcete získať podrobnejšie informácie o pripojení Wi-Fi, kliknite v časti Dock (Dok) na položku System Preferences (Systémové predvoľby). Ak bezdrôtové pripojenie funguje správne, vedľa zoznamu pripojení sa objaví zelená bodka. Ak chcete získať ďalšie informácie, kliknite v okne na tlačidlo Help (Pomocník).

Ak sa vám nedarí pripojiť počítač k sieti, obráťte sa na osobu alebo spoločnosť, ktorá nastavila sieť, alebo na výrobcu smerovača, pretože sa mohol vyskytnúť problém s hardvérom smerovača alebo počítača.

- 3. Vytlačte konfiguračnú stránku bezdrôtovej siete tlačiarne (pozrite si časť [Konfiguračná stránka siete](#page-113-0) na [strane 106](#page-113-0)). Po vytlačení tejto stránky skontrolujte stav siete a adresu URL. Stav siete sa zobrazuje ako Ready (Pripravené), ak je tlačiareň aktívne pripojená k sieti. Ak nie je, stav sa zobrazuje ako Offline (v druhom prípade spustite test bezdrôtovej siete). Adresa URL je sieťovou adresou, ktorú priradil smerovač tlačiarni. Potrebujete ju na pripojenie k vstavanému webovému serveru tlačiarne.
- 4. Po potvrdení, že počítač aj tlačiareň majú aktívne pripojenie k sieti, môžete overiť, či sú obe zariadenia v rovnakej sieti, a to prístupom na vstavaný webový server tlačiarne (pozrite si časť [Prístup k vstavanému](#page-28-0) [webovému serveru](#page-28-0) na strane 21).
- 5. Ak nemôžete otvoriť vstavaný webový server a s istotou viete, že počítač aj tlačiareň majú aktívne pripojenie k rovnakej sieti, komunikáciu môže blokovať bezpečnostný softvér brány firewall. Dočasne vypnite všetky bezpečnostné programy brány firewall, ktoré sú v počítači spustené, a potom znova skúste otvoriť vstavaný webový server. Ak ho dokážete otvoriť, skúste použiť tlačiareň na tlač.

Ak môžete otvoriť vstavaný webový server a použiť tlačiareň pri vypnutej bráne firewall, budete musieť prekonfigurovať nastavenia brány firewall tak, aby umožnila počítaču a tlačiarni komunikovať medzi sebou cez sieť.

Ak môžete získať prístup na vstavaný webový server, ale stále nemôžete použiť tlačiareň ani po vypnutí brány firewall, skúste zapnúť softvér brány firewall, aby rozpoznal tlačiareň.

6. Ak máte nainštalovaný softvér HP, môžete skontrolovať stav tlačiarne v počítači a zistiť, či tlačiareň nie je pozastavená alebo offline, čo by zabraňovalo jej použitiu.

#### Systém Windows:

a. Kliknite na ponuku Start (Štart), presuňte ukazovateľ myši na položku Settings (Nastavenia) a potom kliknite na položku Printers (Tlačiarne) alebo Printers and Faxes (Tlačiarne a faxy).

– alebo –

Kliknite na ponuku Start (Štart), položku Control Panel (Ovládací panel) a potom dvakrát kliknite na položku Printers (Tlačiarne).

- b. Ak tlačiarne v počítači nie sú zobrazené v zobrazení podrobností, kliknite na ponuku View (Zobraziť) a potom kliknite na položku Details (Podrobnosti).
- c. V závislosti od stavu tlačiarne vykonajte jeden z nasledujúcich postupov:
	- Ak je tlačiareň v režime Offline, pravým tlačidlom kliknite na pravým tlačidlom a potom kliknite na položku Use Printer Online (Použiť tlačiareň v režime online).
	- Ak je tlačiareň v režime Paused (Pozastavené), pravým tlačidlom kliknite na tlačiareň a potom kliknite na položku Resume Printing (Pokračovať v tlači).
- d. Skúste použiť tlačiareň cez sieť.

#### Mac OS X:

- a. Kliknite na položku System Preferences (Systémové predvoľby) v časti Dock (Dok) a potom kliknite na položku Printers & Scanners (Tlačiarne a skenery).
- b. Vyberte tlačiareň a potom kliknite na položku **Print Queue** (Tlačový front).
- c. Ak sa v zobrazenom okne zobrazí text Jobs Stopped (Zastavené úlohy), kliknite na položku Start Jobs (Spustiť úlohy).
- 7. Ak znovu inštalujete softvér HP, inštalačný program môže v priečinku Tlačiarne alebo Tlačiarne a faxy vytvoriť druhú verziu ovládača tlačiarne (iba v systéme Windows). Ak sa vyskytujú problémy s tlačou alebo pripojením k tlačiarni, skontrolujte správnosť verzie ovládača tlačiarne pre systém Windows nastavenej ako predvolenej.
	- a. Kliknite na ponuku Start (Štart), presuňte ukazovateľ myši na položku Settings (Nastavenia) a potom kliknite na položku Printers (Tlačiarne) alebo Printers and Faxes (Tlačiarne a faxy).

– alebo –

Kliknite na ponuku Start (Štart), položku Control Panel (Ovládací panel) a potom dvakrát kliknite na položku Printers (Tlačiarne).

- b. Pravým tlačidlo myši kliknite na ikonu tlačiarne a potom kliknite na položku Properties (Vlastnosti), Document Defaults (Predvoľby dokumentu) alebo Printing Preferences (Predvoľby tlače).
- c. Na karte Ports (Porty) pozrite v zozname port, ktorý je označený začiarkavacou značkou. Verzia ovládača bezdrôtovo pripojenej tlačiarne má vedľa značky začiarknutia uvedený text Standard TCP/IP Port (Štandardný port TCP/IP) ako popis portu.
- d. Kliknite pravým tlačidlom myši na ikonu tlačiarne tej verzie ovládača tlačiarne, ktorá je pripojená bezdrôtovo, a kliknite na položku Set as Default Printer (Nastaviť ako predvolenú tlačiareň).
- 8. Pokúste sa reštartovať službu Podpora sieťových zariadení HP (iba systém Windows).
- <span id="page-113-0"></span>a. Odstráňte všetky tlačové úlohy, ktoré sú momentálne v tlačovom fronte.
- b. Na pracovnej ploche kliknite pravým tlačidlom na položku My Computer (Tento počítač) alebo Computer (Počítač) a potom kliknite na položku Manage (Spravovať).
- c. Dvakrát kliknite na položku Services and Applications (Služby a aplikácie) a potom kliknite na položku Services (Služby).
- d. Prejdite nadol v zozname služieb, kliknite pravým tlačidlom na položku HP Network Devices Support (Technická podpora sieťových zariadení HP) a potom kliknite na položku Restart (Reštartovať).
- e. Po reštartovaní služby skúste znova použiť tlačiareň cez sieť.

Ak môžete použiť tlačiareň cez sieť, nastavenie siete bolo úspešné.

Ak stále nemôžete použiť tlačiareň cez sieť alebo ak sa pravidelne vyskytujú podobné problémy, môže dochádzať k rušeniu bránou firewall, prípadne môže ísť o problém s konfiguráciou siete či so smerovačom. Kontaktujte osobu, ktorá nastavila vašu sieť, alebo výrobcu smerovača a požiadajte ich o pomoc.

### Pridanie hardvérových adries k bezdrôtovému prístupovému bodu (WAP)

Filtrovanie MAC je bezpečnostná funkcia, v ktorej sa pripojenie WAP konfiguruje pomocou zoznamu adries MAC (nazývaných aj hardvérové adresy) zariadení, ktoré smú získať prístup do siete cez pripojenie WAP.

Ak WAP nemá hardvérovú adresu zariadenia, ktoré sa snaží získať prístup do siete, prístup zariadenia do siete odmietne. Ak pripojenie WAP filtruje adresy MAC, je nutné pridať adresu MAC tlačiarne do zoznamu potvrdených adries MAC pripojenia WAP.

- 1. Vytlačte konfiguračnú stránku siete. Ďalšie informácie nájdete v časti Konfiguračná stránka siete na strane 106.
- 2. Otvorte konfiguračnú pomôcku pripojenia WAP a pridajte hardvérovú adresu tlačiarne do zoznamu potvrdených adries MAC.

# Problémy so službou Mobile Printing

V prípade problémov navštívte tu uvedené stránky.

Pozrite si stránku<http://www.hp.com/go/designjetmobility>(dostupnosť sa líši v závislosti od produktu a krajiny/regiónu).

Pozrite si tiež stránku [http://www.hpsmart.com.](http://www.hpsmart.com)

# Konfiguračná stránka siete

Ak je tlačiareň pripojená k sieti, môžete vytlačiť konfiguračnú stránku siete a zistiť z nej nastavenia siete pre tlačiareň.

Konfiguračná stránka siete vám pomôže vyriešiť problémy s pripojením na sieť. Ak sa potrebujete telefonicky spojiť so spoločnosťou HP, je vhodné vytlačiť predtým túto stránku. Ak chcete vytlačiť konfiguračnú stránku siete z predného panela: ťuknite na ikonu  $\langle \hat{\varphi} \rangle$ , potom na položky Internal Prints (Interné výtlačky) > User Information Prints (Výtlačky s informáciami o používateľovi) > Network Configuration Page (Konfiguračná stránka siete).

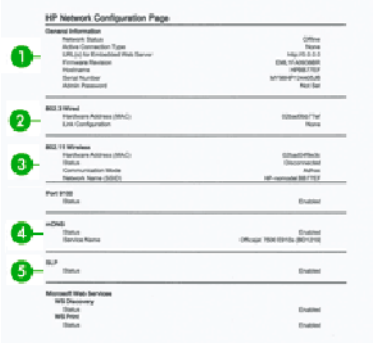

- 1. General Information (Všeobecné informácie): Zobrazuje informácie o aktuálnom stave a type aktívneho pripojenia siete a ďalšie informácie, ako napríklad adresu URL vstavaného webového servera.
- 2. 802.3 Wired (Káblová sieť 802.3): Obsahuje informácie o aktívnom káblovom sieťovom pripojení, ako sú adresa IP, maska podsiete, predvolená brána a hardvérová adresa tlačiarne.
- 3. 802.11 Wireless (Bezdrôtová sieť 802.11): Obsahuje informácie o bezdrôtovom sieťovom pripojení, ako je názov hostiteľa, adresa IP, maska podsiete, predvolená brána a server.
- 4. Miscellaneous (Rôzne): Zobrazuje informácie o rozšírenejších nastaveniach siete.
	- Port 9100: Tlačiareň podporuje priamu IP tlač prostredníctvom portu TCP 9100. Tento port TCP/IP tlačiarne špecifický pre spoločnosť HP je predvolený port na tlač. Prístup k nemu možno získať prostredníctvom softvéru HP (napríklad HP Standard Port).
	- LPD: Line Printer Daemon (LPD) sa vzťahuje na protokol a programy priradené k manipulačným službám v triede tlačiarní, ktoré možno inštalovať v rôznych systémoch TCP/IP.
	- POZNÁMKA: Funkcie protokolu LPD možno použiť so všetkými implementáciami hostiteľa protokolu LPD, ktoré sú v súlade s dokumentom RFC 1179. Proces na konfiguráciu manipulačných programov tlačiarne sa však môže líšiť. Informácie o konfigurácii týchto systémov nájdete v dokumentácii k systému.
	- Bonjour: Služby Bonjour (ktoré využívajú systém mDNS Multicast Domain Name System) sa typicky používajú v malých sieťach na rozpoznávanie adries IP a názvov (prostredníctvom portu UDP 5353), kde sa nepoužíva tradičný server DNS.
	- SLP: Service Location Protocol (SLP) je internetový protokol štandardnej siete poskytujúci rámec, vďaka ktorému môže sieťové aplikácie rozpoznať existenciu, umiestnenie a konfiguráciu sieťových služieb v podnikových sieťach. Tento protokol zjednodušuje rozpoznanie a používanie sieťových prostriedkov, ako sú tlačiarne, webové servery, faxy, videokamery, systémy súborov, záložné zariadenia (páskové jednotky), databázy, adresáre, poštové servery a kalendáre.
	- Microsoft Web Services (Webové služby spoločnosti Microsoft): Povoľujú alebo zakazujú protokoly Microsoft Web Services Dynamic Discovery (WS Discovery) alebo služby tlače Microsoft Web Services for Devices (WSD) Print podporované v tlačiarni. Zakazujú nepoužívané služby tlače s cieľom zabrániť prístupu cez tieto služby.
	- **EX** POZNÁMKA: Ďalšie informácie o protokoloch WS Discovery a službe WSD Print nájdete na lokalite [http://www.microsoft.com/.](http://www.microsoft.com/)
	- SNMP: SNMP (Simple Network Management Protocol) používajú aplikácie spravovania siete na správu zariadenia. Tlačiareň podporuje protokol SNMPv1 v sieťach typu IP.
- WINS: Ak máte v sieti server Dynamic Host Configuration Protocol (DHCP), tlačiareň automaticky získa adresu IP z tohto servera a zaregistruje svoj názov pomocou niektorej zo služieb na dynamické prideľovanie názvov kompatibilnej s dokumentom RFC 1001 a 1002, pokiaľ sa špecifikovala adresa IP servera WINS.
- 5. Connected PC(s) (Pripojené počítače): Uvádza zoznam počítačov pripojených k tlačiarni, ako aj čas posledného prístupu týchto počítačov k tlačiarni.

# <span id="page-116-0"></span>15 Riešenie všeobecných problémov s tlačiarňou

K dispozícii sú podrobné pokyny na identifikáciu a vyriešenie problému.

# Tlačiareň sa nespustí

Ak sa tlačiareň nespustí (predný panel je prázdny), podržte na pár sekúnd tlačidlo Power (Napájanie) a skontrolujte, či sa indikátor LED napájania rozsvieti na oranžovo.

- Ak sa indikátor nerozsvieti na oranžovo, tlačiareň sa vôbec nenapája. Skontrolujte, či je napájací kábel správne zapojený. Ak problém pretrváva, zavolajte pracovníkom oddelenia technickej podpory spoločnosti HP (pozrite si časť [Služby zákazníkom spoločnosti HP](#page-122-0) na strane 115) a vysvetlite im svoj problém so zdrojom napájania.
- Ak sa indikátor rozsvieti na oranžovo, počkajte, či sa z tlačiarne ozve pípnutie.
	- Tri pípnutia znamenajú problém s elektronikou zavolajte na oddelenie technickej podpory spoločnosti HP a vysvetlite problém.

# Tlačiareň netlačí

Ak je všetko v poriadku (papier je vložený, všetky atramentové súčasti sú nainštalované a nie sú žiadne chyby v súbore), môžu existovať príčiny, prečo sa nespustila očakávaná tlač súboru odoslaného z počítača:

- Možno máte problém s elektrickou sieťou. Ak tlačiareň nie je aktívna a predný panel neodpovedá, skontrolujte, či je napájací kábel správne pripojený a či je v elektrickej zásuvke dostupné napätie.
- Môžete sa stretnúť s nezvyčajnými elektromagnetickými javmi, napríklad silnými elektromagnetickými poľami alebo silnými elektrickými výbojmi, ktoré môžu spôsobiť nezvyčajné správanie sa tlačiarne alebo dokonca jej zastavenie. V takom prípade vypnite tlačiareň pomocou tlačidla Power (Napájanie) na zadnej strane a odpojte napájací kábel. Počkajte, kým sa elektromagnetické prostredie znovu nevráti do normálneho stavu, a potom tlačiareň znova zapnite. Ak problémy pretrvávajú, obráťte sa na pracovníka oddelenia služieb zákazníkom.
- V počítači možno nie je nainštalovaný správny ovládač tlačiarne. Pozrite si príručku *Pokyny na montáž*.
- Ak tlačíte na hárok, musíte v ovládači tlačiarne vybrať položku Printer Automatic (Automatický výber tlačiarne), Sheet (Hárok) alebo Tray (Zásobník) ako zdroj papiera.

# Tlačiareň sa zdá pomalá

Nasleduje niekoľko možných vysvetlení:

- Nastavili ste kvalitu tlače na hodnotu Best (Najlepšia) alebo Maximum detail (Maximálny detail)? Tlač s najvyššou kvalitou a maximálnym detailom trvá dlhšie.
- Určili ste správny typ papiera pri jeho vkladaní? Niektoré typy papiera vyžadujú viac času na tlač. Fotografický a kriedový papier vyžadujú dlhší čas na zaschnutie medzi prechodmi. Ak chcete zistiť aktuálne nastavenie typu papiera tlačiarne, pozrite si časť [Zobrazenie informácií o papieri](#page-39-0) na strane 32.
- <span id="page-117-0"></span>● Ak je tlačiareň pripojená k sieti, skontrolujte, či všetky sieťové komponenty (karty sieťového rozhrania, rozbočovače, smerovače, prepínače a káble) podporujú vysokorýchlostnú prevádzku. Je vysoké zaťaženie siete spôsobené inými zariadeniami v sieti?
- · Nastavili ste na prednom paneli dlhší čas na zaschnutie možnosť Extended (Predĺžený)? Skúste zmeniť čas na zaschnutie na hodnotu Optimal (Optimálny).
- Ak je tlačiareň pripojená prostredníctvom siete Wi-Fi, prepnite ju do káblovej siete.

# Predný panel zamrzol

Ak sa na prednom paneli zobrazuje nemenný obrázok a nemôžete ho použiť, zavolajte na oddelenie technickej podpory spoločnosti HP:

Pozrite si časť [Služby zákazníkom spoločnosti HP](#page-122-0) na strane 115.

# Nemožno otvoriť vstavaný webový server

Ak ste tak ešte neurobili:

Prečítajte si: [Prístup k vstavanému webovému serveru](#page-28-0) na strane 21.

学 POZNÁMKA: Ak je tlačiareň pripojená priamo pomocou kábla USB, nemôžete otvoriť vstavaný webový server.

Ak používate server proxy, skúste obísť server a pristupovať na webový server priamo:

- V systéme Windows v prehľadávači Internet Explorer prejdite do ponuky Tools (Nástroje) > Internet Options (Možnosti siete Internet) > Connections (Pripojenia) > LAN Settings (Nastavenie siete LAN) a začiarknite políčko Bypass proxy server for local addresses (Obísť server proxy pre lokálne adresy). Prípadne, ak chcete presnejšiu kontrolu, kliknite na tlačidlo Advanced (Spresnenie) a do zoznamu výnimiek pridajte adresu IP tlačiarne, pre ktorú sa nepoužíva server proxy.
- V prehľadávači Safari pre systém Mac OS X prejdite do ponuky Safari > Preferences (Predvoľby) > Advanced (Rozšírené) a kliknite na tlačidlo Proxies: Change Settings (Zmeniť nastavenia). Do zoznamu výnimiek, pre ktoré sa server proxy nebude používať, v položke Bypass proxy settings for the Hosts & Domains (Obísť nastavenia proxy pre týchto hostiteľov a domény) pridajte adresu IP tlačiarne alebo jej doménový názov.

Ak sa ešte stále nedokážete pripojiť, vypnite tlačiareň tlačidlom Power (Napájanie) na prednom paneli a znova ju zapnite.

# Obnovenie nastavení predvolených výrobcom

Ak ste vypli niektoré funkcie alebo zmenili niektoré nastavenia a chcete ich vrátiť späť, môžete obnoviť pôvodné výrobné nastavenia tlačiarne alebo siete.

### Predvolené nastavenia

Obnovenie pôvodných nastavení tlačiarne predvolených výrobcom.

- 1. Na prednom paneli v hornej časti obrazovky otvorte panel s ikonami ťuknutím na kartu v hornej časti obrazovky alebo jej potiahnutím prstom nadol a ťuknite na ikonu  $\langle \hat{O} \rangle$ .
- 2. Ťuknite na položku Printer Maintenance (Údržba tlačiarne).
- <span id="page-118-0"></span>3. Ťuknite na položku Restore (Obnoviť).
- 4. Ťuknite na položku Restore Factory Defaults (Obnoviť nastavenia predvolené výrobcom).

Zobrazí sa hlásenie o tom, že sa obnovia nastavenia predvolené výrobcom.

5. Ťuknite na **Continue** (Pokračovať).

### Nastavenia

Obnovenie pôvodných výrobných nastavení tlačiarne.

Funkcia Cold Reset (Studený reštart) odstráni všetky nastavenia nakonfigurované používateľom vrátane uložených hesiel správcu, sieťových konfigurácií, uložených úloh, vybratej krajiny/regiónu a jazyka, položiek adresára a informácií o kontách webových služieb.

Túto funkciu môžete použiť, ak tlačiareň predávate alebo ju dávate niekomu inému a chcete mať istotu, že boli odstránené všetky osobné údaje.

- 1. Na prednom paneli v hornej časti obrazovky otvorte panel s ikonami ťuknutím na kartu v hornej časti obrazovky alebo jej potiahnutím prstom nadol a ťuknite na ikonu  $\langle \hat{\mathcal{O}} \rangle$ .
- 2. Ťuknite na položku Printer Maintenance (Údržba tlačiarne).
- 3. Ťuknite na položku Restore (Obnoviť).
- 4. Ťuknite na položku **Cold Reset** (Studený reštart).

Zobrazí sa hlásenie s nastaveniami, ktoré sa obnovia.

5. Ťuknite na **Continue** (Pokračovať).

## Upozornenia

Tlačiareň dokáže komunikovať dvomi typmi upozornení:

- Chyby: Upozorňujú hlavne na skutočnosť, že tlačiareň nemôže pracovať normálne. V ovládači tlačiarne však chyby upozorňujú aj na stav, že tlač môže byť poškodená (napríklad skrátením), dokonca aj v prípade, že tlačiareň dokáže tlačiť.
- Upozornenia: Upozorňujú, že tlačiareň vyžaduje pozornosť týkajúcu sa nastavenia (napríklad kalibráciu), alebo ide o situáciu, keď nemožno tlačiť (napríklad preventívna údržba alebo nízka hladina atramentu).

K dispozícii sú štyri rôzne prostriedky na sprostredkovanie upozornení v rámci systému tlačiarne:

- Displej na prednom paneli: Na prednom paneli sa zobrazuje len najdôležitejšie upozornenie. Upozornenie sa po určitom čase stratí. Vyskytujú sa aj trvalé upozornenia, napríklad "nízka hladina atramentu v kazete", ktoré sa objavia znova, keď tlačiareň prejde do stavu nečinnosti a neobjaví sa dôležitejšie upozornenie.
- Vstavaný webový server: V pravom hornom rohu okna vstavaného webového servera sa zobrazuje stav tlačiarne. Ak sa na tlačiarni objaví upozornenie, stav tlačiarne ukáže text upozornenia.
- Tlačový front: V tlačovom fronte sa zobrazujú upozornenia. Ovládač upozorňuje, že konfiguračné nastavenie úlohy môže spôsobovať problém s koncovým výstupom. Ak tlačiareň nie je pripravená na tlač, zobrazí sa upozornenie.
- Aplikácia HP Utility: Ak je nainštalovaná aplikácia HP Utility, v systéme Windows možno automaticky zobrazovať upozornenia: na obrazovke sa otvorí nový panel so zoznamom upozornení pre každú tlačiareň. Toto zobrazenie upozornení možno aktivovať v systéme Windows prostredníctvom položky Alerts Settings (Nastavenia upozornení) v aplikácii HP DesignJet Utility. Zoznam aktívnych upozornení môžete tiež zobraziť na karte Overview (Prehľad) aplikácie HP DesignJet Utility.

V predvolenom nastavení sa upozornenia na chyby (kritické upozornenia) zobrazujú vždy a upozornenia s výstrahou (nekritické upozornenia) sa zobrazujú len pri tlači. Ak sú upozornenia zapnuté a ide o problém, ktorý bráni v dokončení úlohy, zobrazí sa kontextové okno, ktoré vysvetlí dôvod problému. Postupujte podľa pokynov na obrazovke, aby ste dosiahli požadovaný výsledok.

学 POZNÁMKA: Existujú však prostredia, ktoré nepodporujú dvojsmernú komunikáciu. V takých prípadoch sa upozornenia k vlastníkovi nedostanú.

# <span id="page-120-0"></span>16 Chybové hlásenia na prednom paneli

Problémy s tlačiarňou sa automaticky zobrazujú na prednom paneli spolu s odporúčaním, ako ich vyriešiť.

# Textové hlásenia a číselné kódy chýb

Chybové hlásenia oznamujú, že sa vyskytla chyba tlačiarne, ktorá vyžaduje pozornosť. Keď sa zobrazia, postupujte podľa rady, ktorá je uvedená v stĺpci Recommendation (Odporúčanie).

Ak sa zobrazí chybové hlásenie, ktoré sa nenachádza v tomto zozname, a máte pochybnosti o správnosti reakcie alebo odporúčaná akcia daný problém zjavne nerieši, obráťte sa na oddelenie podpory spoločnosti HP. Pozrite si časť [Kontakt na oddelenie technickej podpory spoločnosti HP](#page-123-0) na strane 116.

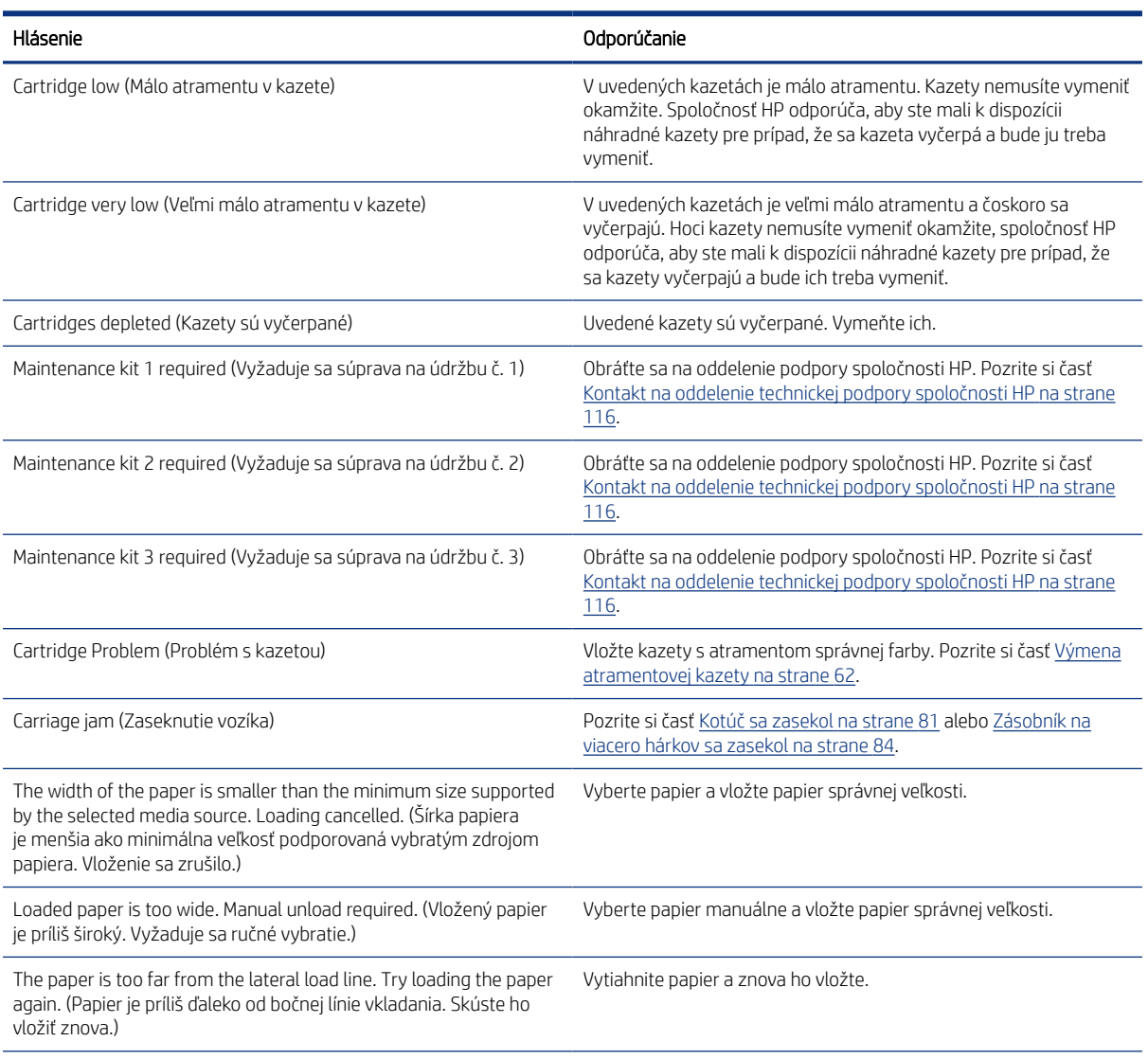

#### Tabuľka 16-1 Textové hlásenia

#### Tabuľka 16-1 Textové hlásenia (pokračovanie)

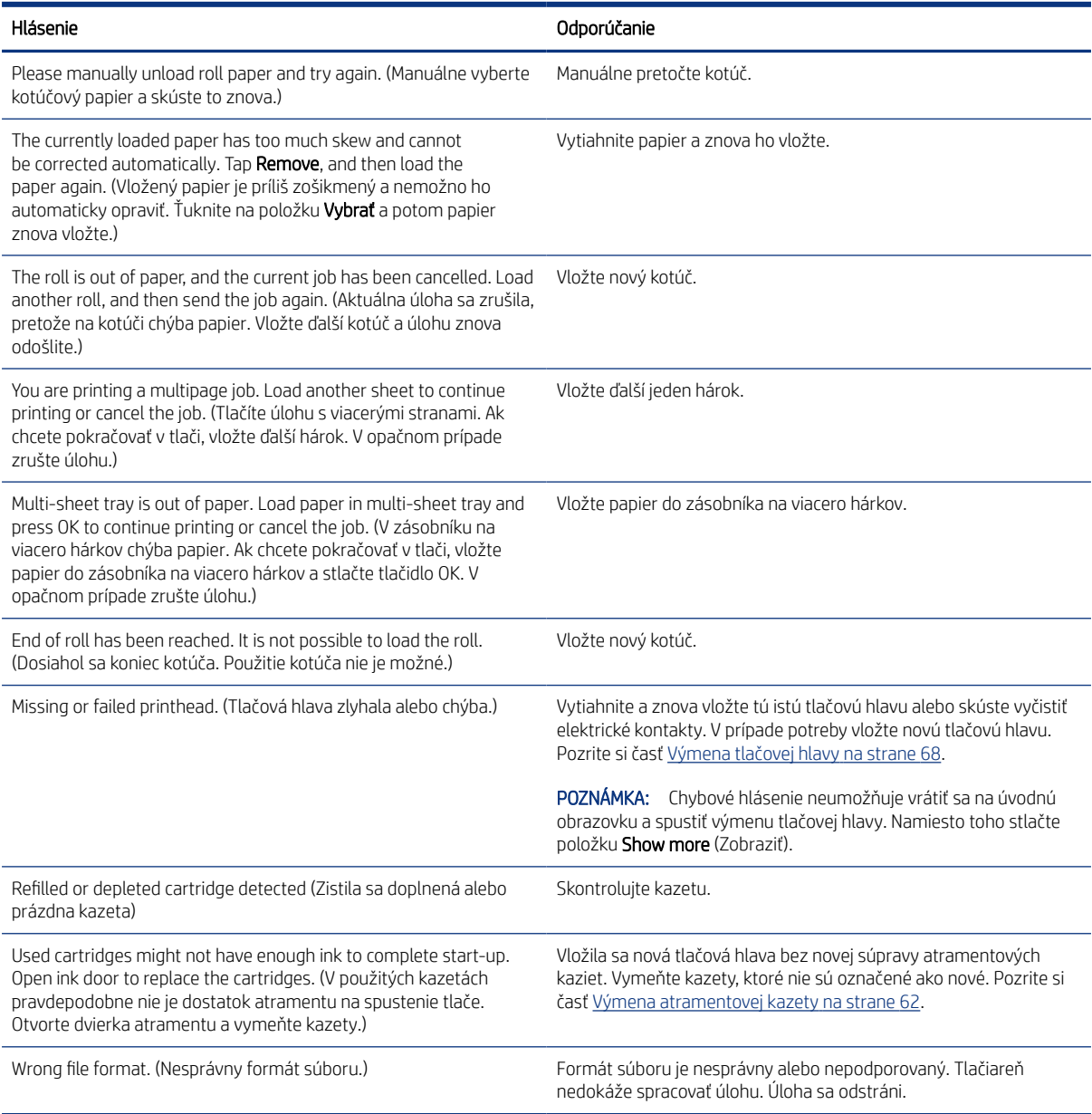

#### Tabuľka 16-2 Číselné kódy chýb

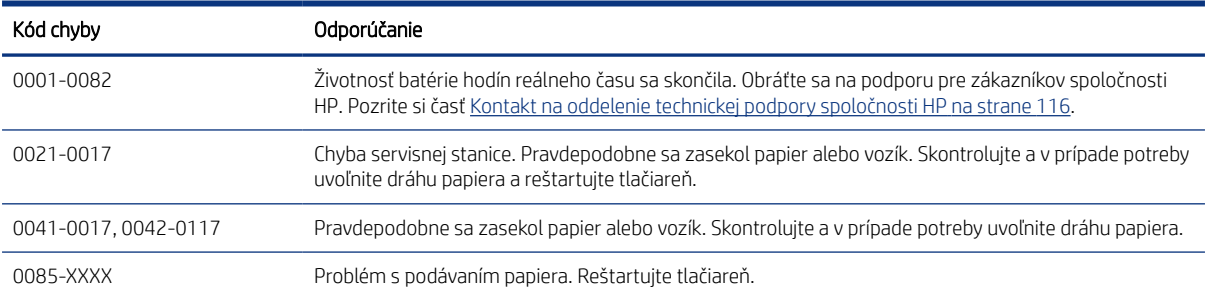

# <span id="page-122-0"></span>17 Služby zákazníkom spoločnosti HP

Prostredníctvom služieb zákazníkom vám spoločnosť HP pomáha využiť tlačiareň HP DesignJet čo najlepšie a poskytuje komplexnú a spoľahlivú odbornú podporu, ako aj nové technológie, aby svojim koncovým zákazníkom zabezpečila jedinečnú podporu.

# Úvod

Služby zahŕňajú inštaláciu a nastavenie, nástroje na riešenie problémov, inovácie záruky, opravu a výmenu, telefonickú a webovú podporu, aktualizácie softvéru a služby pre vlastnú údržbu.

Ďalšie informácie o službách zákazníkom spoločnosti HP nájdete na adrese [Kontakt na oddelenie technickej](#page-123-0) [podpory spoločnosti HP](#page-123-0) na strane 116.

Ak chcete zaregistrovať záruku, navštívte stránku [http://register.hp.com/.](http://register.hp.com/)

# Profesionálne služby HP

Objavte svet služieb a prostriedkov, vďaka ktorým vždy dosiahnete pri používaní tlačiarní HP DesignJet a riešení najlepšie výsledky.

### Centrum technickej podpory spoločnosti HP

Prostredníctvom centra podpory spoločnosti HP sa pridajte ku komunite používateľov produktov HP využívajúcich veľkoformátovú tlač a získajte nepretržitý prístup k podpore.

- Multimediálne tutoriály
- Príručky s postupným riešením
- Súbory na prevzatie: najnovší firmvér tlačiarne, ovládače, softvér, predvoľby papiera atď.
- Technická podpora: riešenie problémov online, kontakty na starostlivosť o zákazníkov a iné
- Pracovné postupy a podrobné rady, ako vykonávať rôzne tlačové úlohy z jednotlivých softvérových aplikácií
- Fóra na priamy kontakt s odborníkmi zo spoločnosti HP aj s vašimi kolegami
- Informácie o zárukách online pre váš pokoj v duši
- Najnovšie informácie o produktoch: tlačiarne, spotrebný materiál, príslušenstvo, softvér atď.
- Centrum pre spotrebný materiál s informáciami o atramente a médiách

Centrum technickej podpory spoločnosti HP možno nájsť na lokalite Centrum technickej podpory spoločnosti HP na strane 115.

Prispôsobením svojej registrácie pre zakúpené produkty a typ podnikania a nastavením komunikačných predvolieb sami určujete, ktoré informácie potrebujete.

### Prevzatie softvéru tlačiarne

Dbajte na dodržiavanie pokynov na inštaláciu softvéru.

Nainštalujte softvér tlačiarne zo stránky <http://www.hp.com/go/DesignJetT200/software>alebo [http://](http://www.hp.com/go/DesignJetT600/software) [www.hp.com/go/DesignJetT600/software](http://www.hp.com/go/DesignJetT600/software).

### <span id="page-123-0"></span>Balíky služieb HP Care Pack a rozšírenie záruky

Balíky služieb HP Care Pack a rozšírenie záruky umožňujú predĺžiť záruku na svoju tlačiareň nad štandardnú lehotu.

Obsahujú aj vzdialenú podporu. V prípade potreby sa poskytuje aj služba u zákazníka na mieste v dvoch alternatívnych časových možnostiach:

- Nasledujúci pracovný deň
- Ten istý pracovný deň, do 4 hodín (nemusí byť k dispozícii vo všetkých krajinách)

Služba HP Installation rozbalí, nainštaluje a pripojí tlačiareň.

Ďalšie informácie o balíkoch služieb HP Care Pack nájdete na stránke<http://www.hp.com/go/printservices>.

### Služba HP Installation

Služba HP Installation rozbalí, nainštaluje a pripojí tlačiareň.

Ide o súčasť balíka služieb HP Care Pack. Ďalšie informácie nájdete na stránke [http://www.hp.com/go/](http://www.hp.com/go/printservices) [printservices](http://www.hp.com/go/printservices).

## Vlastná oprava zákazníkom

Program vlastnej opravy zákazníkom spoločnosti HP ponúka našim zákazníkom najrýchlejší servis v rámci záruky alebo zmluvy. Umožňuje spoločnosti HP dodať náhradné súčiastky priamo k vám (koncovému používateľovi), aby ste ich mohli vymeniť.

Prostredníctvom tohto programu môžete vymeniť súčiastky podľa vlastných požiadaviek.

#### Pohodlné, jednoduché použitie

- Špecialista na podporu od spoločnosti HP vykoná diagnostiku a vyhodnotí, či je potrebné nahradiť chybnú hardvérovú súčasť náhradnou súčiastkou.
- Náhradné súčiastky sa dodávajú expresne. Väčšina súčiastok, ktoré sú na sklade, sa dodáva v ten istý deň, kedy sa obrátite na spoločnosť HP.
- V súčasnosti k dispozícii pre väčšinu produktov HP v rámci záruky alebo zmluvy.
- K dispozícii vo väčšine krajín/regiónov.

Ďalšie informácie o vlastnej oprave zákazníkom nájdete na adrese [http://www.hp.com/go/selfrepair.](http://www.hp.com/go/selfrepair)

# Kontakt na oddelenie technickej podpory spoločnosti HP

Podpora spoločnosti HP je dostupná prostredníctvom telefónu.

Skôr ako zatelefonujete:

- Prečítajte si návrhy na riešenie problémov uvedené v tejto príručke.
- Prečítajte si dokumentáciu k príslušnému ovládaču tlačiarne.
- <span id="page-124-0"></span>Ak ste nainštalovali softvérové ovládače a procesory RIP, informácie nájdete v príslušnej dokumentácii.
- Ak sa rozhodnete zatelefonovať do niektorej kancelárie spoločnosti HP, pripravte si nasledujúce informácie, ktoré nám pomôžu rýchlejšie odpovedať na vaše otázky:
	- Typ produktu, ktorý používate (výrobné a sériové číslo, ktoré sa nachádza na štítku na zadnej strane produktu).
	- Ak sa na prednom paneli zobrazí kód chyby, zaznamenajte si ho. pozrite [Textové hlásenia a číselné kódy](#page-120-0) chýb [na strane 113](#page-120-0)
	- Typ počítača, ktorý používate.
	- Informácie o špeciálnom zariadení alebo softvéri, ktoré používate (napríklad zaraďovacie služby, siete, prepínače, modemy alebo špeciálne softvérové ovládače).
	- Typ rozhrania použitého v produkte (USB, sieť alebo Wi-Fi).
	- Názov a verziu softvéru a ovládača, ktoré momentálne používate.
	- Servisné informácie tlačiarne:
		- Z prostredia vstavaného webového servera:

Vo webovom prehľadávači zadajte adresu IP tlačiarne a otvorte vstavaný webový server. Zobrazte servisné informácie tlačiarne:

Ťuknite na položky Product Information (Informácie o produkte) > Printer Information (Informácie o tlačiarni).

Ťuknite na položky Product Information (Informácie o produkte) > Supply Status (Stav spotrebného materiálu).

Ťuknite na položky Tools (Nástroje) > Reports (Správy) > Usage Report (Správa o spotrebe).

Ťuknite na položky Tools (Nástroje) > Reports (Správy) > Error Log (Denník chýb).

Z prostredia počítača:

Servisné informácie môžete vytlačiť pomocou predného panela:

Ťuknite na ikonu , potom na položky Reports (Správy) > Printer Status Report (Správa o stave tlačiarne).

Ťuknite na ikonu  $\{\hat{\varnothing}\}$ , potom na položky Reports (Správy) > Print Quality Report (Správa o kvalite tlače).

Ťuknite na ikonu  $\ddot{\otimes}$ , potom na položky Reports (Správy) > Error Log (Denník chýb).

### Telefónne číslo

Na webe je k dispozícii telefónne číslo oddelenia technickej podpory spoločnosti HP.

Navštívte stránku [http://welcome.hp.com/country/us/en/wwcontact\\_us.html](http://welcome.hp.com/country/us/en/wwcontact_us.html).

# <span id="page-126-0"></span>18 Parametre tlačiarne

Referenčné zoznamy fyzických, technických, ekologických atď. parametrov tlačiarne.

# Funkčné parametre

Táto tlačiareň je určená na tlač CAD/konštrukčných výkresov a grafiky s vysokou kvalitou.

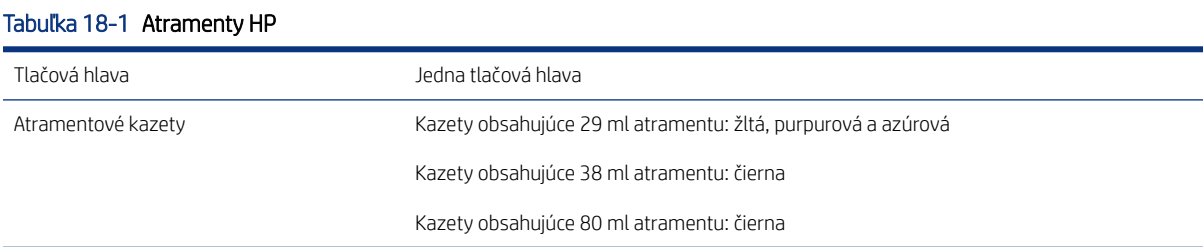

#### Tabuľka 18-2 Veľkosti papiera

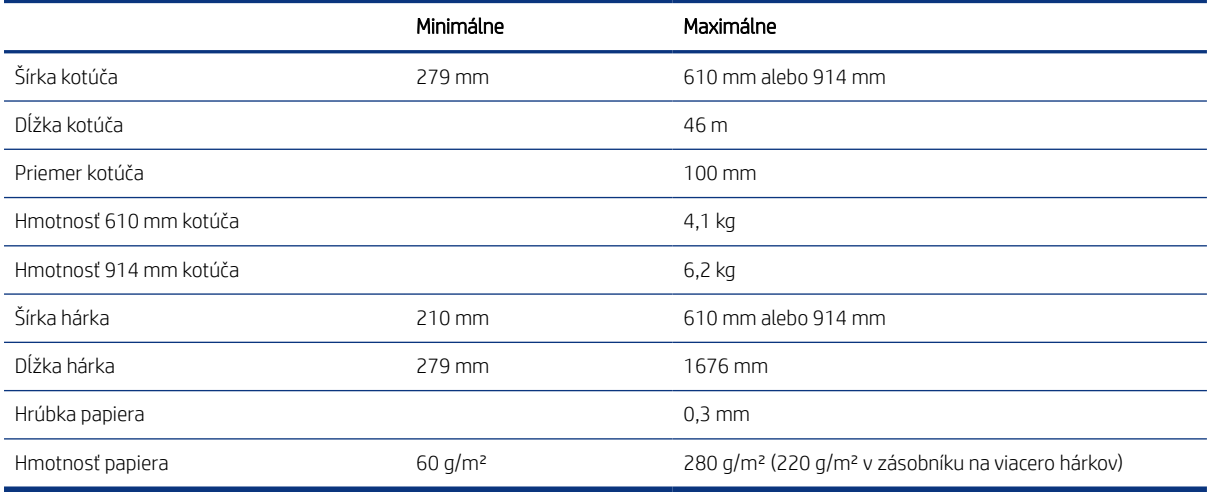

#### Tabuľka 18-3 Rozlíšenia tlače

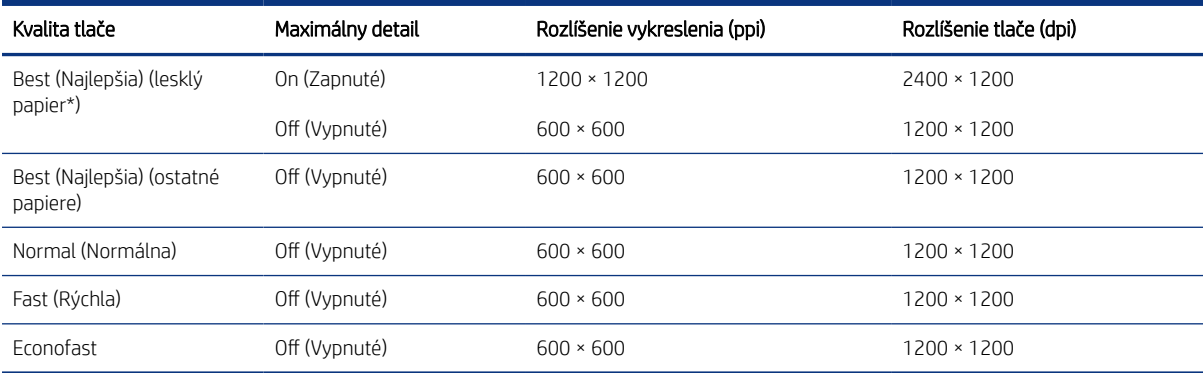

<span id="page-127-0"></span>\* Zoznam podporovaných typov lesklého papiera nájdete v časti [Objednávanie papiera](#page-82-0) na strane 75.

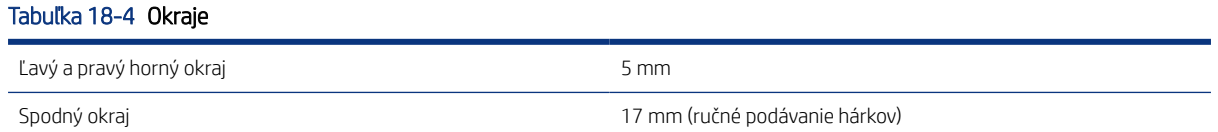

#### Tabuľka 18-5 Mechanická presnosť

±0,1 % dĺžky špecifikovaného vektora alebo ±0,2 mm (podľa toho, ktorá hodnota je väčšia) pri teplote 23 °C , 50 – 60 % relatívnej vlhkosti, na tlačový materiál E/A0 v režime Best (Najlepšia) alebo Normal (Normálna) s kotúčom ťažkého kriedového papiera HP.

#### Tabuľka 18-6 Podporované grafické jazyky

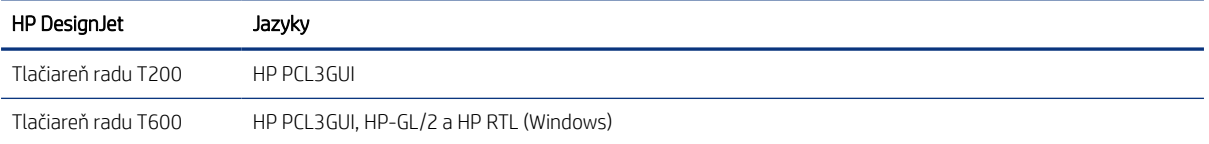

# Parametre služby Mobile Printing

Jednoduchá bezdrôtová tlač z iPadu, iPhonu, zariadenia so systémom Android alebo iného zariadenia.

#### Tabuľka 18-7 Služba Mobile Printing

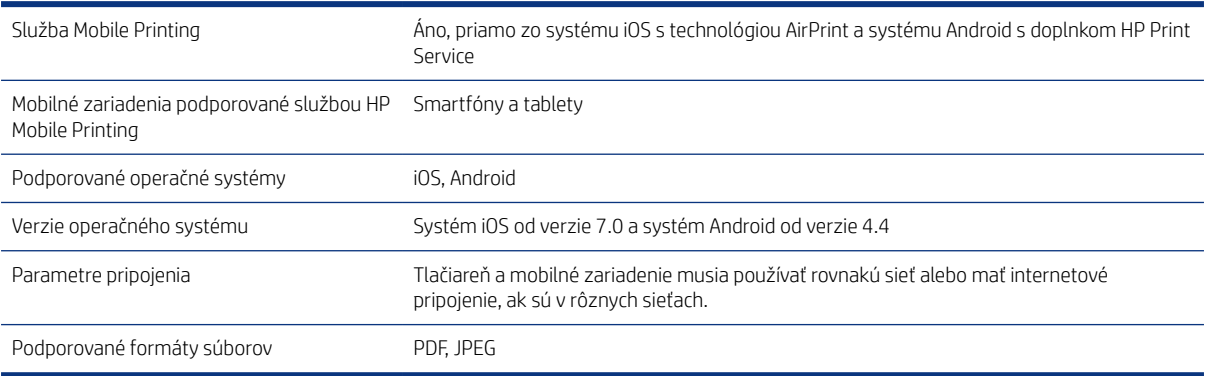

#### Tabuľka 18-8 Aplikácia HP Smart

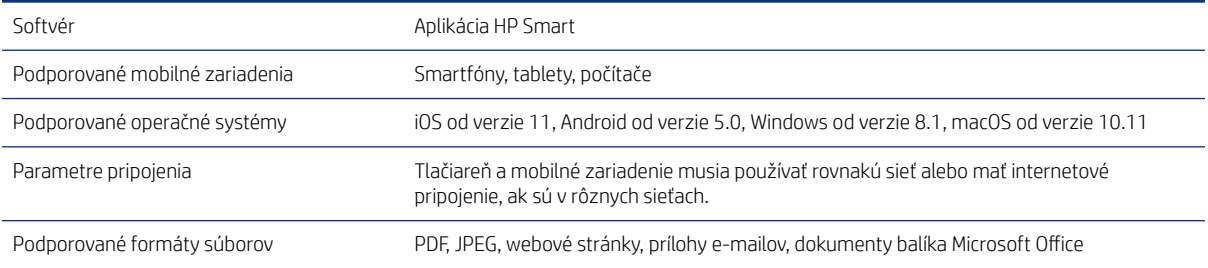

#### <span id="page-128-0"></span>Tabuľka 18-9 Tlač z e-mailov

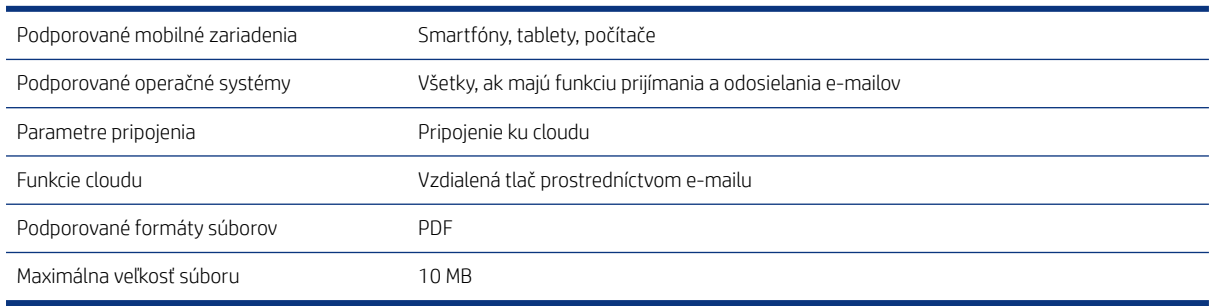

# Fyzické parametre

Každý model má niektoré parametre odlišné a niektoré parametre sú rovnaké pre všetky modely.

#### Tabuľka 18-10 Fyzické parametre tlačiarne

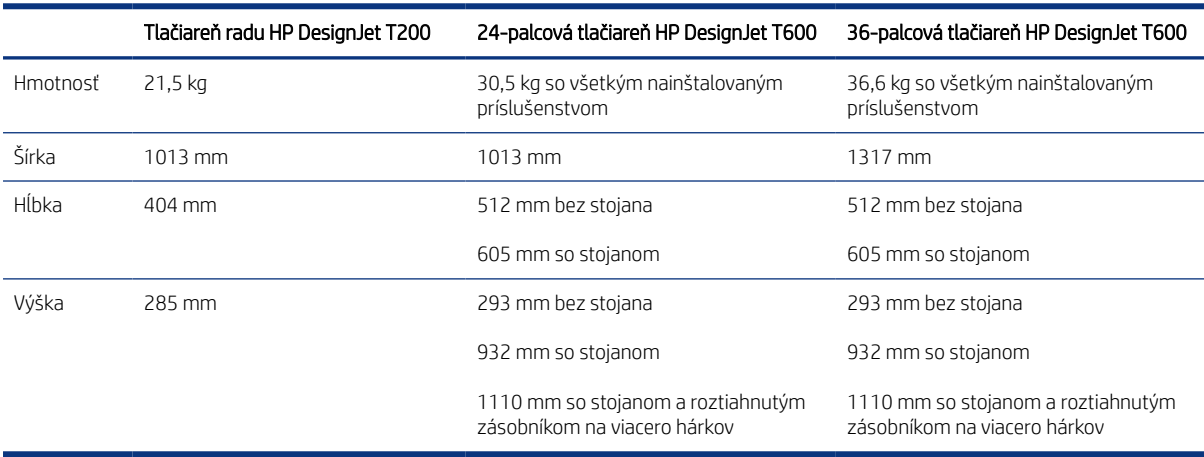

# Parametre pamäte

Pamäť tlačiarne závisí od modelu.

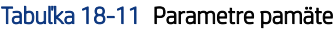

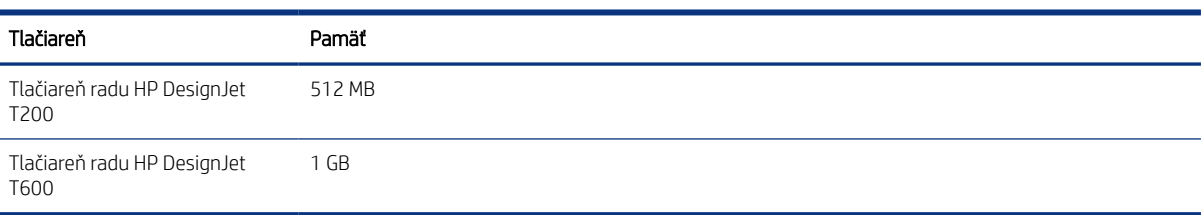

# Parametre napájania

Používajte elektrický kábel dodaný s tlačiarňou a napájacie napätie uvedené na štítku. Nepreťažujte viacerými zariadeniami elektrickú zásuvku, ku ktorej je tlačiareň pripojená.

#### <span id="page-129-0"></span>Tabuľka 18-12 Parametre napájania tlačiarne

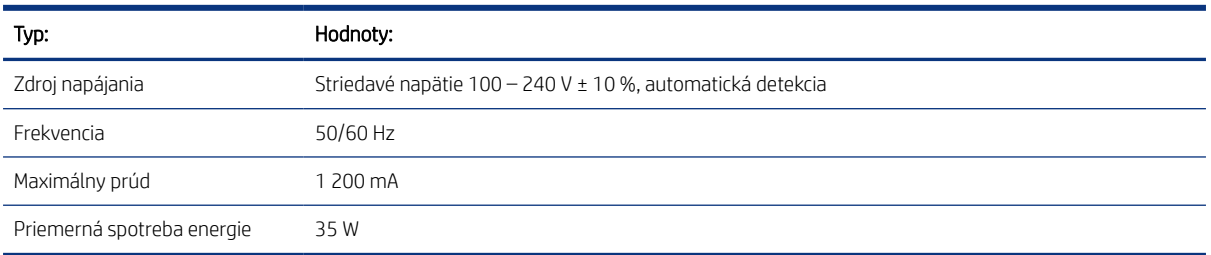

# Ekologické parametre

Tento produkt je v súlade so Smernicou o odpade z elektrických a elektronických zariadení 2002/96/ES (WEEE Directive) a Smernicou o obmedzení používania určitých nebezpečných látok v elektrických a elektronických zariadeniach 2002/95/ES (RoHS Directive).

Informácie o stave spôsobilosti ENERGY STAR týchto typov výrobkov nájdete na stránke [http://www.hp.com/go/](http://www.hp.com/go/energystar) [energystar](http://www.hp.com/go/energystar).

# Parametre pracovného prostredia

Odporúčaná prevádzková a skladovacia teplota a vlhkosť

#### Tabuľka 18-13 Parametre pracovného prostredia tlačiarne

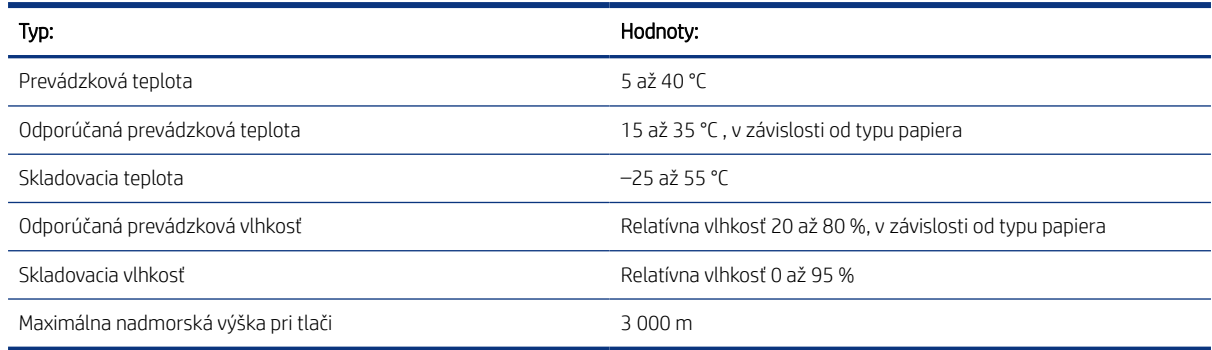

# Akustické parametre

Deklarované úrovne emisií hluku pre Tlačiareň radu HP DesignJet T200/T600. Boli odmerané hladiny akustického tlaku na miestach okolostojacich osôb a hladiny akustického výkonu.

#### Tabuľka 18-14 Akustické parametre tlačiarne

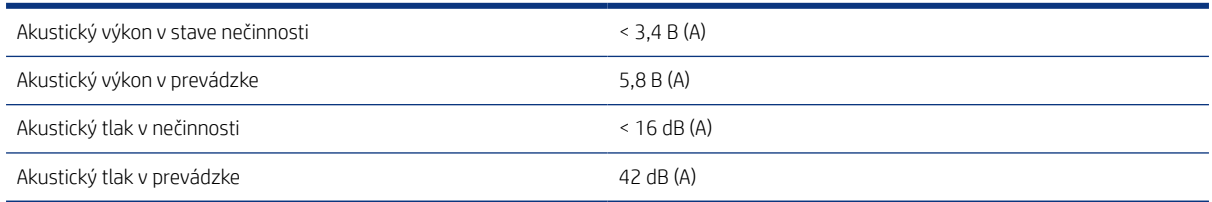

# Slovník použitých pojmov

#### Adresa IP

Môže znamenať adresu IPv4 (s najväčšou pravdepodobnosťou) alebo adresu IPv6.

#### Adresa IPv4

Jedinečný identifikátor, ktorý označuje jednotlivý uzol v sieti IPv4. Adresa IPv4 sa skladá zo štyroch celých čísel oddelených bodkami. Väčšina sietí vo svete používa adresy IPv4.

#### Adresa IPv6

Jedinečný identifikátor, ktorý označuje jednotlivý uzol v sieti IPv6. Adresa IPv6 sa skladá maximálne z ôsmich skupín hexadecimálnych číslic oddelených dvojbodkami. Každá skupina obsahuje maximálne štyri hexadecimálne číslice. Len niekoľko sietí vo svete používa adresy IPv6.

#### Adresa MAC

Media Access Control address (adresa na riadenie prístupu k médiu): jedinečný identifikátor, ktorý sa používa na označenie jednotlivých zariadení v sieti. Ide o identifikátor nižšej úrovne, než je adresa IP. Zariadenie teda môže mať adresu MAC aj adresu IP.

#### AirPrint

Technológia spoločnosti Apple, ktorá pomáha vytvárať výtlačky v plnej kvalite bez toho, aby bolo potrebné prevziať alebo nainštalovať ovládače.

#### Atramentová kazeta

Vymeniteľná súčasť tlačiarne, v ktorej sa nachádza atrament niektorej farby a dodáva sa tlačovej hlave.

#### Bonjour

Spoločnosťou Apple Computer používaný obchodný názov pre svoju implementáciu systému parametrov od spoločnosti IETF Zeroconf. Ide o počítačovú technológiu používanú v systémoch Mac OS X od verzie 10.2 a v novších. Používa sa na zisťovanie služieb dostupných v lokálnej sieti. Pôvodne bola známa pod názvom Rendezvous.

#### Cievka

Tyč, ktorá nesie kotúč papiera, ktorý sa používa pri tlači.

#### Dýza

Jeden z množstva malých otvorov v tlačovej hlave, ktorými sa nanáša atrament na papier.

#### ESD

Elektrostatický výboj. Statická elektrina nás obklopuje v každodennom živote. Je to iskra, ktorá preskočí, keď sa dotknete dverí na aute alebo priliehavého odevu. Hoci niekedy má riadená statická elektrina svoje využitie, nekontrolované elektrostatické výboje sú jedným z hlavných rizík pre elektronické produkty. Preto sú potrebné pri nastavovaní tlačiarne alebo pri manipulácii so zariadeniami citlivými na elektrostatické výboje určité preventívne opatrenia, aby sa predišlo ich poškodeniu. Tento druh poškodenia môže skrátiť očakávanú životnosť zariadenia. Jedným zo spôsobov, ako sa chrániť

pred nekontrolovanými elektrostatickými výbojmi a zmenšiť tak tento druh poškodenia, je dotknúť sa nejakej neizolovanej uzemnenej časti tlačiarne (najmä kovových častí) pred manipuláciou so zariadeniami citlivými na elektrostatické výboje (ako sú tlačové hlavy alebo kazety s atramentom). Okrem toho sa môžete pokúsiť obmedziť vytváranie elektrostatického náboja na svojom tele tak, že sa vyvarujete práci na mieste pokrytom kobercami a obmedzíte svoj pohyb pri manipulácii so zariadeniami citlivými na elektrostatické výboje na minimum. Nepracujte ani v pracovnom prostredí s nízkou vlhkosťou.

#### Ethernet

Je to rozšírená počítačová sieťová technológia pre lokálne siete.

#### Fast Ethernet

Sieť Ethernet schopná prenášať údaje rýchlosťou 100 000 000 bitov za sekundu. Rýchle rozhrania siete Ethernet sú schopné pomalších rýchlostí, keď je to potrebné kvôli kompatibilite so staršími zariadeniami Ethernet.

#### Firmvér

Softvér, ktorý ovláda funkčnosť tlačiarne. Je sčasti trvalo uložený v tlačiarni (možno ho aktualizovať).

#### Hostiteľský port USB

Obdĺžniková zásuvka USB, aké sa nachádzajú na počítačoch. Tlačiareň dokáže ovládať zariadenia USB pripojené k tomuto portu. Vaša tlačiareň má dva hostiteľské porty USB, ktoré používa na ovládanie príslušenstva a jednotiek USB flash.

#### HP RTL

HP Raster Transfer Language: jazyk definovaný spoločnosťou HP na popis rastrovej (bitmapovej) grafiky.

#### HP-GL/2

HP Graphics Language 2: jazyk definovaný spoločnosťou HP na charakteristiku vektorovej grafiky.

#### I/O

Input/Output (vstup/výstup): tento výraz popisuje prechádzanie údajov medzi zariadeniami.

#### ICC

International Color Consortium – skupina spoločností, ktoré sa dohodli na všeobecne platných štandardoch pre profily farieb.

#### IPSec

Prepracovaný mechanizmus na zaistenie zabezpečenia siete prostredníctvom overovania a šifrovania paketov IP odosielaných medzi uzlami v sieti. Každý uzol siete (počítač alebo zariadenie) má konfiguráciu IPSec. Aplikácie zvyčajne nedokážu rozlíšiť, či sa technológia IPSec používa alebo nie.

#### Jednotnosť farieb

Schopnosť vytlačiť farby v rôznych tlačových úlohách a na rôznych tlačiarňach rovnako.

#### LED

Light-Emitting Diode (luminiscenčná dióda): polovodičové zariadenie, ktoré pri elektrickej stimulácii vyžaruje svetlo.

#### Model farieb

Systém označovania farieb číslami, napríklad RGB alebo CMYK.

#### Ovládač tlačiarne

Softvér, ktorý prevádza tlačovú úlohu vo všeobecnom formáte do údajov vhodných pre jednotlivú tlačiareň.

#### Papier

Tenký rovný materiál určený na písanie alebo na tlač. Väčšinou sa vyrába z vlákien určitého druhu, ktoré sa rozdrvia, vysušia a stlačia.

#### Platňa

Rovný povrch v tlačiarni, cez ktorý prechádza papier predtým, než sa naň tlačí.

#### Port zariadenia s rozhraním USB

Štvorcová zásuvka USB, ktorá sa nachádza na zariadeniach USB a prostredníctvom ktorej môže počítač ovládať príslušné zariadenie. Ak má počítač tlačiť do tlačiarne prostredníctvom pripojenia USB, musí byť počítač pripojený k portu tlačiarne s rozhraním USB.

#### Presnosť farieb

Schopnosť vytlačiť farby čo najpodobnejšie pôvodnému obrázku postavená na myšlienke, že všetky zariadenia majú obmedzenú škálu farieb a nemusia byť fyzicky schopné presne reprodukovať určité farby.

#### Priestor farieb

Model farieb, v ktorom je každá farba označená určitou skupinou čísiel. Množstvo rôznych priestorov farieb môže používať rovnaký model farieb: napríklad monitory vo všeobecnosti používajú model farieb RGB, ale majú rozdielne priestory farieb, pretože jednotlivá skupina čísiel RGB spôsobuje, že na rozličných monitoroch sú farby rozdielne.

#### Rezačka

Súčasť tlačiarne, ktorá pri posúvaní dozadu a dopredu naprieč platňou odreže papier.

#### Sieť

Sieť je sústava pripojení, ktoré presúvajú údaje medzi počítačmi a zariadeniami. Každé zariadenie dokáže komunikovať s každým ďalším zariadením v rovnakej sieti. Tým je možné presúvať údaje medzi počítačmi a zariadeniami a zdieľať zariadenia, ako sú tlačiarne, medzi viacerými počítačmi.

#### Škála

Rozsah farieb a hodnôt sýtosti reprodukovateľných na výstupnom zariadení, napríklad na tlačiarni alebo monitore.

#### TCP/IP

Transmission Control Protocol/Internet Protocol (protokol riadenia prenosu/internetový protokol): komunikačné protokoly, na ktorých je založený internet.

#### Tlačová hlava

Vymeniteľná súčasť tlačiarne, ktorá prenáša atrament jednej alebo viacerých farieb z príslušnej kazety (kaziet) s atramentom a nanáša ho na papier prostredníctvom skupiny dýz.

#### USB

Universal Serial Bus (univerzálna sériová zbernica): štandardná sériová zbernica určená na pripojenie zariadení k počítačom. Vaša tlačiareň podporuje vysokorýchlostné rozhranie USB (niekedy sa nazýva aj USB 2.0).

#### Vysokorýchlostné rozhranie USB

Verzia rozhrania USB, niekedy sa nazýva aj USB 2.0, ktorá dokáže fungovať 40-krát rýchlejšie ako originálne rozhranie USB, ale inak je kompatibilná s originálnym rozhraním USB. Väčšina dnešných počítačov používa vysokorýchlostné rozhranie USB.

#### Wi-Fi

Tento výraz sa používa pre všetky produkty bezdrôtovej lokálnej siete, ktoré sú založené na štandardoch inštitútu IEEE (Institute of Electrical and Electronics Engineers) pre sieť 802.11.

# Register

### A

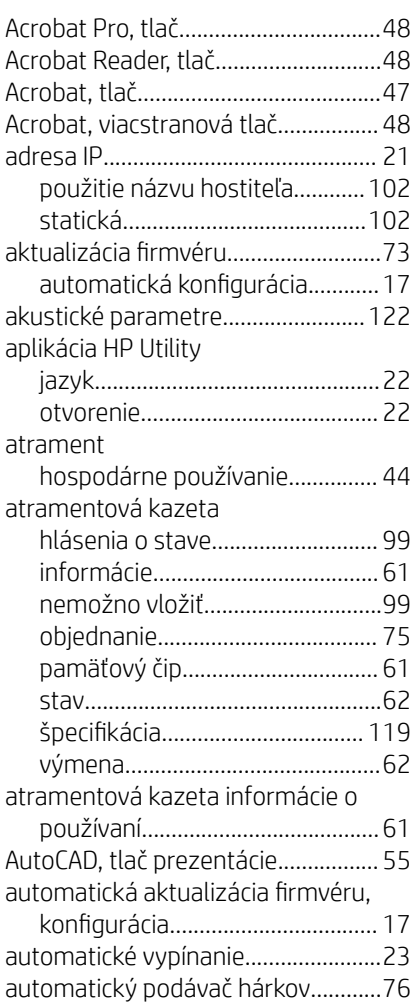

### B

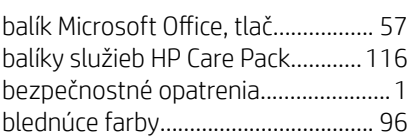

### C

Centrum technickej podpory spoločnosti HP............................ [115](#page-122-0)

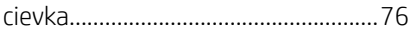

## Č

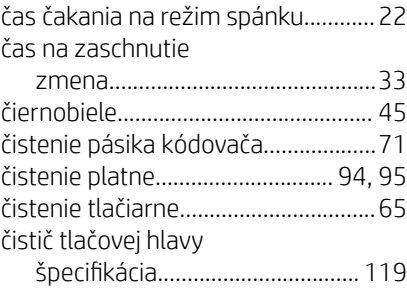

### E

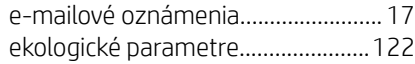

### F

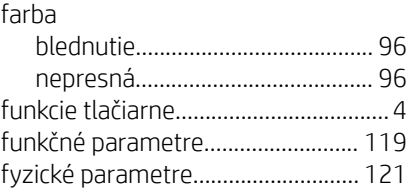

## G

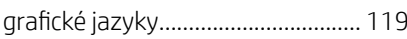

### H

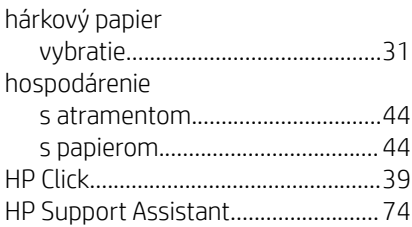

### CH

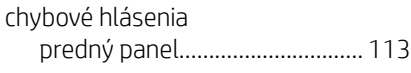

#### I

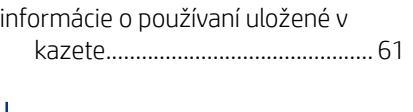

### J

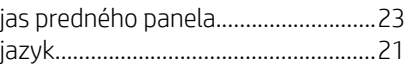

### K

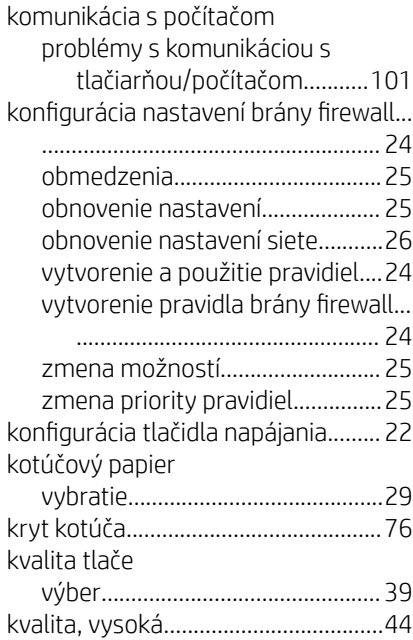

### M

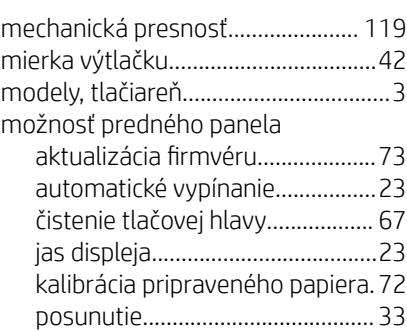

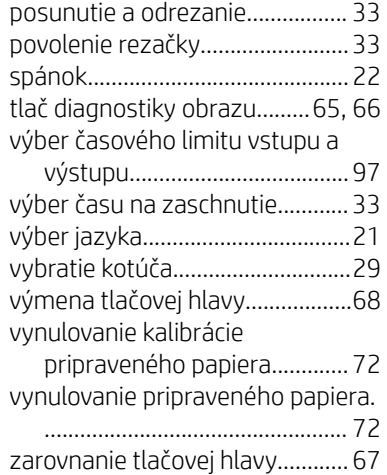

#### N

#### napájanie zapnutie/vypnutie...........................[7](#page-14-0) nastavenia siete..................................[23](#page-30-0) nesprávne zarovnané farby..............[91](#page-98-0)

núdzový režim.....................................[64](#page-71-0)

#### O

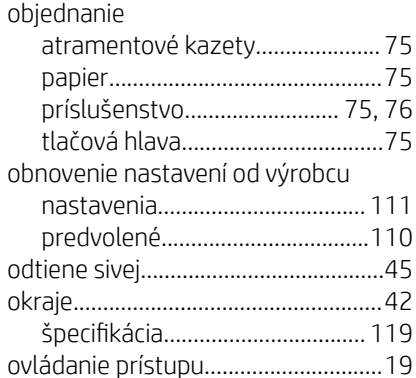

#### P

### papier hospodárne používanie............... [44](#page-51-0) chybové hlásenia pri vkladaní.....[79](#page-86-0) kalibrácia posunu papiera........... [72](#page-79-0) kotúč sa zasekol............................[81](#page-88-0) neodrezaný dobre........................ [86](#page-93-0) nesprávne minutie papiera......... [86](#page-93-0)

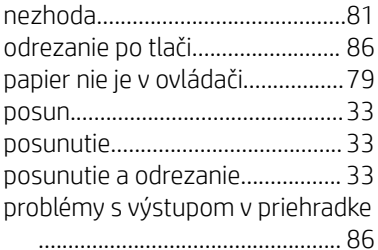

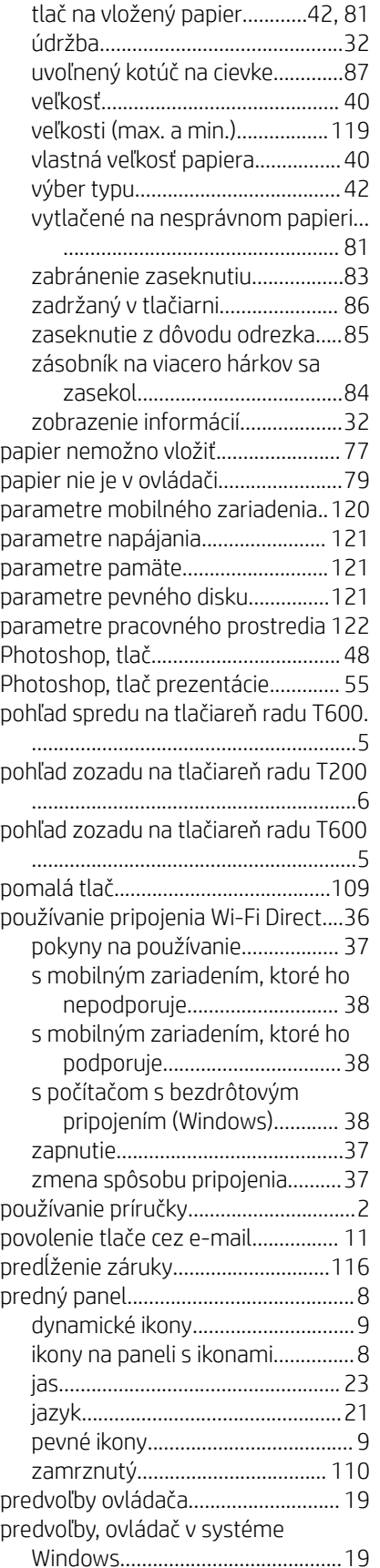

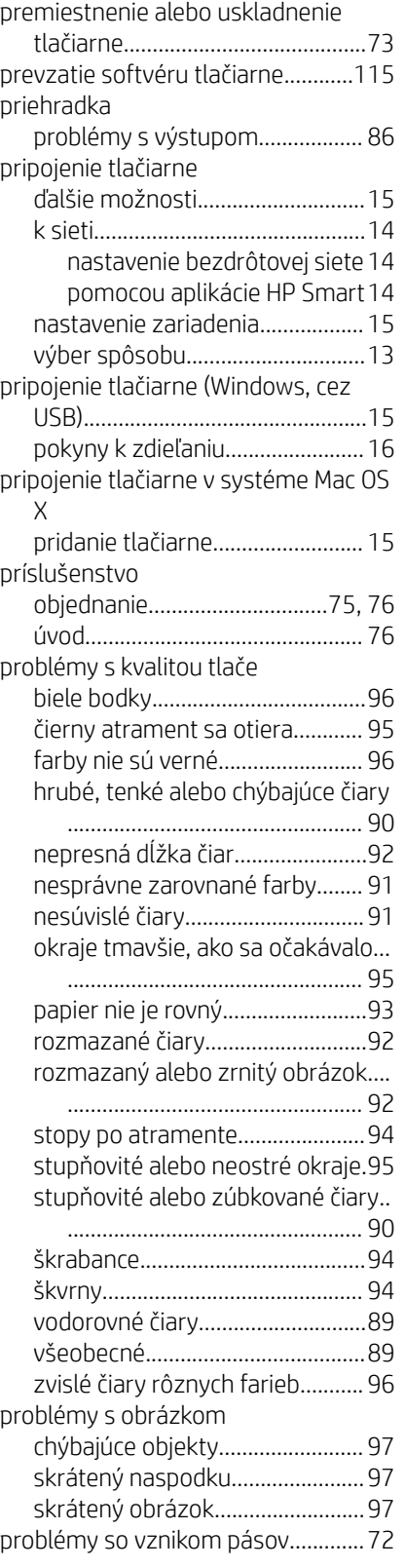

#### R

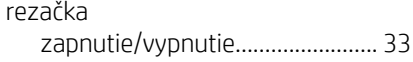

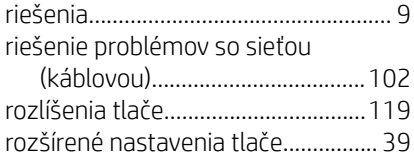

## S

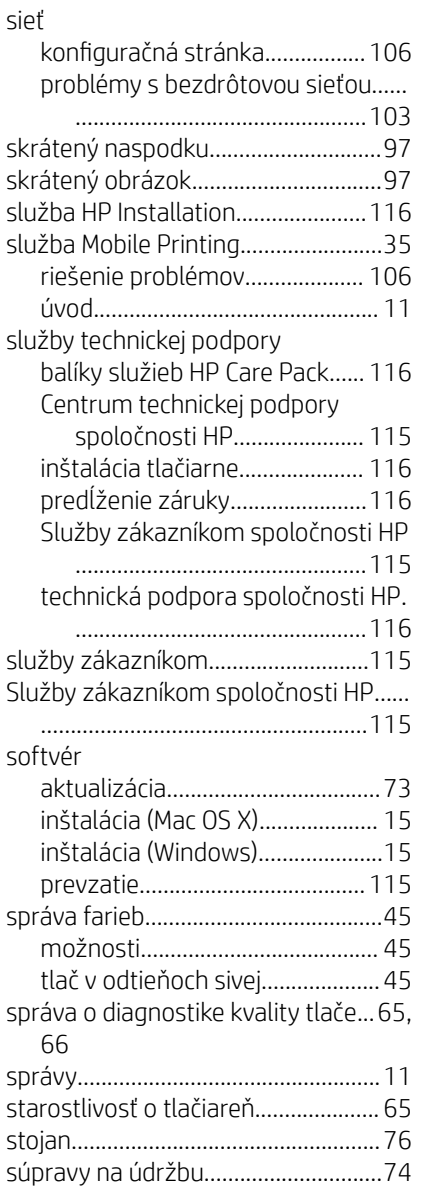

## Š

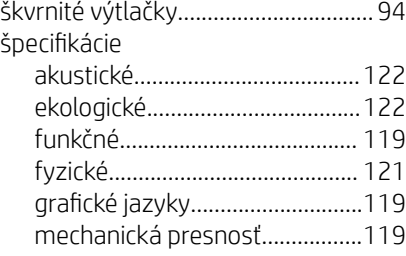

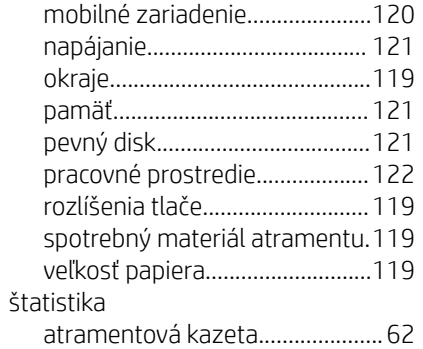

### T

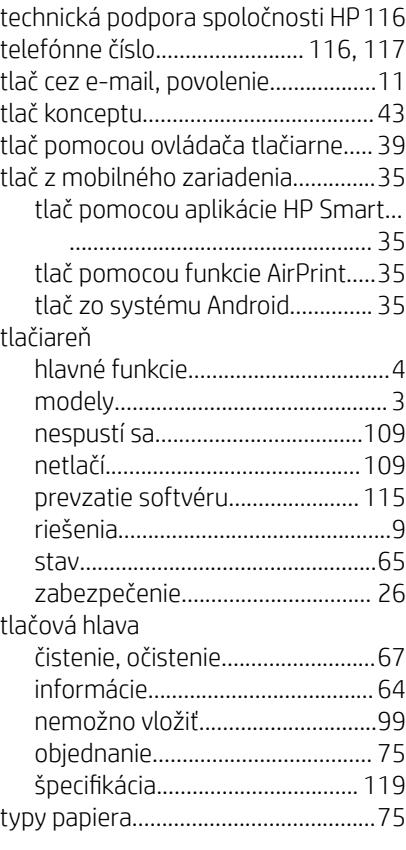

### U

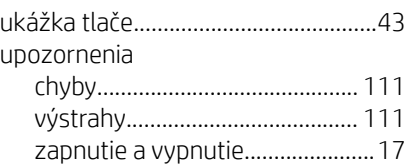

### V

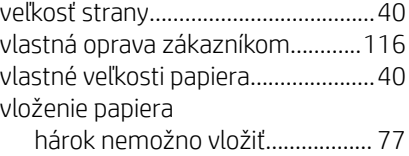

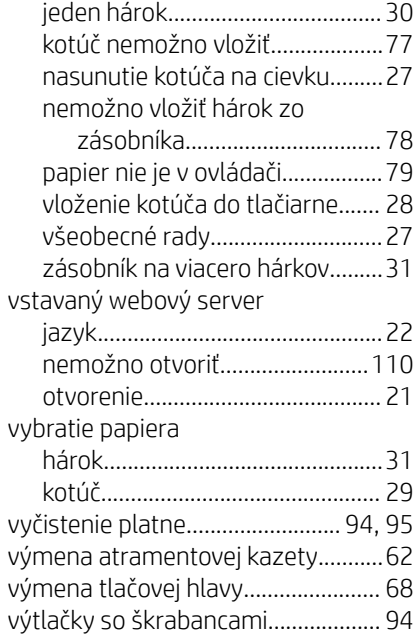

## Z

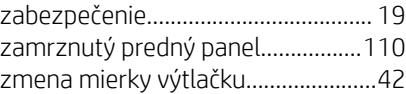